**OPERATION & MAINTENANCE INSTRUCTIONS MANUAL** 

# **TRIPLE CHANNEL PROFIBUS TO CURRENT CONVERTER**

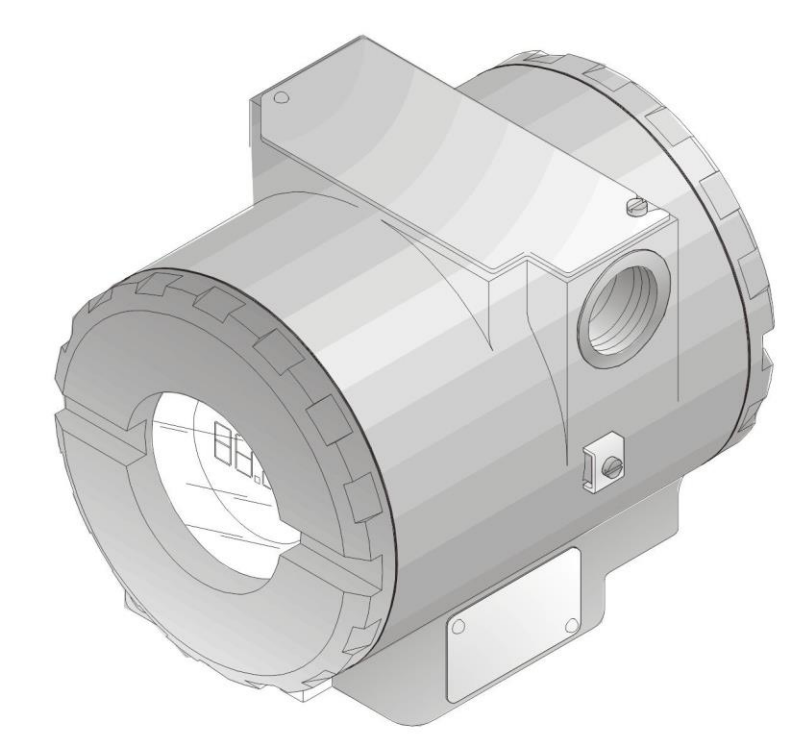

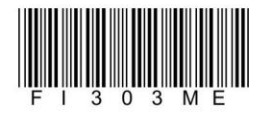

Snoen

F1303

**MAR/24 FI303 VERSION 3** 

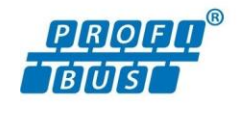

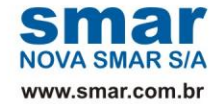

Specificatinos and information are subject to change without notice. Up-to-date address information is available on our website.

web: www.smar.com/contactus.asp

## **INTRODUCTION**

The **FI303** is from the first generation of Profibus PA devices. It is a converter mainly intended for interface of a Profibus PA system to control valve or other actuators. The **FI303** produces a 4-20 mA output proportional to input received over the Profibus PA network. The digital technology used in the **FI303** enables an easy interface between the field and the control room and several interesting features that reduce considerably the installation, operation and maintenance costs.

The **FI303** is part of Smar's complete 303 line of Profibus PA devices.

Profibus PA, is not only a replacement for 4-20 mA or intelligent/smart transmitter protocols, it contains much more.

The digital technology used in the **FI303** enables the choice of several types of transfer functions, an easy interface between the field and the control room and several interesting features that considerably reduce the installation, operation and maintenance costs.

Some of the advantages of bi-directional digital communications are known from existing smart transmitter protocols: Higher accuracy, multi-variable access, remote configuration and diagnostics, and multi-dropping of several devices on a single pair of wires.

The system controls variable sampling, algorithm execution and communication so as to optimize the usage of the network, not loosing time. Thus, high closed loop performance is achieved.

Using Profibus technology, with its capability to interconnect several devices, very large control schemes can be constructed. In order too be user friendly the function block concept was introduced.

The **FI303**, like the rest of the 303 family, has some Function Blocks built in, like Analog Output and Transducer and Display Blocks.

The need for implementation of Fieldbus in small as well as large systems was considered when developing the entire 303 line of Profibus-PA devices. They have common features and can configured locally using a magnetic tool, eliminating the need for a configuration tool or console in many basic applications.

**Get the best result of the FI303 by carefully reading these instructions.**

**NOTE**

**In case of using Simatic PDM as the configuration and parameterization tool, Smar recommends that the user does not apply the option "Download to Device". This function can improperly configure the field device. Smar recommends that user make the use of the option "Download to PG / PC" and then selecting the Device Menu, use the menus of the transducer, function and display blocks acting specifically, according to each menu and method for reading and writing.**

**NOTE**

This Manual is compatible with version 3.XX, where 3 denote software version and XX software release. The indication 3.XX means that this manual is compatible with any release of software version 3.

#### **Waiver of responsibility**

The contents of this manual abides by the hardware and software used on the current equipment version. Eventually there may occur divergencies between this manual and the equipment. The information from this document are periodically reviewed and the necessary or identified corrections will be included in the following editions. Suggestions for their improvement are welcome.

#### **Warning**

For more objectivity and clarity, this manual does not contain all the detailed information on the product and, in addition, it does not cover every possible mounting, operation or maintenance cases.

Before installing and utilizing the equipment, check if the model of the acquired equipment complies with the technical requirements for the application. This checking is the user's responsibility.

If the user needs more information, or on the event of specific problems not specified or treated in this manual, the information should be sought from Smar. Furthermore, the user recognizes that the contents of this manual by no means modify past or present agreements, confirmation or judicial relationship, in whole or in part.

All of Smar's obligation result from the purchasing agreement signed between the parties, which includes the complete and sole valid warranty term. Contractual clauses related to the warranty are not limited nor extended by virtue of the technical information contained in this manual.

Only qualified personnel are allowed to participate in the activities of mounting, electrical connection, startup and maintenance of the equipment. Qualified personnel are understood to be the persons familiar with the mounting, electrical connection, startup and operation of the equipment or other similar apparatus that are technically fit for their work. Smar provides specific training to instruct and qualify such professionals. However, each country must comply with the local safety procedures, legal provisions and regulations for the mounting and operation of electrical installations, as well as with the laws and regulations on classified areas, such as intrinsic safety, explosion proof, increased safety and instrumented safety systems, among others.

The user is responsible for the incorrect or inadequate handling of equipments run with pneumatic or hydraulic pressure or, still, subject to corrosive, aggressive or combustible products, since their utilization may cause severe bodily harm and/or material damages.

The field equipment referred to in this manual, when acquired for classified or hazardous areas, has its certification void when having its parts replaced or interchanged without functional and approval tests by Smar or any of Smar authorized dealers, which are the competent companies for certifying that the equipment in its entirety meets the applicable standards and regulations. The same is true when converting the equipment of a communication protocol to another. In this case, it is necessary sending the equipment to Smar or any of its authorized dealer. Moreover, the certificates are different and the user is responsible for their correct use.

Always respect the instructions provided in the Manual. Smar is not responsible for any losses and/or damages resulting from the inadequate use of its equipments. It is the user's responsibility to know and apply the safety practices in his country.

## **TABLE OF CONTENTS**

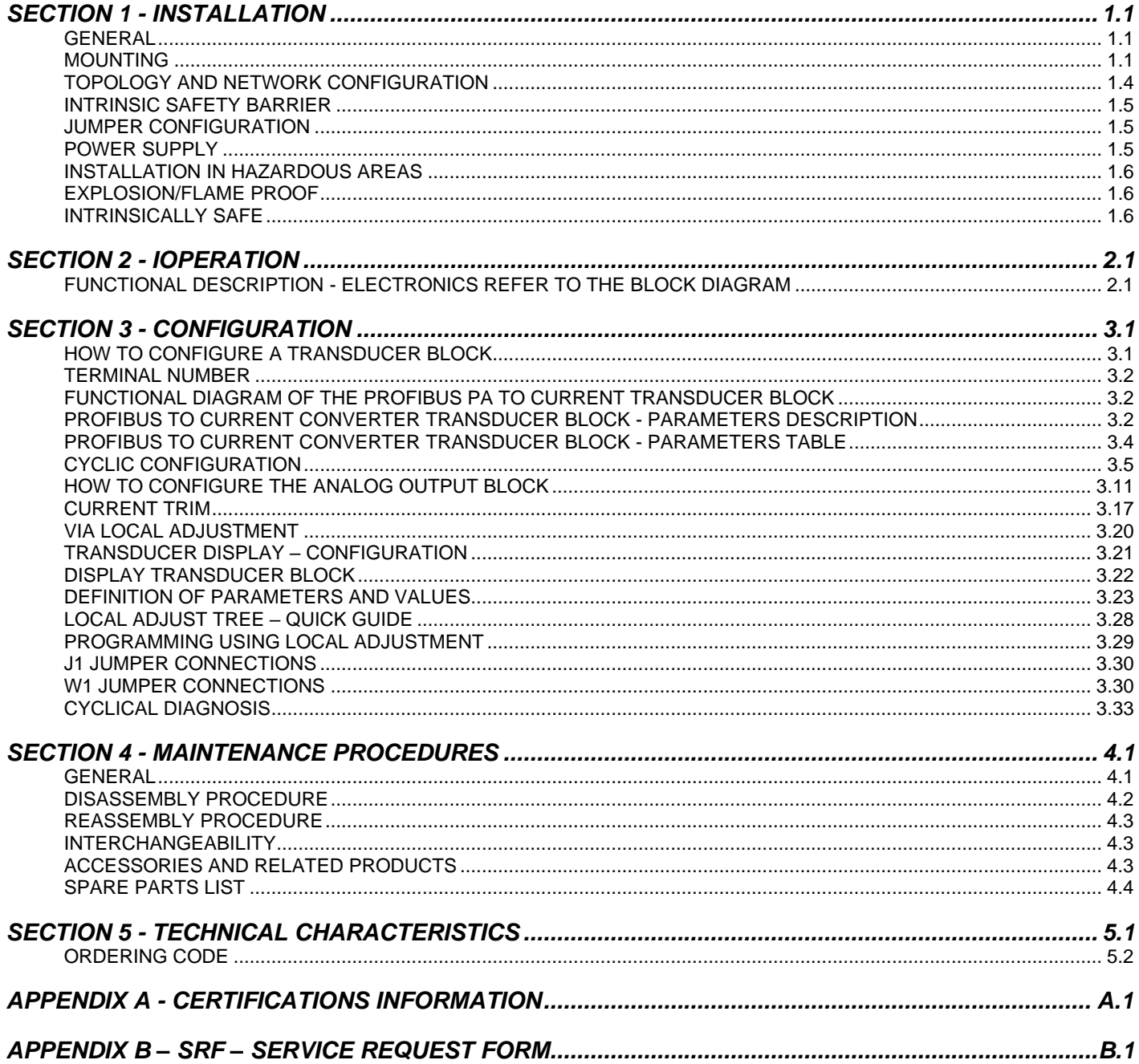

### *Installation Flowchart*

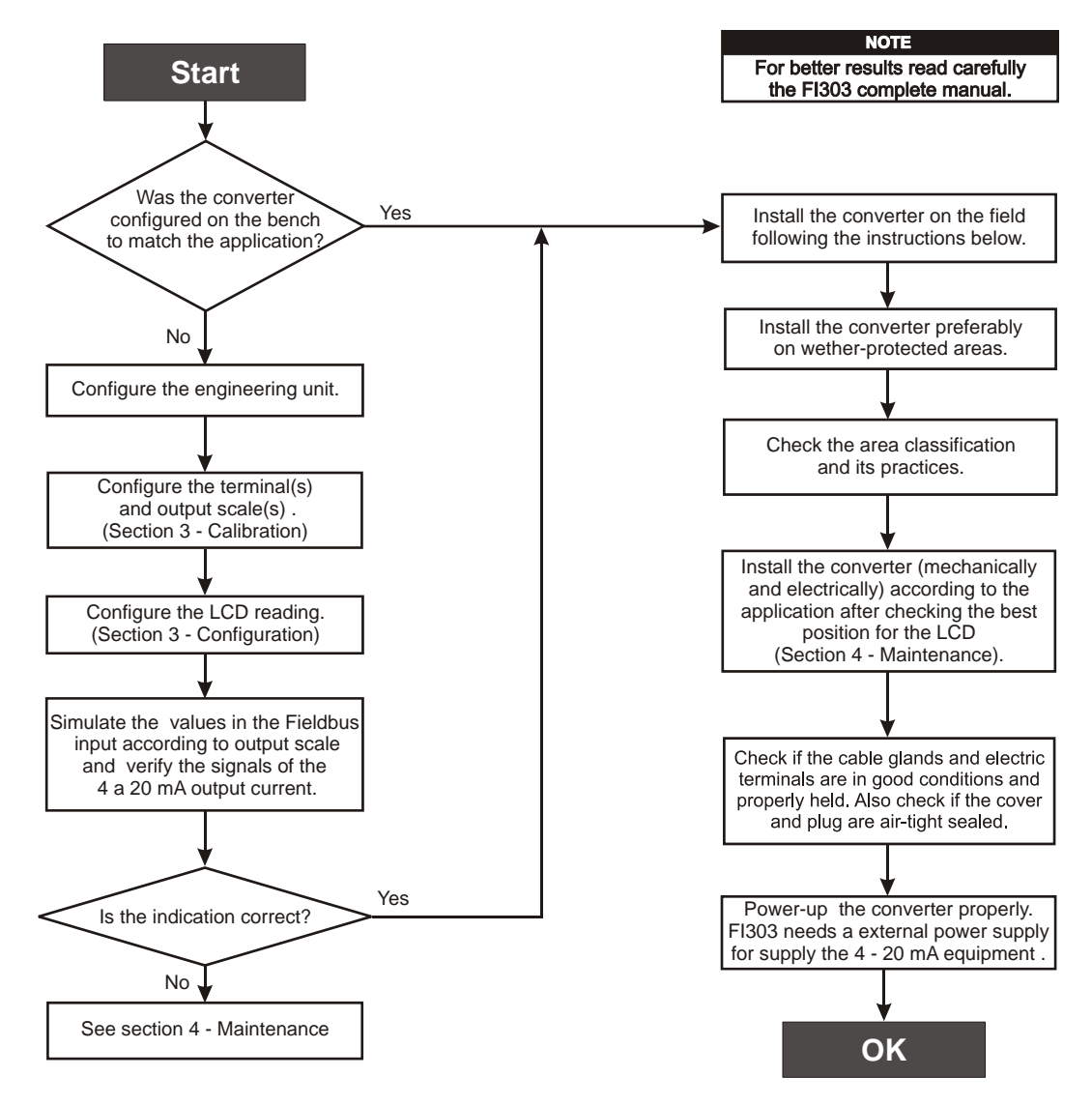

## **INSTALLATION**

### *General*

**NOTE** The installation carried out in hazardous areas should follow the recommendations of the IEC60079-14 standard.

The overall accuracy of measurement and control depends on several variables. Although the converter has an outstanding performance, proper installation is essential, in order to maximize its performance.

Among all factors, which may affect converter accuracy, environmental conditions are the most difficult to control. There are, however, ways of reducing the effects of temperature, humidity and vibration.

Locating the converter in areas protected from extreme environmental changes can minimize temperature fluctuation effects.

In warm environments, the converter should be installed to avoid, as much as possible, direct exposure to the sun. Installation close to lines and vessels subjected to high temperatures should also be avoided.

Use of sunshades or heat shields to protect the converter from external heat sources should be considered, if necessary.

Humidity is fatal to electronic circuits. In areas subjected to high relative humidity, the O-rings for the electronics cover must be correctly placed. Removal of the electronics cover in the field should be reduced to the minimum necessary, since each time it is removed the circuits are exposed to the humidity. The electronic circuit is protected by a humidity proof coating, but frequent exposures to humidity may affect the protection provided. It is also important to keep the covers tightened in place. Every time they are removed, the threads are exposed to corrosion, since painting cannot protect these parts. Code-approved sealing methods on conduit entering the converter should be employed.

### *Mounting*

Using the bracket, the mounting may be done in several positions, as shown on Figure 1.3 - Dimensional Drawing and Mounting Positions.

For better visibility, the digital indicator may be rotated in steps of 90° (See the section Maintenance Procedures).

#### **Output Wiring**

The output is in fact a current link. An external power source is therefore necessary. The **FI303** controls the current in the loop. (See Figure 1.4 - Output Connections). The three channels have a common ground for the external power supply.

The output load is limited by the voltage of the external power supply. Please refer to the load graph to determine the maximum load.

On loss of power the output will be uncertain. If power is maintained, but communication is lost, the output may be pre-configured to freeze or go to a safe value.

#### **Electric Wiring**

Access the wiring block by removing the Electrical Connection Cover. This cover can be locked closed by the cover locking screw (See Figure 1.1 - Cover Locking). To release the cover, rotate the locking screw clockwise.

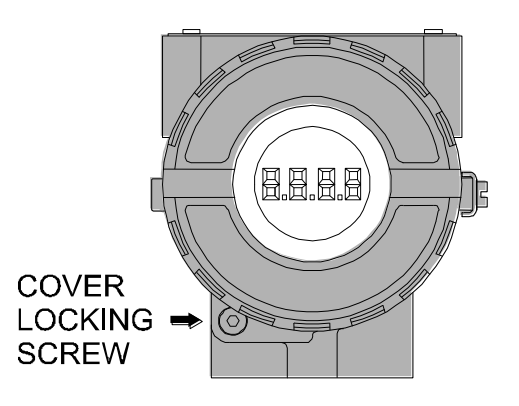

*Figure 1.1 - Cover Locking*

Cable access to wiring connections is obtained by one of the two conduit outlets. Conduit threads should be sealed by means of code-approved sealing methods. The unused outlet connection should be plugged accordingly.

The wiring block has screws, on which terminal type fork or ring can be fastened, see Figure 1.2 - Ground Terminals**.**

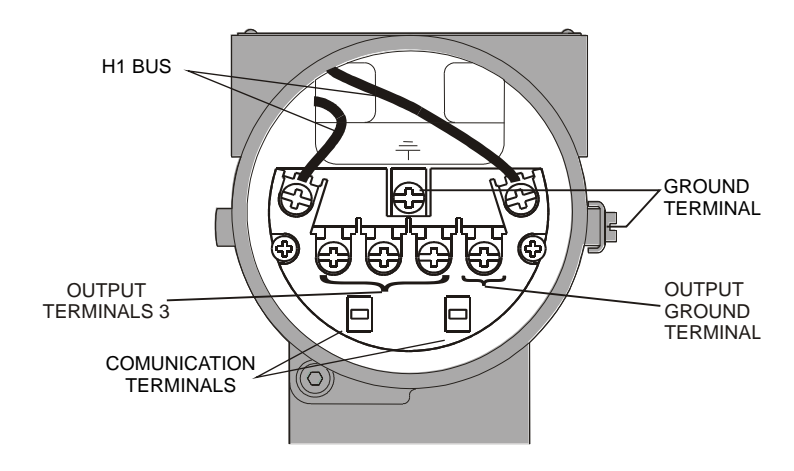

*Figure 1.2 - Ground Terminals*

For convenience there are three ground terminals: one inside the cover and two externals, located close to the conduit entries.

The **FI303** uses the 31.25 kbit/s voltage mode option for the physical signaling. All other devices on the same bus must use the same signaling. All devices are connected in parallel along the same pair of wires.

Various types of Fieldbus devices may be connected on the same bus.

The **FI303** is powered via the bus. The limit for such devices is according to the DP/PA coupler limitations for one bus for non-intrinsically safe requirement. In hazardous area, the number of devices may be limited by intrinsically safe restrictions, according to the DP/PA coupler and barriers limitations.

**Dimensions are in mm (in).**

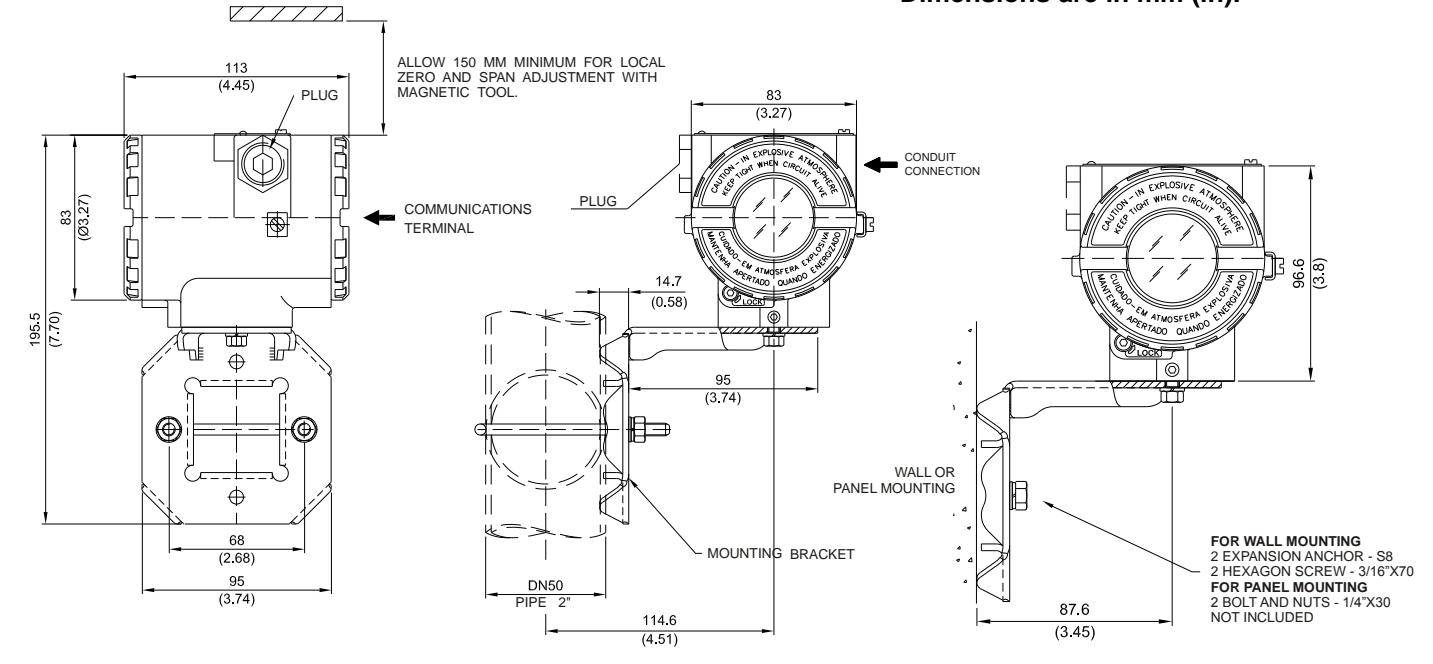

*Figure 1.3 - Dimensional Drawing and Mounting Positions*

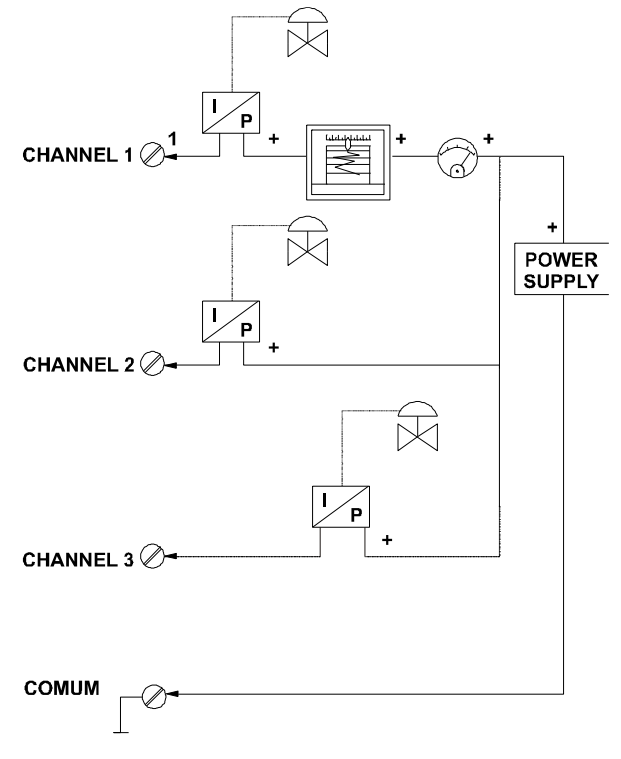

*Figure 1.4 - Output Connections*

Avoid routing signal wiring close to power cables or switching equipment. The **FI303** is protected against reverse polarity, and can withstand ±35 V DC without damage, but it will not operate when in reverse polarity.

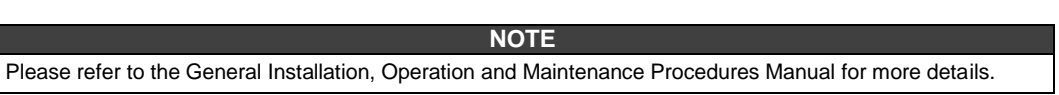

### *Topology and Network Configuration*

### **Wiring**

Other types of cable may be used, other than for conformance testing. Cables with improved specifications may enable longer trunk length or superior interface immunity. Conversely, cables with inferior specifications may be used subject to length limitations for trunk and spurs plus possible nonconformance to the RFI/EMI susceptibility requirements. For intrinsically safe applications, the inductance/resistance ratio (L/R) should be less than the limit specified by the local regulatory agency for the particular implementation.

Bus topology (See Figure 1.5 – Bus Topology) and tree topology (See Figure 1.6 – Tree Topology) are supported. Both types have a trunk cable with two terminations. The devices are connected to the trunk via spurs. The spurs may be integrated in the device giving zero spur length. A spur may connect more than one device, depending on the length. Active couplers may be used to extend spur length.

The total cable length, including spurs, between any two devices in the Fieldbus should not exceed 1900m.

The connection of couplers should be kept less than 15 per 250m. In following figures the DP/PA link depends on the application needs.

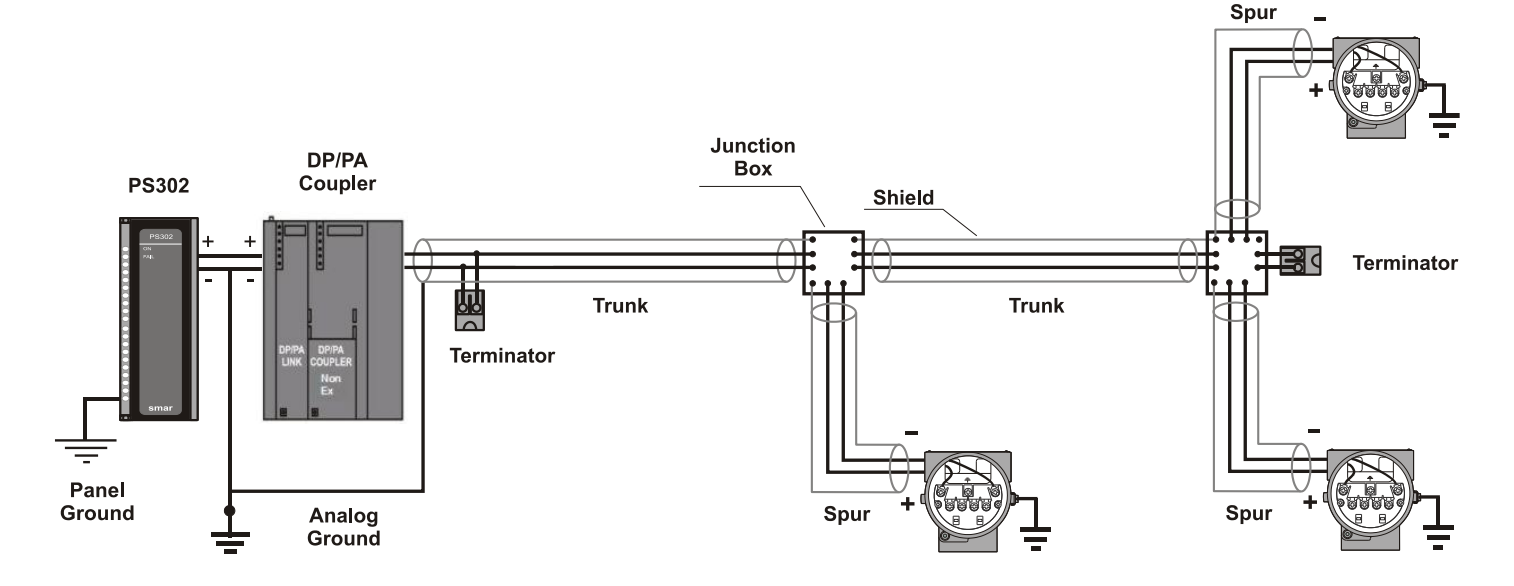

*Figure 1.5 - Bus Topology*

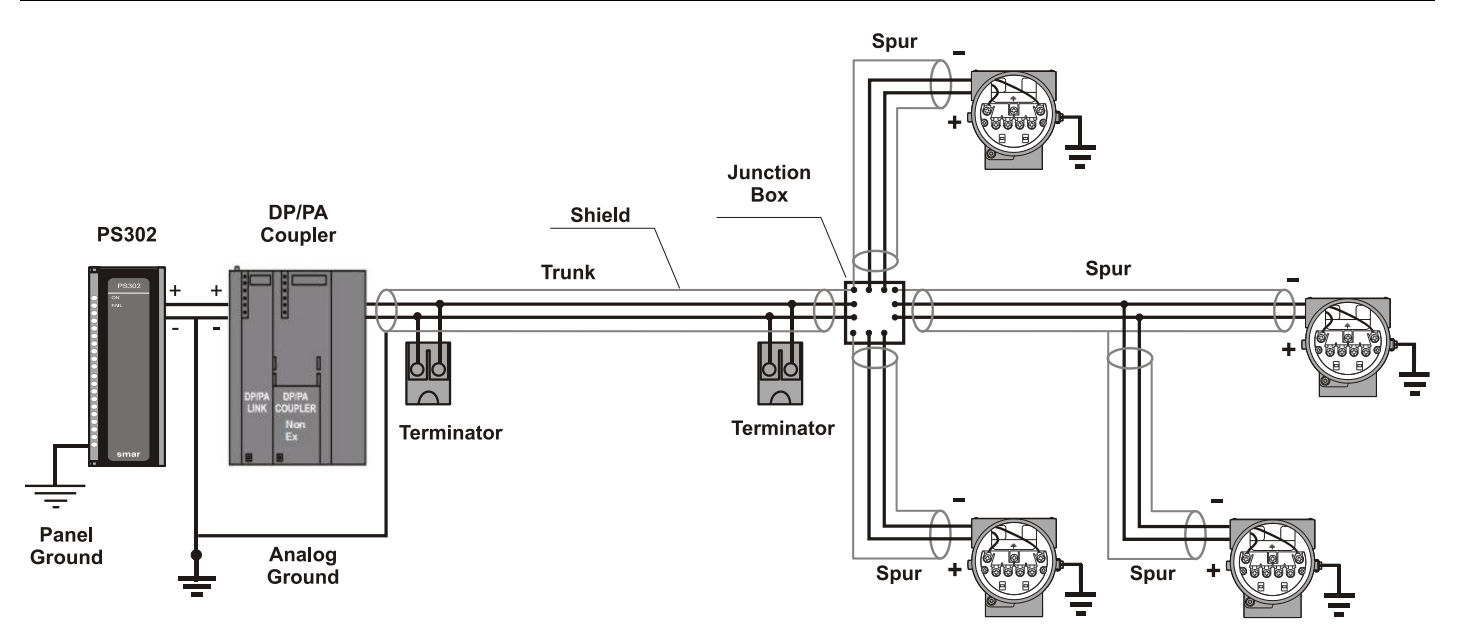

*Figure 1.6 - Tree Topology*

### *Intrinsic Safety Barrier*

When the Profibus converter is in an area requiring intrinsic safety, a barrier must be inserted on the trunk. If the DP/PA coupler is already intrinsically safe, there is this necessary. Use of **DF47-17** (Smar intrinsic safety barrier) is recommended.

### *Jumper Configuration*

In order to work properly, the jumpers J1 and W1 located in the **FI303** main board must be correctly configured (See Table 1.1 - Description of the Jumpers).

| J1             | This jumper enables the simulation mode parameter in the AO block. |
|----------------|--------------------------------------------------------------------|
| W <sub>1</sub> | This jumper enables the local adjustment programming tree.         |

*Table 1.1 - Description of the Jumpers*

### *Power Supply*

The **FI303** receives power from the bus via the signal wiring. The power supply may come from a separate unit or from another device such as a controller or DCS.

The voltage should be between 9 to 32 Vdc for non-intrinsic safe applications.

A special requirement applies to the power supply used in an intrinsically safe bus and depends on the type of barrier used.

Use of **PS302** is recommended as power supply.

### *Installation in Hazardous Areas*

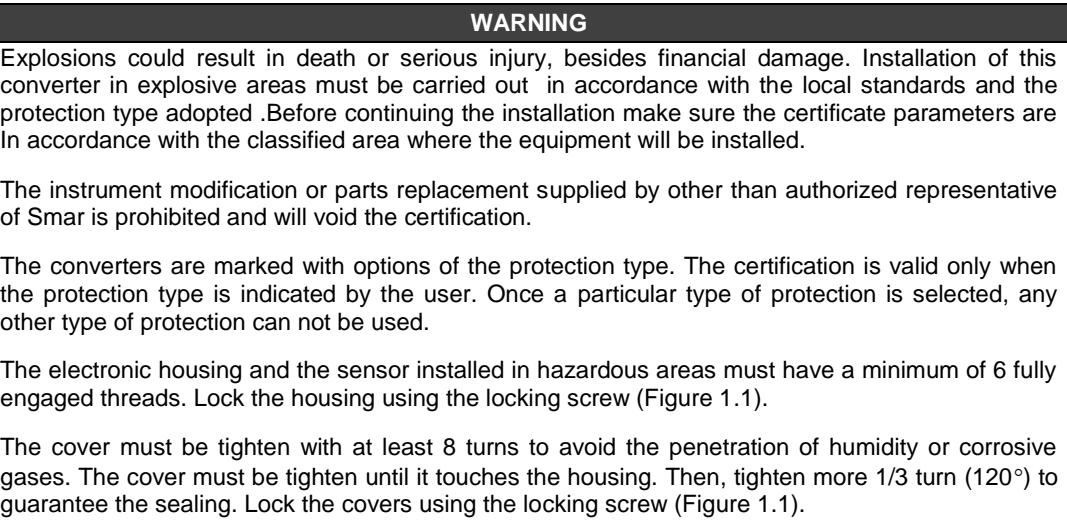

Consult the Appendix A for further information about certification.

### *Explosion/Flame Proof*

#### **WARNING**

In Explosion-Proof installations the cable entries must be connected or closed using metal cable gland and metal blanking plug, both with at least IP66 and Ex-d certification.

The standard plugs provided by Smar are certified according to CEPEL certificate. If the plug needs to be replaced, a certified plug must be used.

The electrical connection with NPT thread must use waterproofing sealant. A non-hardening silicone sealant is recommended.

For NEMKO ATEX certificate please to follow the installation guidelines in hazardous locations below: Group II Category 2G, Ex d, Group IIC, Temperature Class T6, EPL Gb U = 28VDC Ambient Temperature: -20 to 60ºC for T6 Environmental Protection: IP66/687 or IP66W/687W

The electrical connection available are ½ - 14NPT and M20x1,5.

Cable entries must be connected or closed using metal cable gland and metal blanking plug, both with at least IP66 and Ex-d certification or any appropriate ATEX approved metal cable gland and metal blanking plug. Do not remove the transmitter covers when power is ON.

### *Intrinsically Safe*

### **WARNING**

In hazardous zones with intrinsically safe or non-incendive requirements, the circuit entity parameters and applicable installation procedures must be observed.

To protect the application the transmitter must be connected to a barrier. Match the parameters between barrier and the equipment (Consider the cable parameters). Associated apparatus ground bus shall be insulated from panels and mounting enclosures. Shield is optional. If used, be sure to insulate the end not grounded. Cable capacitance and inductance plus Ci and Li must be smaller than Co and Lo of the associated Apparatus.

It is not recommended to remove the transmitter cover when the power is ON.

## **OPERATION**

### *Functional Description - Electronics Refer to the block diagram*

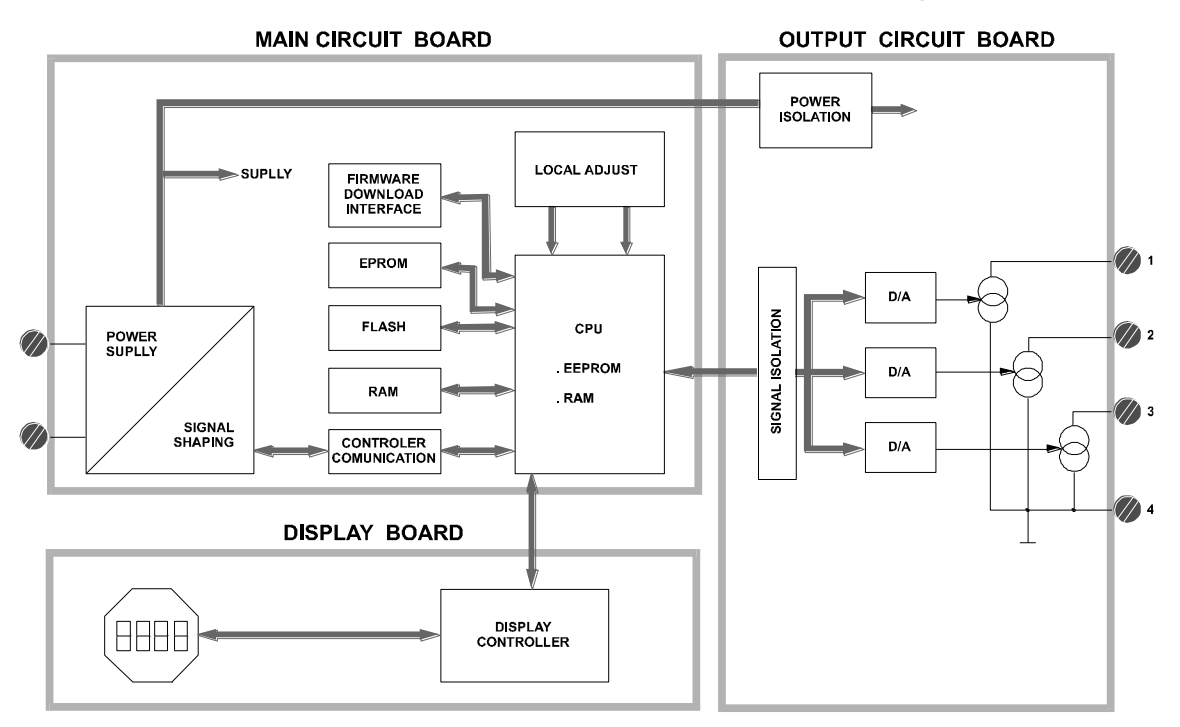

*Figure 2.1 - FI303 Block Diagram*

The function of each block is described below:

### **D/A**

Receives the signal from the CPU and converts it to an analog voltage, used by the current control.

### **Current Control**

Controls the current of the channel according the data received from the CPU.

### **Signal Isolator**

Its function is to isolate the data signal between the output and the CPU.

### **(CPU) Central Processing Unit, RAM and PROM**

The CPU is the intelligent portion of the converter, being responsible for the management and operation of block execution, self-diagnostics and communication. The program is stored in PROM. For temporary storage of data there is a RAM. The data in the RAM is lost if the power is switched off, however the device also has a nonvolatile EEPROM where data that must be retained is stored. Examples of such data are calibration, configuration and identification data.

### **Communication Controller**

It monitors line activity, modulates and demodulates communication signals and inserts and deletes start and end delimiters.

#### **Power Supply**

Takes power of the loop-line to power the converter circuitry.

### **Power Isolation**

Just like the signals to and from the output section, the power to the output section must be isolated.

### **Display Controller**

Receives data from the CPU and drives the Liquid Crystal Display.

### **Local Adjustment**

Two switches that are magnetically activated. They can be activated by the magnetic tool without mechanical or electrical contact.

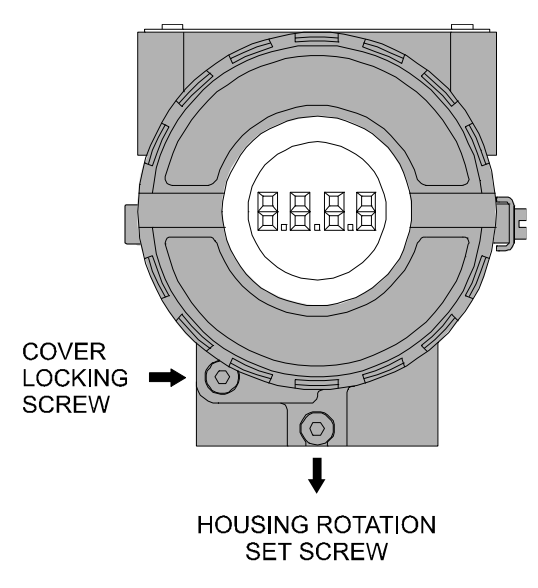

*Figure 2.2 - LCD Indicator*

## **CONFIGURATION**

One of the many advantages of using Fieldbus technologies is that device configuration is independent of the configuration software. The **FI303** may be configured by a third party terminal or operator console as Smar's configurators ProfibusView or AssetView for FDT.

The **FI303** contains three output transducer blocks, one physical block, one display transducer block, three analog output function blocks.

Function Blocks are not covered in this manual. For further explanation and details of function blocks, see the "Function Blocks Instruction Manual".

The transducer block isolates the function block of the specific I/O hardware, like sensors and actuators, for example. Transducer block controls access to I/O through manufacturer specific implementation. This allows the transducer block to execute the algorithm, as frequently as necessary to obtain good data from sensors without burdening the function blocks that use the data. It also insulates the function blocks from the manufacturer specific characteristics of certain hardware.

By accessing the hardware, the transducer block can get data from I/O or passing control data to it. The connection between Transducer block and Input/Output Function blocks is called channel. Normally, transducer blocks perform functions, such as linearization, characterization, temperature compensation, control and exchange data to/from hardware.

In order to assure correct values in the offline configuration, when using download function of Simatic PDM, please make sure you have done the upload firstly.

#### **Offline Configuration**

- 1. First run "Download to PG/PC" option to assure valid values.
- 2. Run after the Menu Device option to configure the required parameters using the related menus.

**NOTE** It is not advisable to use the "Download to Device" option. This function can misconfigure the equipment.

### *How to Configure a Transducer Block*

The transducer block has an algorithm, a set of contained parameters and a channel connecting it to a function block.

The algorithm describes the behavior of the transducer as a data transfer function between the I/O hardware and other function block. The set of contained parameters, it means, you are not able to link them to other blocks, defines the user interface to the transducer block. They can be divided into Standard and Manufacturer Specific.

The standard parameters will be present for such class of device, as pressure, temperature, actuator, etc., whatever is the manufacturer. Oppositely, the manufacturers specific ones are defined only by its manufacturer. As common manufacturer specific parameters, we have calibration settings, material information, linearization curve, etc.

When deforming a standard routine as a calibration, user is conducted step by step by a method. The method is generally defined as guide line to help the user to make common tasks. The **Configuration Tool** identifies each method associated to the parameters and enables the interface to it., linearization curve, etc.

When you perform a standard routine as a calibration, you are conducted step by step by a method. The method is generally defined as guide line to help the user to make common tasks. The **Configuration Tool** identifies each method associated to the parameters and enables the interface to it.

### *Terminal Number*

It is the parameter, which makes reference to a channel value, which in its turn, is sent via internally from the specified transducer output to function block.

It starts at channel one (1) for transducer number one until channel three (3) for transducer number three.

The channel number of the AO block is related to the transducer's terminal number. Channel number 1, 2, 3 corresponds bi-univocally to the terminal block with the same number. Therefore, all user has to do is choosing combinations: (1.1), (2.2), (3.3) for (CHANNEL, BLOCK) respectively.

### *Functional Diagram of the Profibus PA to Current Transducer Block*

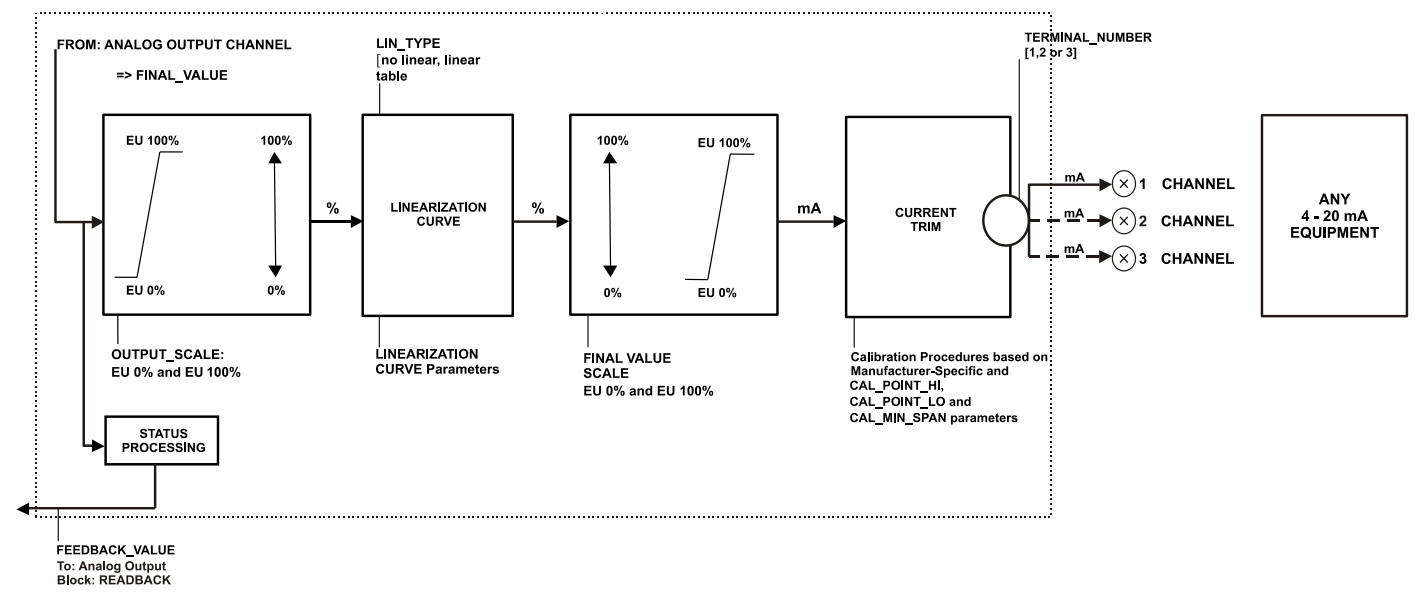

*Figure 3.1 - Functional Diagram of the Profibus PA to Current Transducer Block*

### *PROFIBUS to Current Converter Transducer Block - Parameters Description*

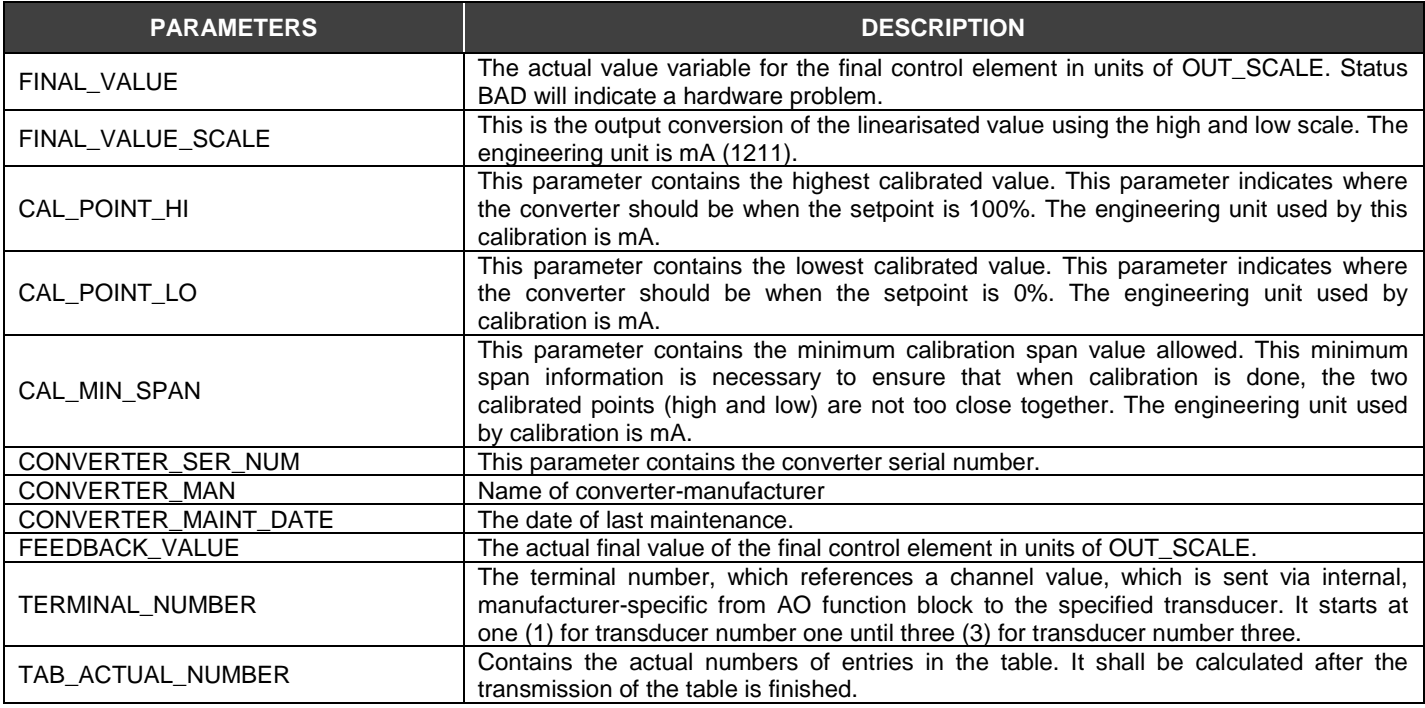

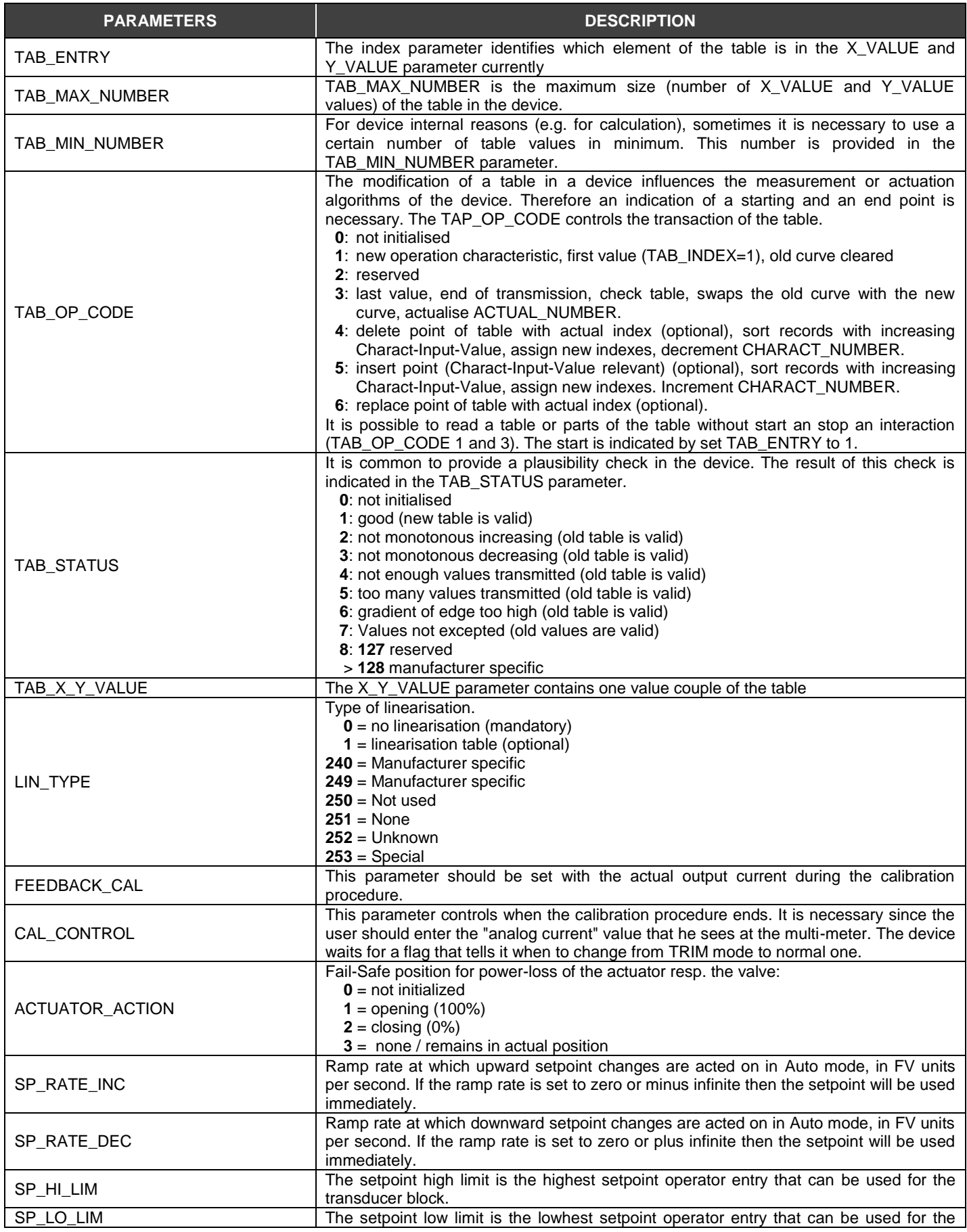

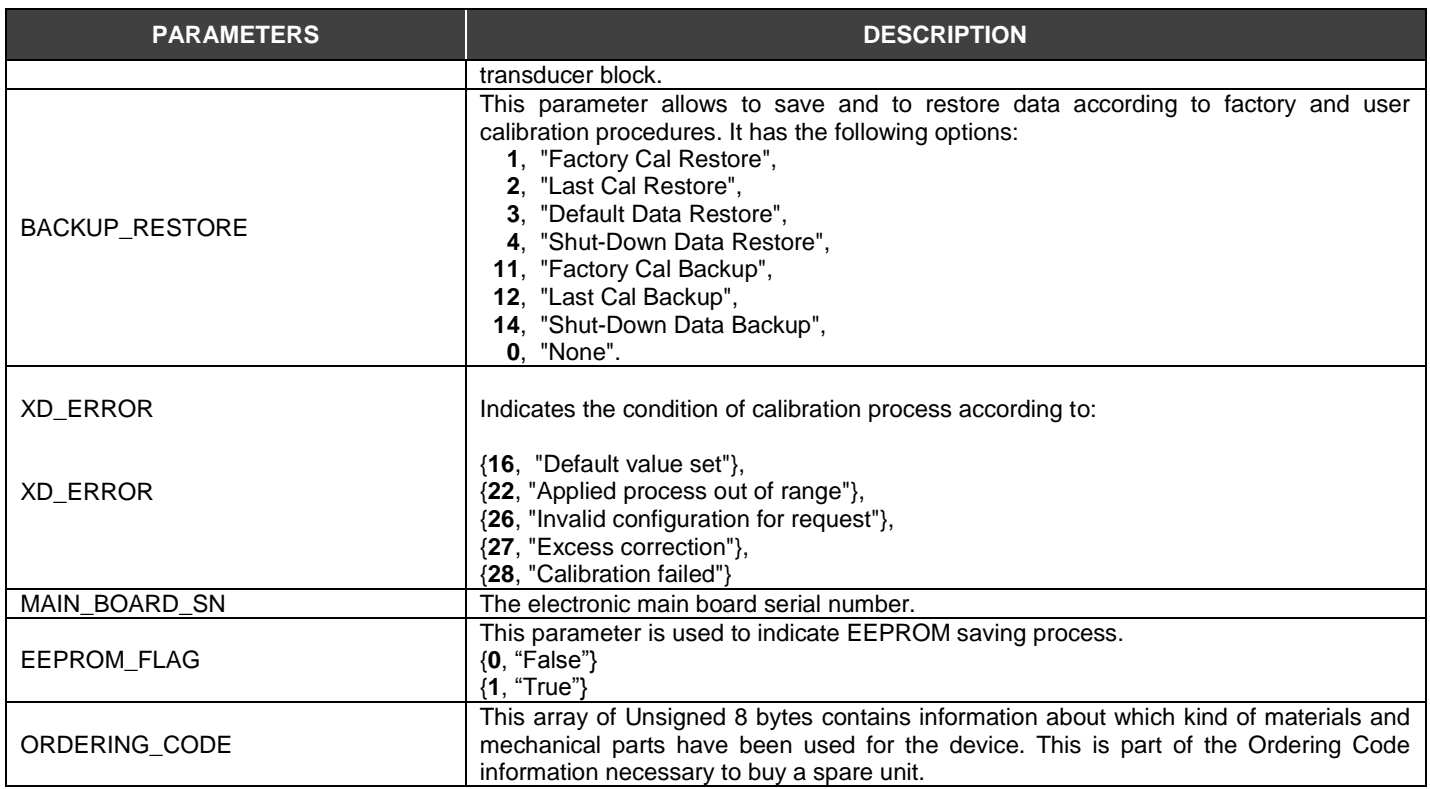

*Table 3.1 - Parameters Description*

### *PROFIBUS to Current Converter Transducer Block - Parameters Table*

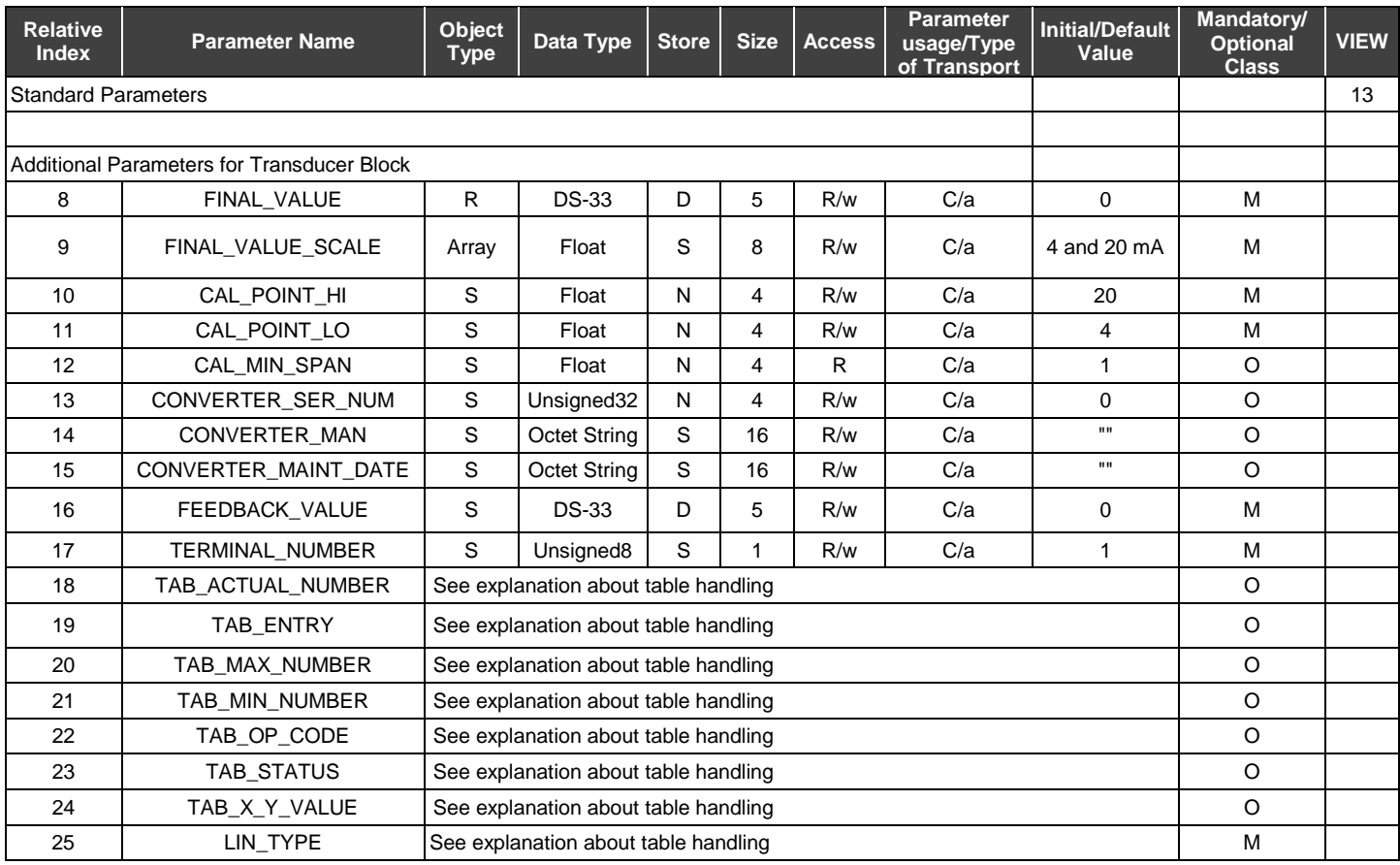

### *FI303 - Operation e Maintenance Instruction Manual*

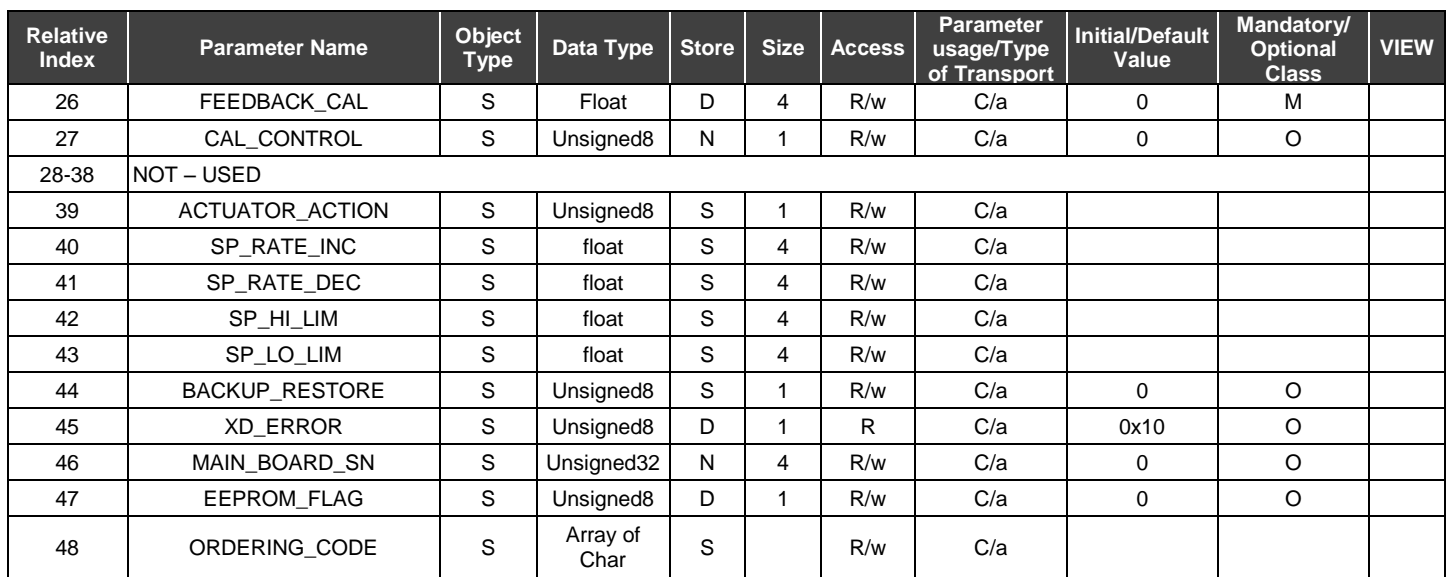

### *Table 3.2 - Parameters Table*

See FUNCTION BLOCKS PROFIBUS PA manual for more parameters information, by visiting our web page on the Internet: http://www.smar.com.

### *CYCLIC CONFIGURATION*

The profibus network master executes the equipment initialization process through the gsd file, which has details for hardware and software revision, equipment bus timing and information on the cyclic data exchange.

The FI303 has 3 function blocks with analog output (AOs) that the class 1 master uses to execute the cyclic services. Users must choose what configuration best suits their application. If the AO Block Mode is in AUTO, it will receive the value and the status of the class 1 master setpoint. In addition, the user may alter this value via a class 2 master if the setpoint status is equal to 0x80 ("good"), and the following configurations can be chosen:

- SP;
- SP/CKECKBACK;
- SP/READBACK/POSD;
- SP/READBACK/POSD/CKECKBACK.

If the AO block is in RCAS, the equipment only receives the setpoint value and status through a class 1 master, and the status will always be equal to 0xc4 ("IA"). The following configurations may be chosen:

- SP;
- SP/CKECKBACK;
- SP/READBACK/POSD;
- SP/READBACK/POSD/ CKECKBACK;
- RCASIN/RCASOUT;
- RCASIN/RCASOUT/ CKECKBACK;
- SP/READBACK/RCASIN/RCASOUT/POSD/CHECKBACK.

The example below shows the necessary steps to integrate the FI303 to a PA system. These steps are applicable to all the equipments on Smar 303 line:

 Copy the FI303 gsd file into the search directory of the PROFIBUS configurator, usually called GSD;

- Copy the FI303 bitmap file on the search directory of the PROFIBUS configurator, usually called BMP;
- After choosing the master, define the communication rate. Do not forget that the couplers may have the following fixed communication rates 45,45 kbits/s (Siemens) or 93,75 kbits/s (P+F) and variable comm rates up to 12 Mbit/s as instance: SK2 and SK3 from P+F, link IM157 from Siemns and Smar's controllers with embedded couplers (DF95 or DF97);
- Add the FI303 and specify its bus address;
- Choose the configuration via parameterization with the gsd file, according to the application, as seen previously. Notice that this choice must match the AO blocks operating mode. Under these conditions mind the status value of the setpoint value, which should be 0x80 (Good) when in Auto mode, and 0xc4(IA) when in Rcas. Three AO blocks may be operated in the following cyclic order: AO\_1, AO\_2 e AO\_3. If only 2 AOs are to be applied, there should be: configuration for the AO\_1, configuration for the AO\_2 and EMPTY MODULE.

The watchdog condition may be activated, prompting the equipment to enter a fail-safe mode when detecting a communication loss between the slave and the master equipment. As FI303 will be on a final element, it is recommended that a fail-safe value be configured.

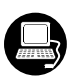

Using **ProfibusView, AssetView FDT** from Smar or **Simatic PDM** from Siemens, for instance, user may configure parameters of the Transducer block. See Figure 3.2 - Function and Transducer Blocks.

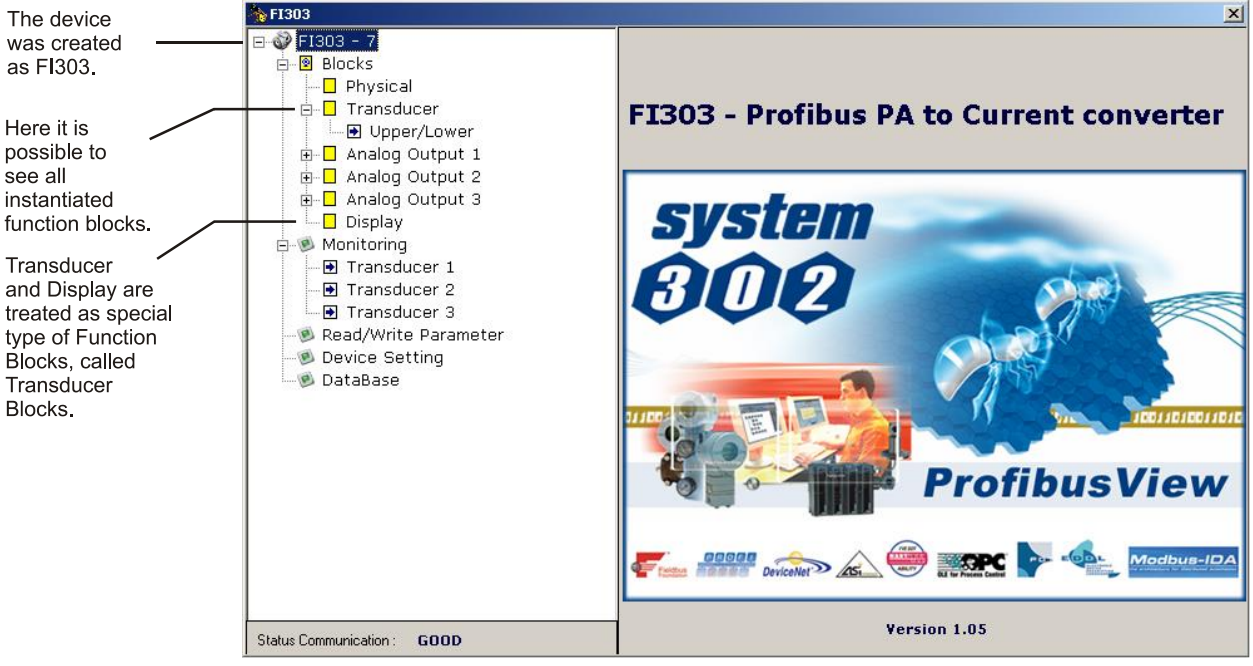

*Figure 3.2 - Function and Transducer Blocks – ProfibusView.*

| <b>SIMATIC PDM - Fi303</b>              |                                  |                            |           |               | $\overline{\phantom{a}}$ . $\overline{\phantom{a}}$ . |  |
|-----------------------------------------|----------------------------------|----------------------------|-----------|---------------|-------------------------------------------------------|--|
| Device View Options Help<br>File        |                                  |                            |           |               |                                                       |  |
| ûn ûn<br>ê,<br>国<br>ы                   | 2                                |                            |           |               |                                                       |  |
| FI303 (Offline)<br>日電                   | <b>Parameter</b>                 | Value                      | Unit      | <b>Status</b> |                                                       |  |
| in Device Info                          | FI303 (Offline)                  |                            |           |               |                                                       |  |
| 由 Transducer [3]<br>由 Analog Output [3] | » Device Info                    |                            |           |               |                                                       |  |
| 由 图 Display                             | » » Manufacture Info             |                            |           |               |                                                       |  |
|                                         | Manufacturer                     | Smar                       |           | <b>Loaded</b> |                                                       |  |
|                                         | Device ID                        | 3                          |           | Loaded        |                                                       |  |
|                                         | » » Define Device Block Tags     |                            |           |               |                                                       |  |
|                                         | Physical Tag                     | FI303-E1171                |           | Loaded        |                                                       |  |
|                                         | Transducer 1 Tag                 | TRANSDUCER BLOCK - FI303 1 |           | Loaded        |                                                       |  |
|                                         | Analog Output 1 Tag              | ANALOG OUPUT BLOCK         |           | Loaded        |                                                       |  |
|                                         | Transducer 2 Tag                 | TRANSDUCER BLOCK - FI303 2 |           | Loaded        |                                                       |  |
|                                         | Analog Output 2 Tag              | ANALOG OUPUT BLOCK         |           | Loaded        |                                                       |  |
|                                         | Transducer 3 Tag                 | TRANSDUCER BLOCK - FI303 3 |           | Loaded        |                                                       |  |
|                                         | Analog Output 3 Tag              | ANALOG OUPUT BLOCK         |           | Loaded        |                                                       |  |
|                                         | Display Tag                      | DSP BLOCK                  |           | Loaded        |                                                       |  |
|                                         | » » Descriptor, Message and Date |                            |           |               |                                                       |  |
|                                         | Descriptor                       |                            |           | <b>Loaded</b> |                                                       |  |
|                                         | Message                          |                            |           | Loaded        |                                                       |  |
|                                         | <b>Installation Date</b>         |                            |           | Loaded        |                                                       |  |
|                                         | » » Serial Numbers               |                            |           |               |                                                       |  |
|                                         | Serial Number                    | 1963065673                 |           | <b>Loaded</b> |                                                       |  |
| $\left  \cdot \right $                  | Converter 1 Serial #             | O.                         |           | <b>Loaded</b> | $\blacktriangledown$                                  |  |
| Press F1 for help.                      |                                  | Specialist                 | Connected |               | <b>NUM</b>                                            |  |

*Figure 3.3 - Function and Transducer Blocks – Simatic PDM.*

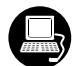

Use this main menu in order to:

- change the device address;
- make the up/download of parameters;
- configure the Transducer Block, Analog Output Block and Display Block;
- calibrate the converter;
- make the reset by software, to protect the device against writing and to simulate the value from transducer block to analog output block;
- save and restore data calibration.

Select main menu make the configuration of Transducer Block:

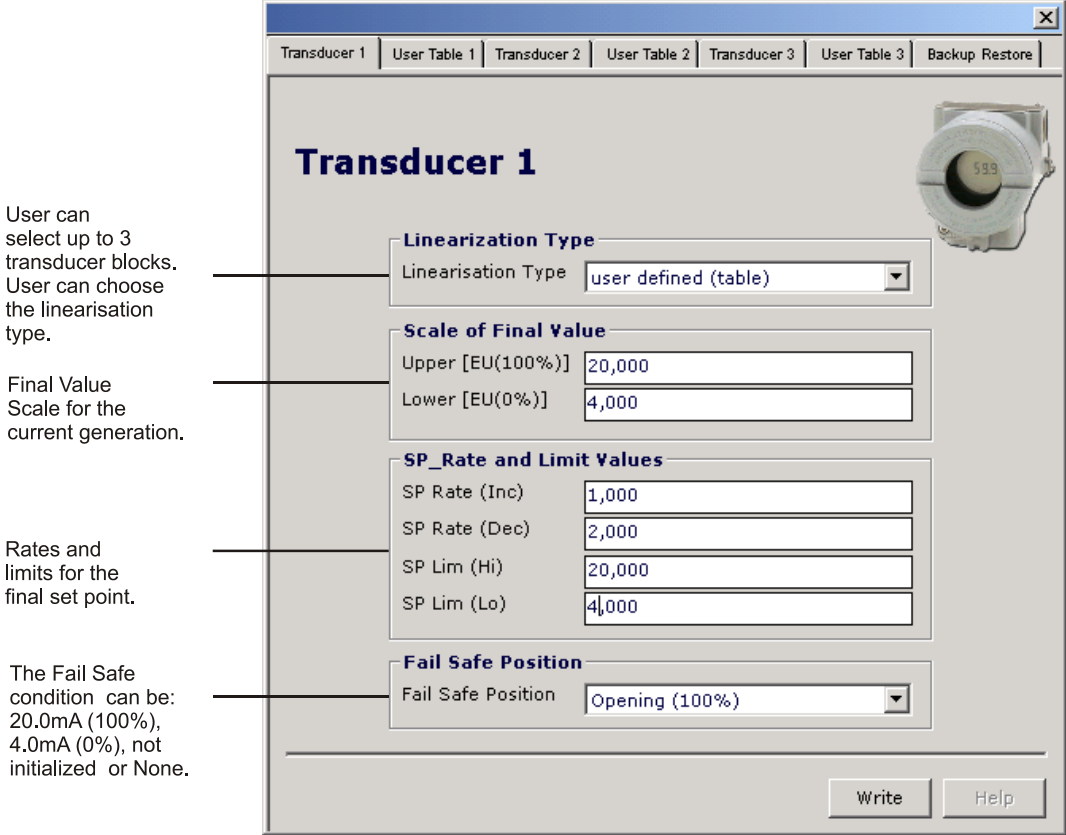

### *Figure 3.4 – Transducer Block – ProfibusView.*

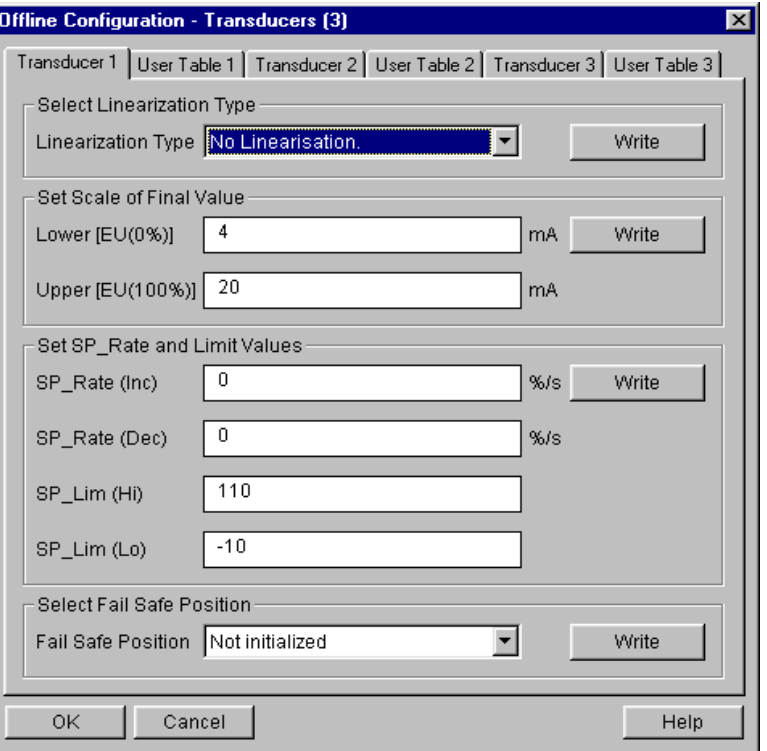

*Figure 3.5 – Transducer Block - Simatic PDM.*

### **Table handling**

It is possible to load and re-load tables into the devices. This table is used for linearisation mostly. For this procedure the following parameters are necessary:

TAB\_INDEX TAB\_X\_Y\_VALUE TAB\_MIN\_NUMBER TAB\_MAX\_NUMBER TAB\_OP\_CODE TAB\_STATUS

The TAB X Y VALUE parameter contains the value couple of each table entries.

TAB\_INDEX parameter identifies which element of the table is current in the TAB\_X\_ Y\_VALUE parameter (see the following figure).

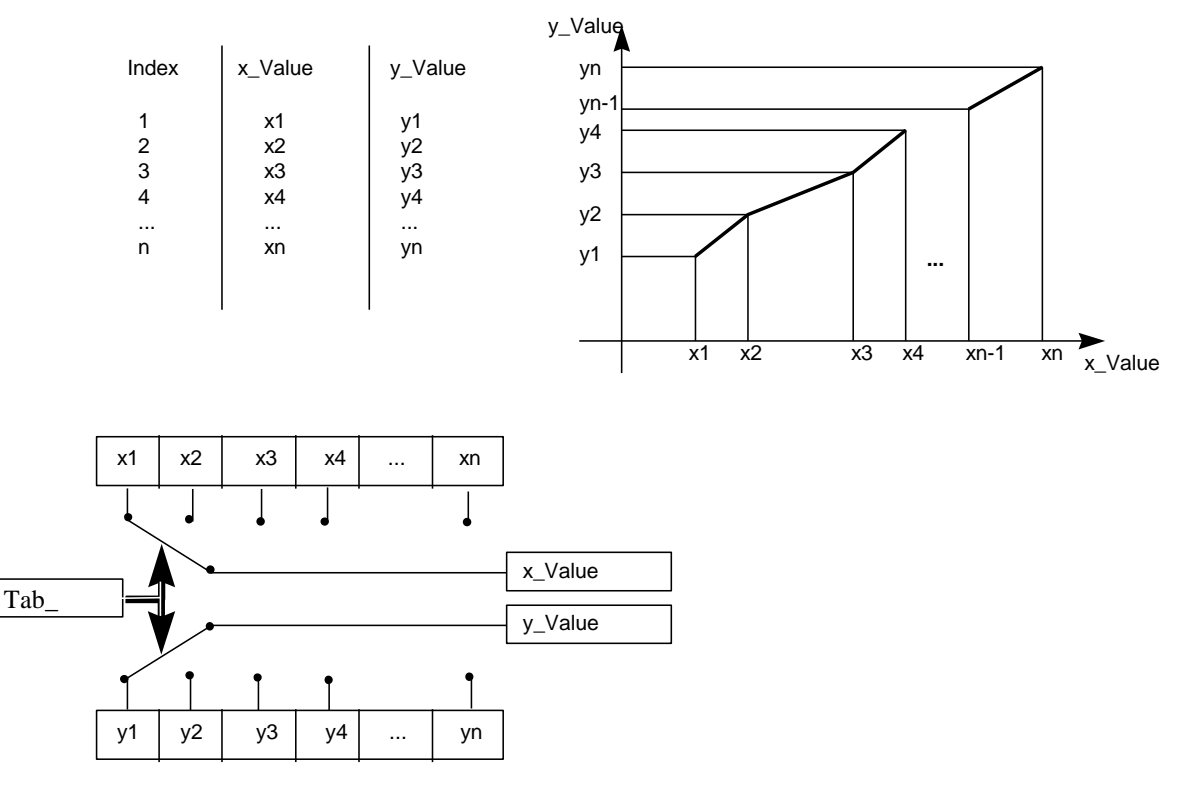

*Figure 3.6 - Parameters of a table*

TAB\_MAX\_NUMBER is the maximum size of the table in the device. TAB\_MIN\_NUMBER is the minimum size of the table in the device.

Modifing device's table influences the measurement algorithms of the device. Therefore an indication of a starting and an endpoint is necessary. The TAB\_OP\_CODE controls the transaction of the table. The device provides a plausibility check. The result of this check is indicated in the TAB\_STATUS parameter.

The User Table is used to configure the current signal characterization in up to 8 points in percentage.

The characterization curve is used to give a determined profile to the output. This is useful, for instance, when the **FI303** is controlling a valve with a non-linear characteristic. Characterization curve, when used, is applied to the input signal before begin converted by the transducer in analog current.

For instance, the valve characteristic curve may be slightly nonlinear.

This eventual non-linearity may be corrected through the User Table.

User just needs to configure the input values and the correspondent output values in %. Configure a minimum of two points. These points will define the characterization curve. The maximum number of points is 8. It is recommended to select the points equally distributed over the desired range or over a part of the range where more accuracy is required. User needs to set "user defined (table) in the linearization type field.

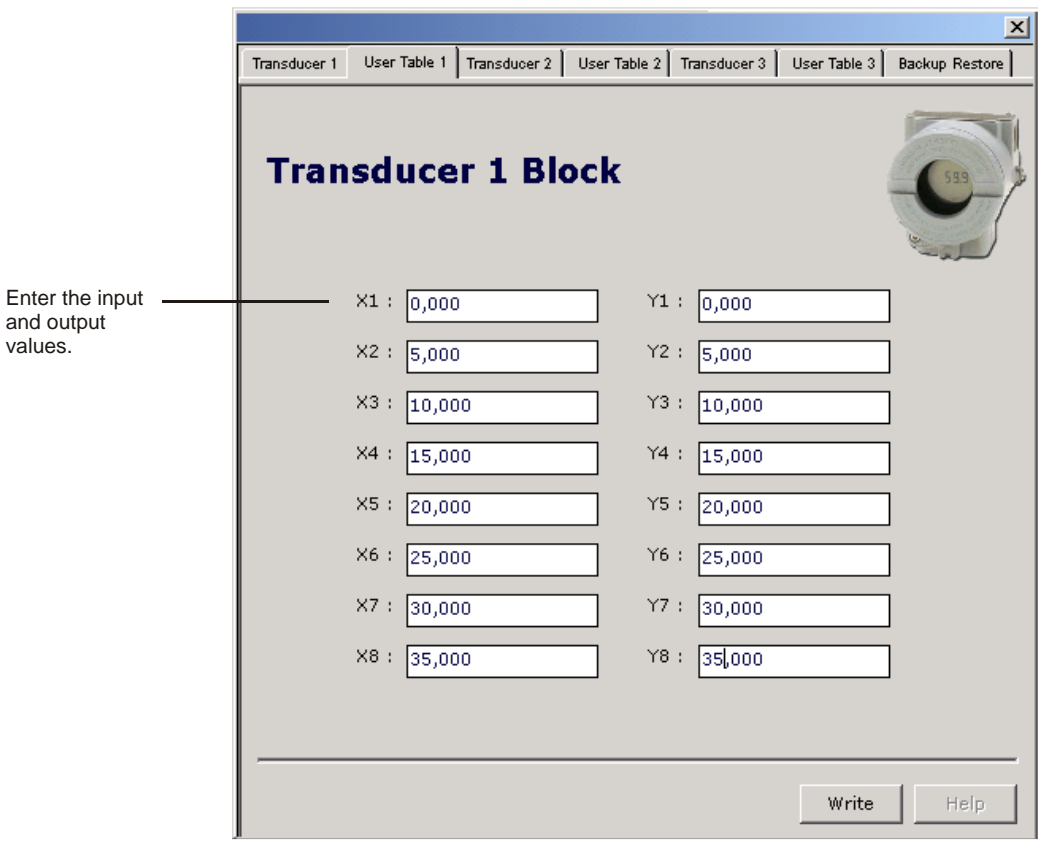

*Figure 3.7 - User Table Configuration – ProfibusView.*

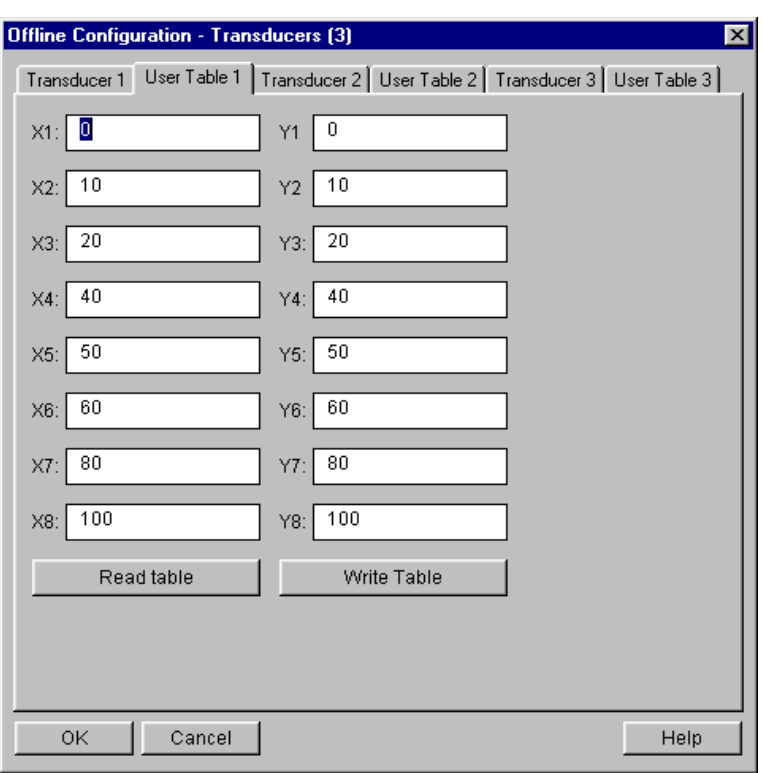

*Figure 3.8 - User Table Configuration - Simatic PDM.*

### *How to configure the Analog Output Block*

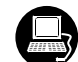

The AO block provides information to an output transducer block such as value, scaling conversion,fail-safe mechanism and other features.

The Analog Output Block is a function block used by devices that work as output elements in a control loop, like valves, actuators, positioners, etc. The AO block receives a signal from another function block and passes its results to an output transducer block through an internal channel reference.

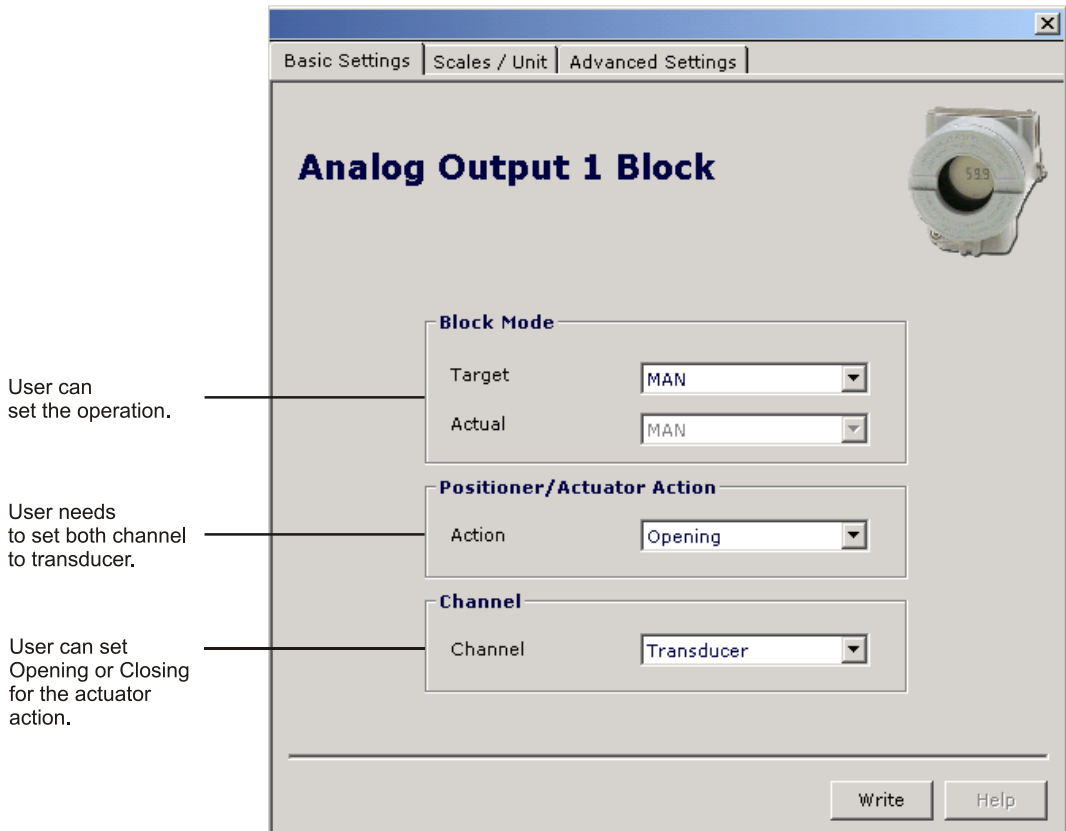

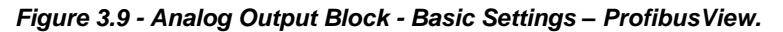

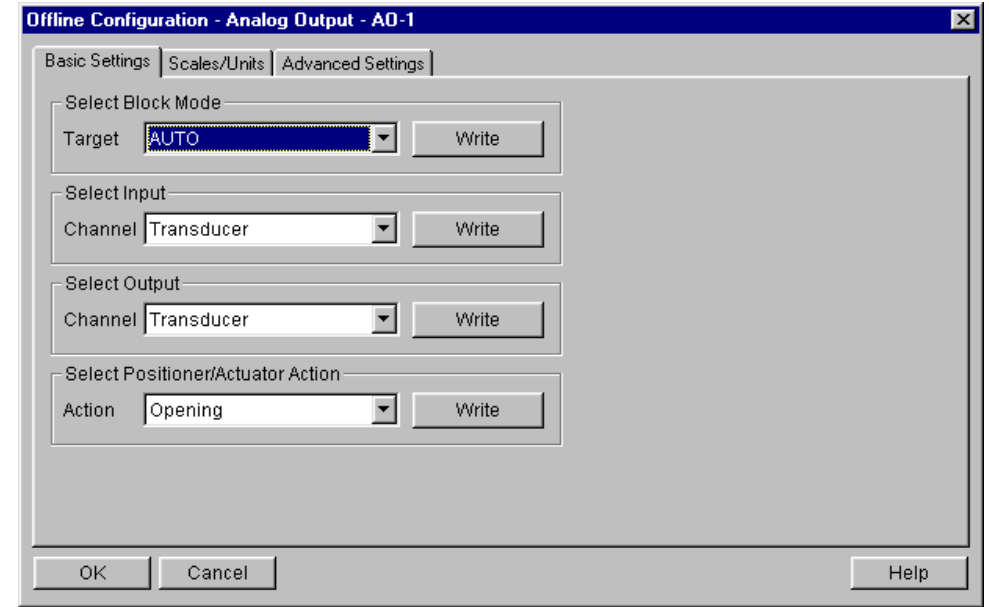

*Figure 3.10 - Analog Output Block - Basic Settings - Simatic PDM.*

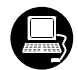

Selecting the Scale/Units, user has the option to configure the scale and unit for the input and output signals:

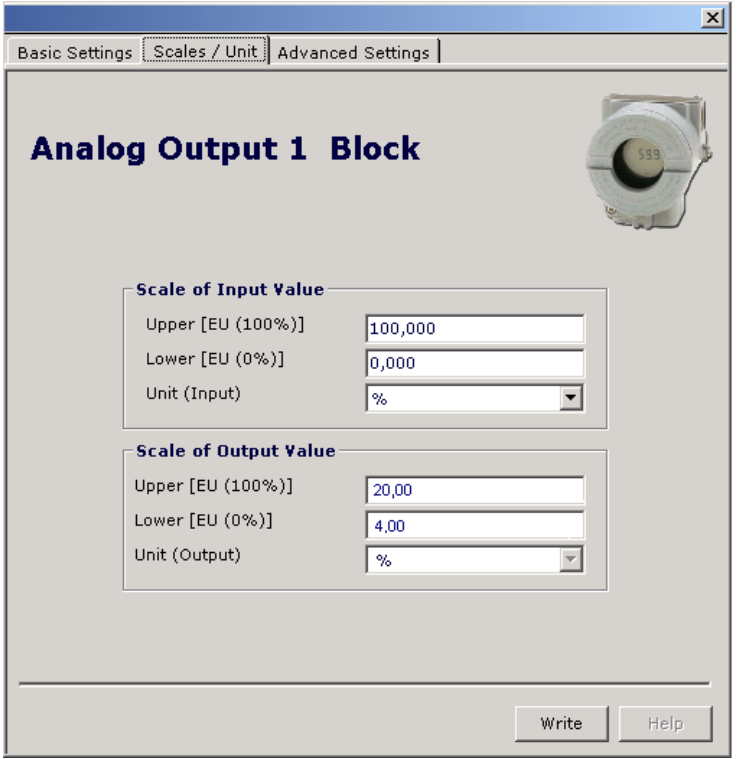

*Figure 3.11 - Analog Output Block - Scale/Units - ProfibusView.*

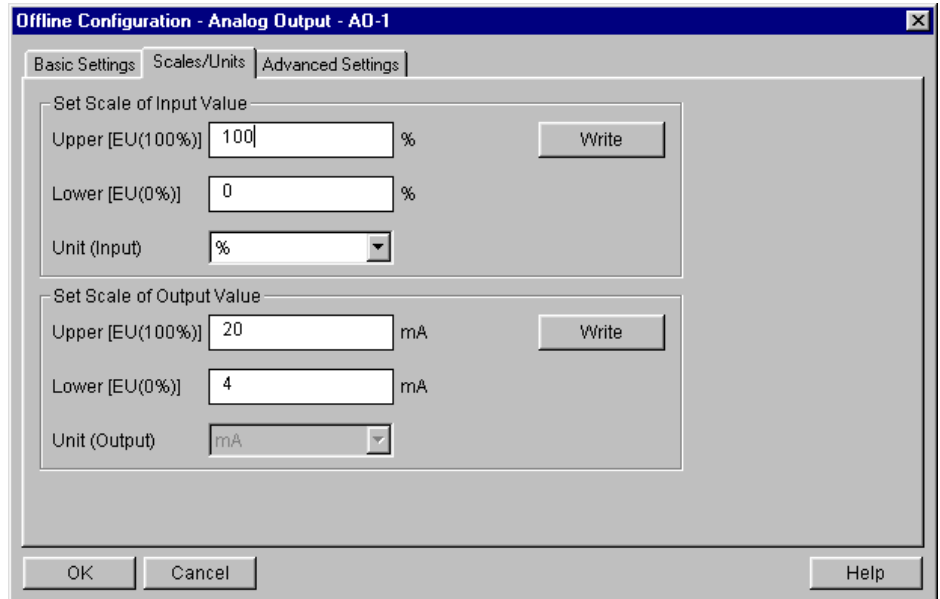

*Figure 3.12 - Analog Output Block - Scale/Units - Simatic PDM.*

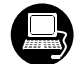

Output engeneering Unit and Scale will be the same for the transducer block. Note that the allowed unit is mA.

Selecting Advanced Settings page, user can set the fail-safe conditions.

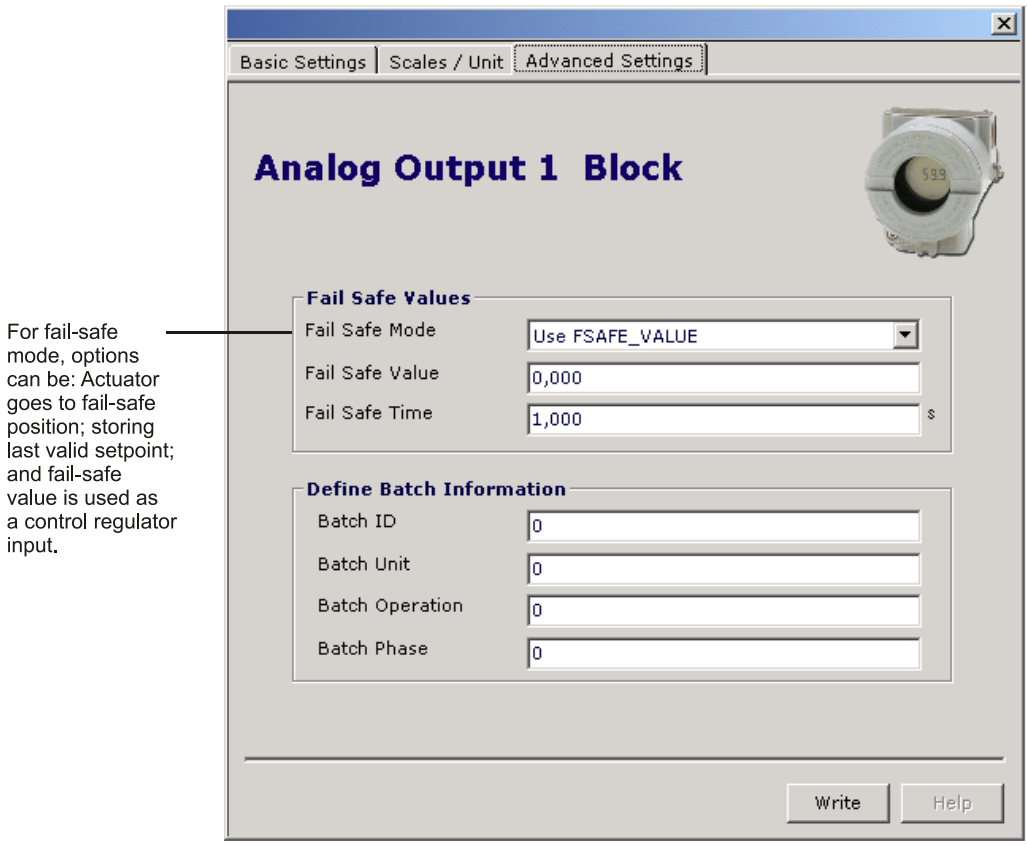

*Figure 3.13 - Analog Output Block - Advanced Settings - ProfibusView.*

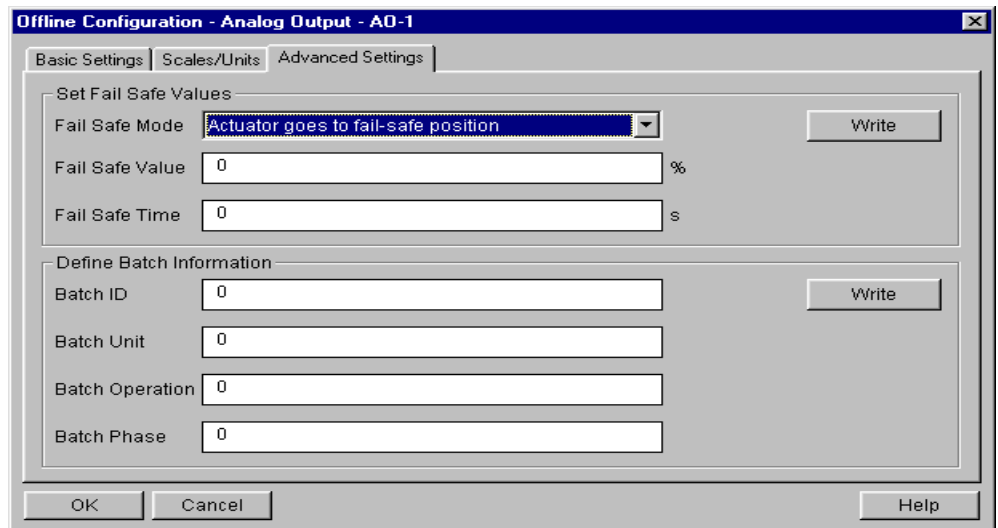

*Figure 3.14 - Analog Output Block - Advanced Settings - Simatic PDM.*

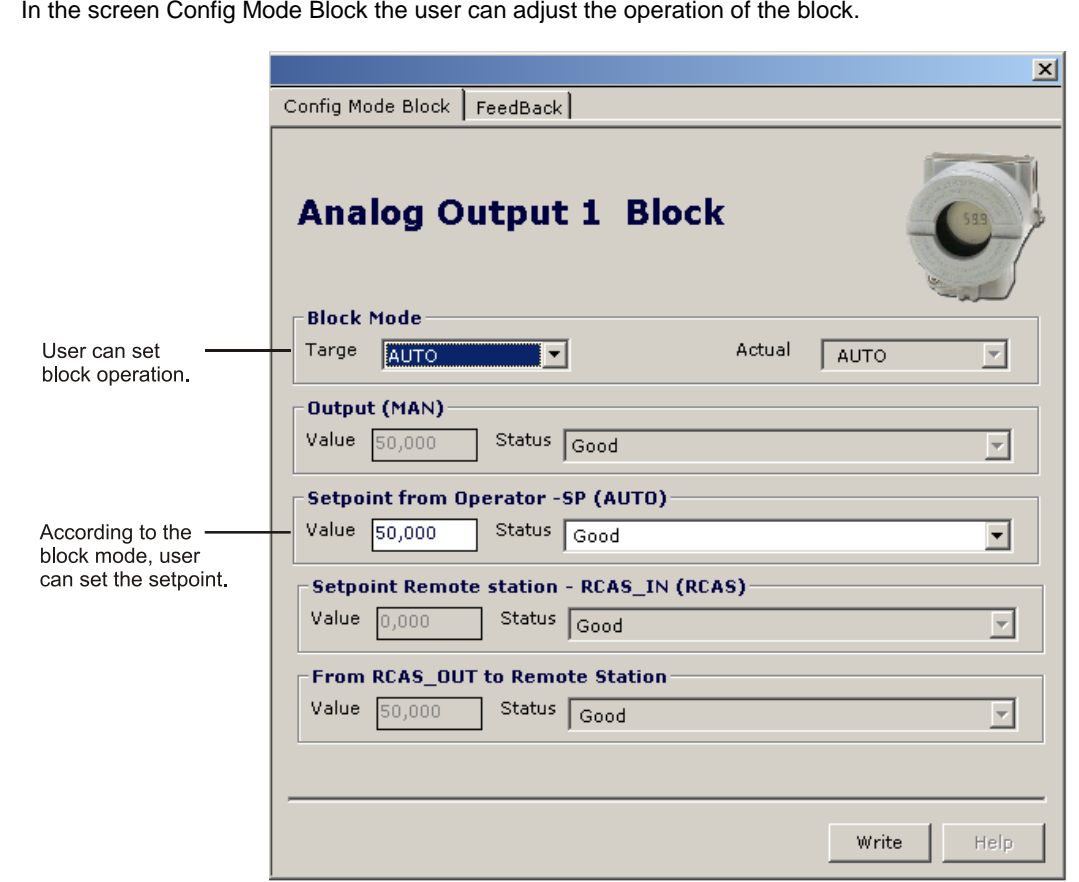

*Figure 3.15 – Configuration mode block for AO – ProfibusView.*

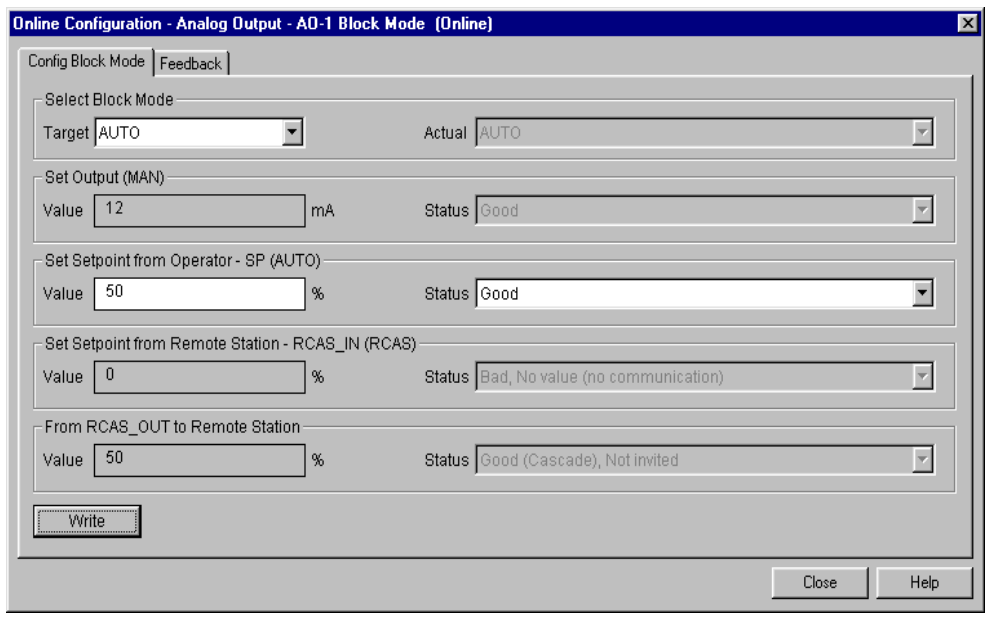

*Figure 3.16 – Configuration mode block for AO – Simatic PDM.*

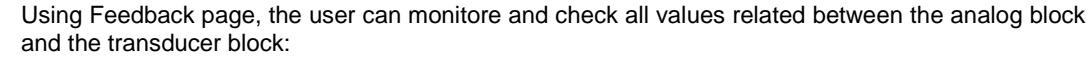

 $\bigoplus$ 

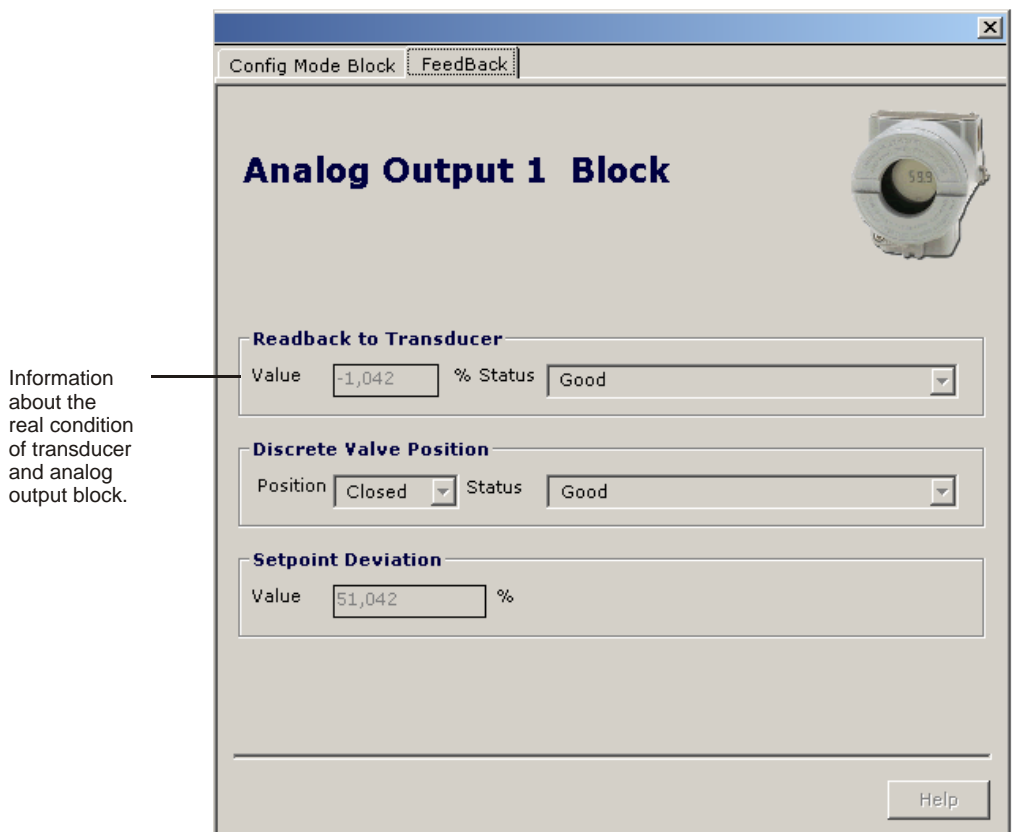

*Figure 3.17 - Configuration feedback for AO – ProfibusView.*

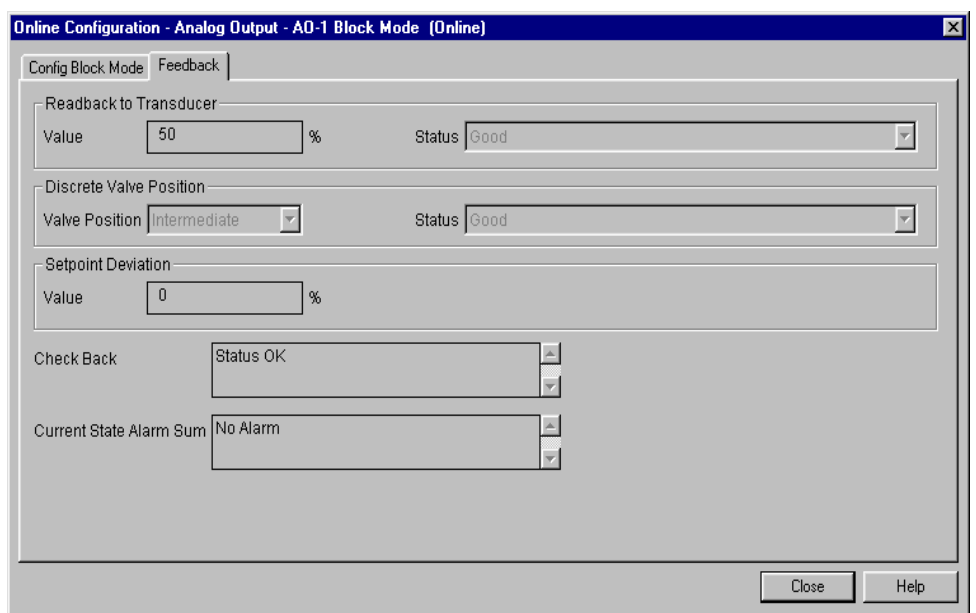

*Figure 3.18 - Configuration feedback for AO - Simatic PDM.*

### *Current Trim*

The **FI303** provides the capability of making a TRIM in the output channels, if necessary.

TRIM procedure is necessary if the indication of the transducer block output differs from the actual physical output. The reason may be:

- User's current meter differs from the factory standard.
- Converter had its original characterization signal shifted by over-load or by long term drift.

User can check the calibration of the transducer output by measuring the actual current in the output and compare it with the indication of the device (an appropriate meter must be used). If a mismatch is detected, a TRIM can be done.

TRIM can be done in two points:

**LOWER TRIM:** Is used to TRIM the output at the lower range. **UPPER TRIM:** Is used to TRIM the output at the upper range.

These two points define the linear characteristic of the output. TRIM in one point is independent from the other.

There are two ways of doing the TRIM: using local adjustment or using **a Configuration Tool** (For example, ProfibusView). When doing the TRIM, make sure you are using an appropriate meter (with the necessary accuracy).

#### **Via ProfibusView, AssetView FDT or Simatic PDM**

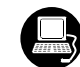

In the main menu selects the Calibration option:

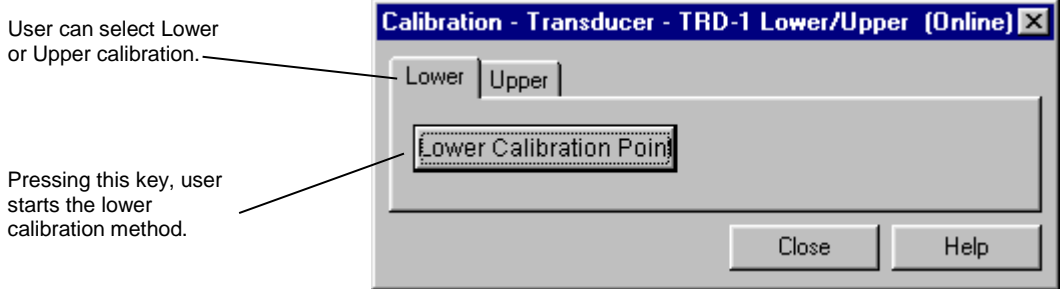

*Figure 3.19 - Calibration Lower/Upper - Simatic PDM.*

After pressing "Lower Calibration" a warning comes next.

When user press "OK", a new window comes up allowing that allows him to enter the desired value of the new calibrated point and of the lower current. Write for instance 4.0 mA in new value:

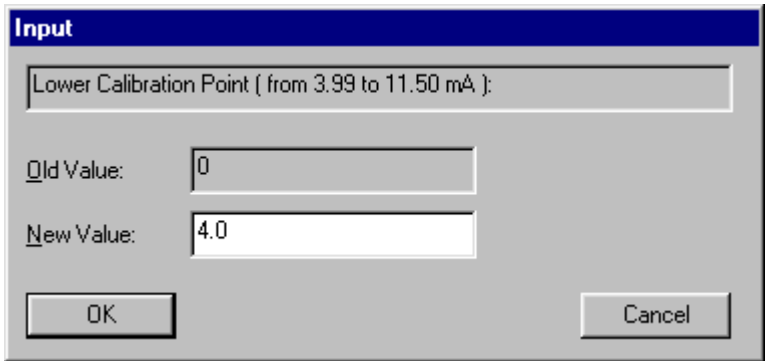

After entering the desired value, the generated current is corrected according to the desired value and user can make the correction until the right current value is reached. For this purpose, user needs to inform the generated current:

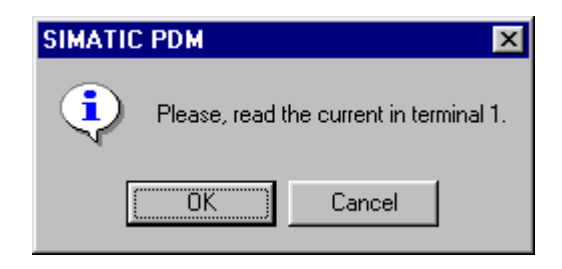

Pressing OK, we have. When pressing OK the following window comes up:

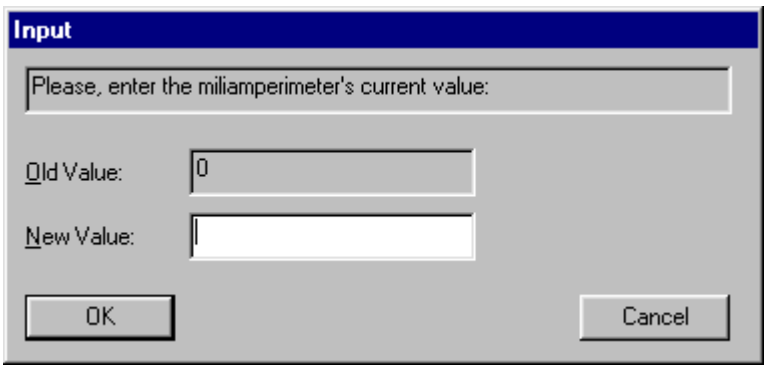

User can proceed until the generated current is equal to the desired value:

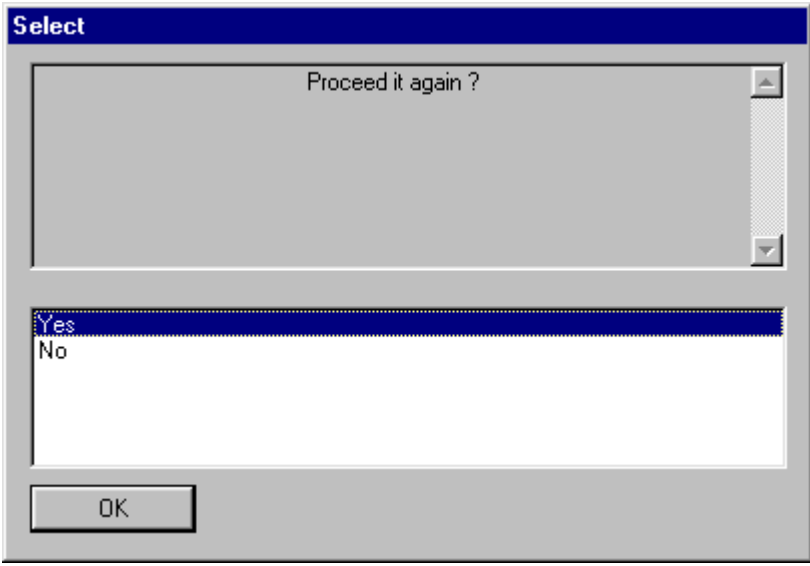

If the calibrated current is correct, press "No" and a new warning appears:

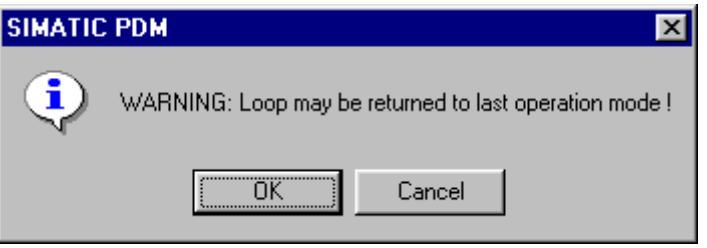

After user confirmation, the converter returns to its normal operation.

The upper calibration procedure is similar to the lower:

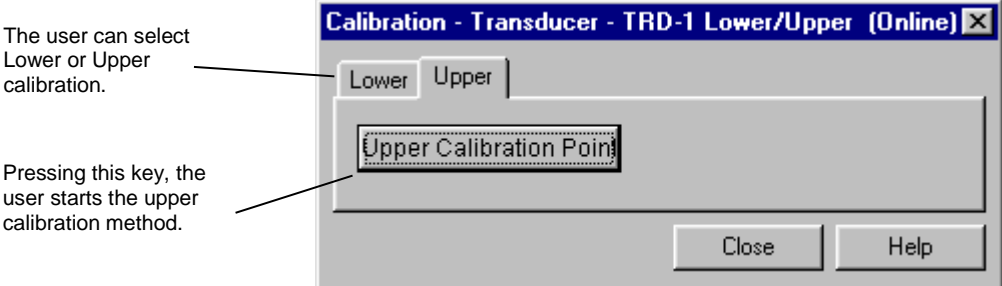

*Figure 3.20 - Calibration Lower/Upper - Simatic PDM.*

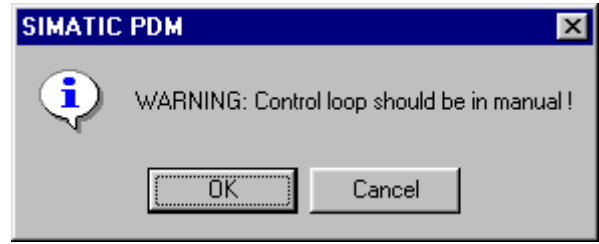

When user press "OK", a new window comes up allowing him to enter the desired value of the new calibrated point and of the upper current. Write for instance 20.0 mA in new value:

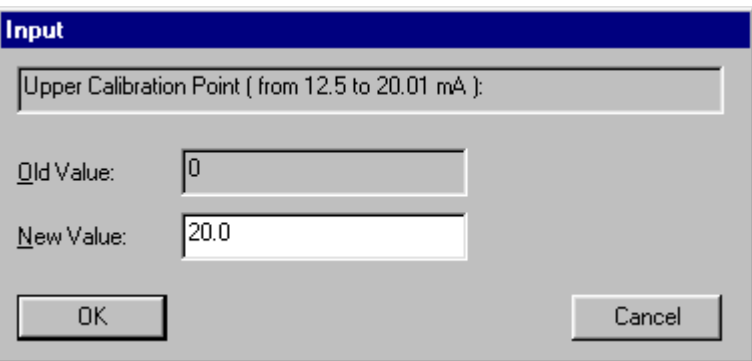

After entering the desired value, the generated current is corrected according to this value and user can make the correction until the right current is reached. For this purpose, the user needs to inform the generated current:

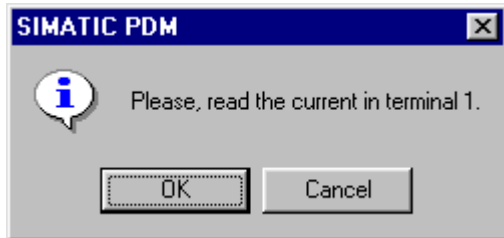

Pressing OK, it follows:

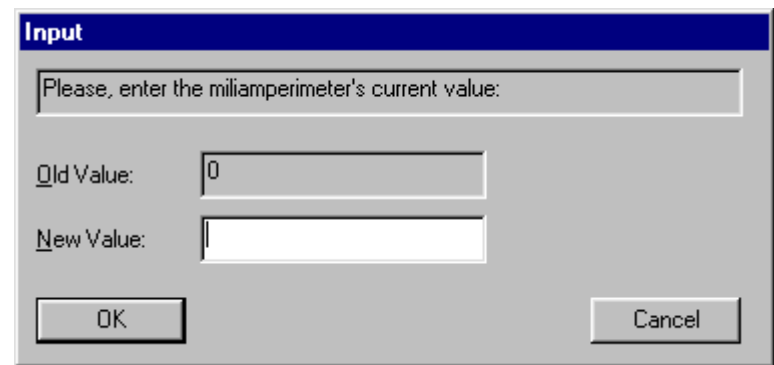

User can proceed until the generated current is equal to the desired value:

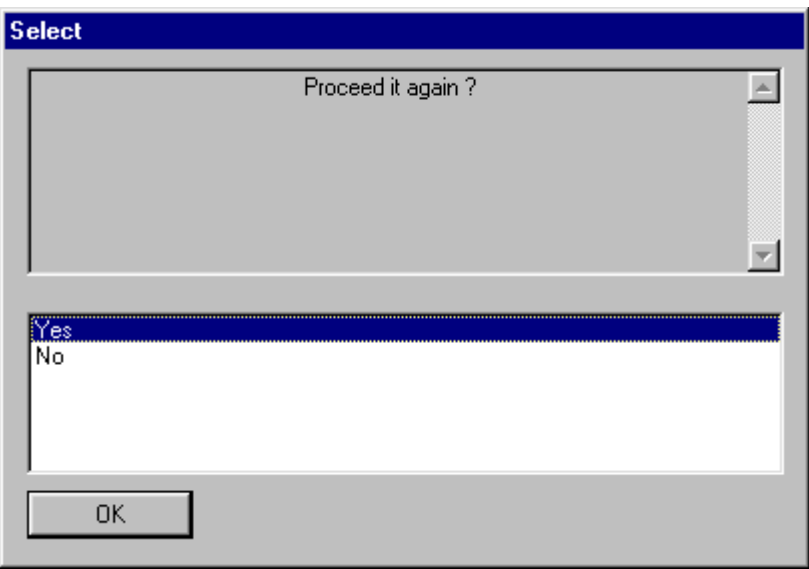

If the calibrated current is correct, press "No" and a new warning appears:

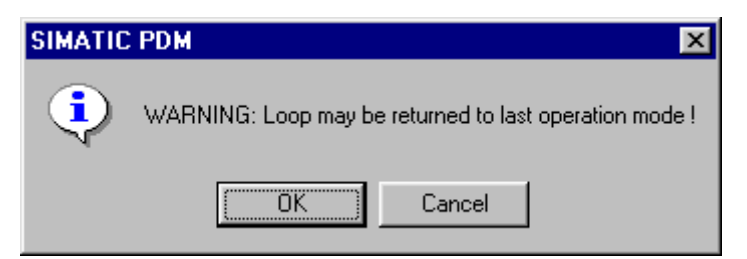

After user confirmation, the converter comes to the normal operation.

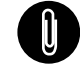

**NOTE** It is recommended, for every new calibration, saving the existent TRIM data by means of parameter BACKUP\_RESTORE, using option "Last Cal Backup".

### *Via Local Adjustment*

The **FI303** has 3 output transducers and it is provided by Smar with default settings. The factory setting establishes only the transducer #1 as default for local adjustment. In order to configure the others via local adjustment, user shall configure them in the display transducer via Configuration Tool, according specific instructions for this transducer block.

In order to enter the local adjustment mode, place the magnetic tool in orifice "Z" until flag "MD" lights up in the display. Remove the magnetic tool from "Z" and place it in orifice "S". Remove and reinsert the magnetic tool in "S" until the message "**Loc-Adj**" is displayed. The message will be displayed during approximately 5 sec. after the user has removed the magnetic tool from "S". By placing the magnetic tool in "Z" the user will be able to access the local adjustment/monitoring tree. Browse to parameter "LOWER". After that, in order to start the calibration, the user shall actuate in the "LOWER parameter" inserting the magnetic tool in "S".

For instance, it is possible to enter 4.0 mA or the lower value. When the magnetic tool is removed from "S", the output will be adjusted to a value close to the desired value. Then user shall browse the tree up to parameter FEED (FEEDBACK\_CAL), and modify this parameter by placing the magnetic tool in "S" until reaching the value shown by the multimeter.

User shall write in this parameter the multimeter readout value until 4.0 mA or the desired lower values are displayed.

Browse up to parameter "UPPER". Then, in order to start the calibration, the user shall set the parameter UPPER by holding the magnetic tool in "S".

For instance, it is possible to enter 20.0 mA or the upper value. When the magnetic tool is removed from "S", the output will be adjusted to a value close to the desired value. The user should then browse the tree up to parameter FEED (FEEDBACK\_CAL) and actuate this parameter by placing the magnetic tool in "S" until reaching the value shown by the multimeter.

The user should write in this parameter the multimeter readout value until 20.0 mA or the desired upper values are displayed.

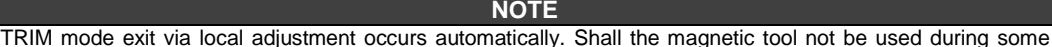

seconds.

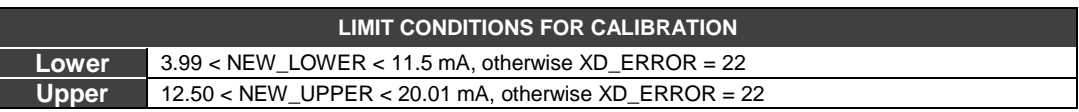

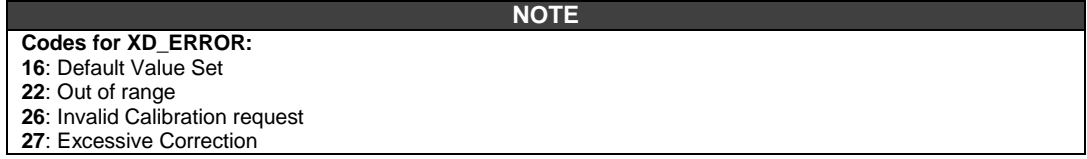

See Local Adjust Tree – Quick Guide, page 3.29 for more information about Via Local Adjustment.

### *Transducer Display – Configuration*

Using the **ProfibusView, AssetView FDT,** the **Simatic PDM or any other configuration tool** is possible to configure the Display Transducer block. As described above it is a transducer that interfaces with LCD hardware.

Transducer Display is treated as a normal block by **any configuration tool**. It means, this block has some parameters and those ones can be configured according to customer's needs.

Customer can choose up to six parameters to be shown at LCD display, they can be parameters just for monitoring purpose or for acting locally in the field devices by using a magnetic tool. The seventh parameter is used to access the physical device address. The user can change this address according to his application. To access and configure the Display Block, please, go to the main menu, and select "Device OnLine Configuration":

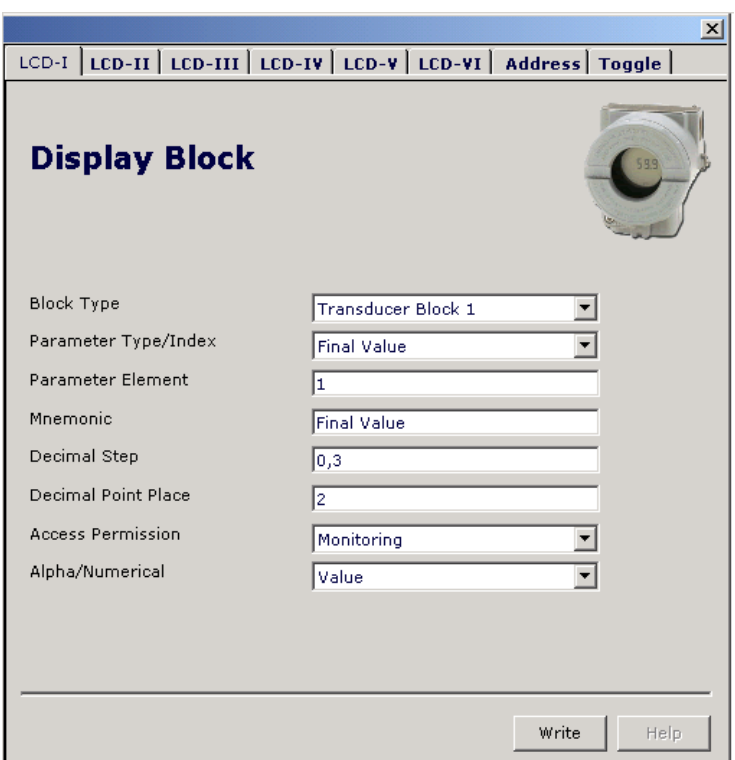

*Figure 3.21 - Display Block - ProfibusView.*

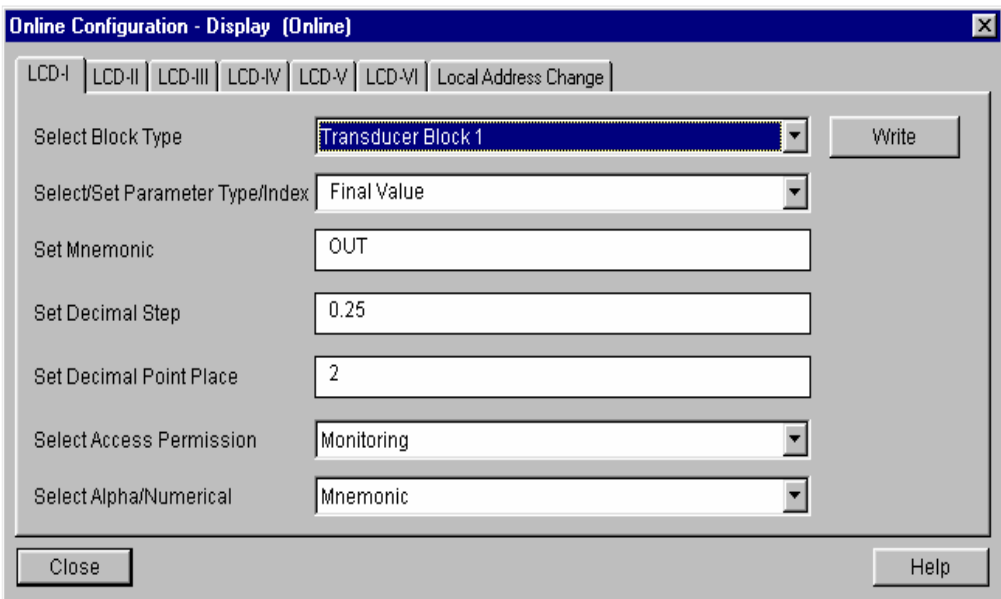

*Figure 3.22 - Display Block - Simatic PDM.*

### *Display Transducer Block*

Local adjustment is completely configured by **configuration tool**. It means, user can select the best options to fit his application. From factory, it is configured with the options to set the Upper and Lower TRIM, for monitoring the input transducer output and check the Tag. Normally, the converter is much better configured by **configuration tool**, but the local functionality of the LCD permits an easy and fast action on certain parameters, since it does not rely on communication and network wiring connections. Among the possibilities by Local Adjustment, the following options can be emphasized: Mode block, Outputs monitoring, Tag visualization and Tuning Parameters setting.

User interface is described in details on the "General Installation, Operation and Maintenance Procedures Manual". Please take a detailed look at this manual in the chapter related to "Programming Using Local Adjustment". The same handling methodology used for this transducer display can also be used for the 303 Series field devices from Smar. So, since the user has learned once, he is capable to handle all kind of field devices from SMAR.

All function block and transducers defined according Profibus PA have a description of their features written by the Device Description Language.

**This feature allows third-parties configuration tools, enabled by Device Description Service technology, interpreting these features and make them accessible to user Function Blocks and Transducers of 303 Series have been defined rigorously according the Profibus PA specifications in order to be interoperable to other parties.** 

In order to enable local adjustment using the magnetic tool, it is necessary a previous setup of parameters related with this operation via System Configuration.

There are six groups of parameters, which one may be pre-configured by user in order to enable, a the local adjustment. Use "NONE" option in the "Select Block Type" parameter to hide unnecessary itens to be displayed. Doing this, device will not take parameters related (indexed) to its Block as a valid parameter.

### *Definition of Parameters and Values*

#### **Select Block Type**

Type of block where the parameter is located. User can choose: Transducer Block, Physical Block, Analog Output Block or None.

#### **Select/Set Parameter Type/Index**

Index related to the parameter to be actuated or viewed (0, 1, 2…). For each block there are some pre-defined indexes. Refer to the Function Blocks Manual to know available indexes to be used.

#### **Set Mnemonic**

Mnemonic for parameter identification (it is allowed a maximum of 16 characters into the alphanumeric field of the display). Choose the mnemonic, preferably with no more than 5 characters in order to avoid the display rotation.

#### **Set Decimal Step**

It is the increment and decrement in decimal units when the parameter is Float or Float Status value; integer, when the parameter is in whole units.

#### **Set Decimal Point Place.**

This is the number of digits after the decimal point (0 to 3 decimal digits).

#### **Set Access Permission**

Allows user to read, in the case of the "Monitoring" option, and to write when "action" option is selected, then the display will show the increment and decrement arrows.

#### **Set Alpha Numerical**

These parameters include two options: value and mnemonic. In option value, it is possible to display both data in the alphanumeric and in the numeric fields; this way, in case of a data higher than 10000, it will be shown in the alphanumeric field.

Selecting mnemonic, display may show the data in the numeric field and the mnemonic in the alphanumeric field.

For devices where software version is higher or equal to 1.10, please see the configuration of local adjustment using the local adjustment, in the Installation, operation and maintenance procedures manual.

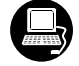

In case you wish to visualize a certain tag, select the relative index equal to "tag". To configure other parameters just select "LCD-II" up to "LCD-VI" windows:

### *Configuration*

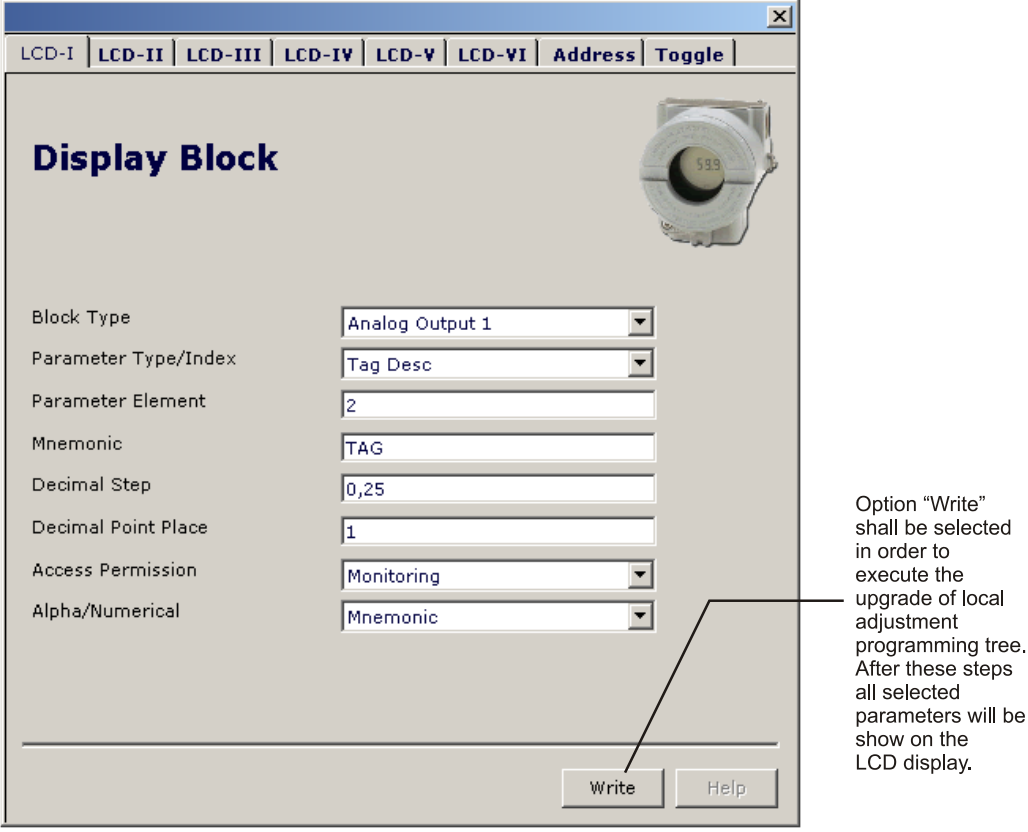

*Figure 3.23 – Parameters for Local Adjustment Configuration - ProfibusView.*

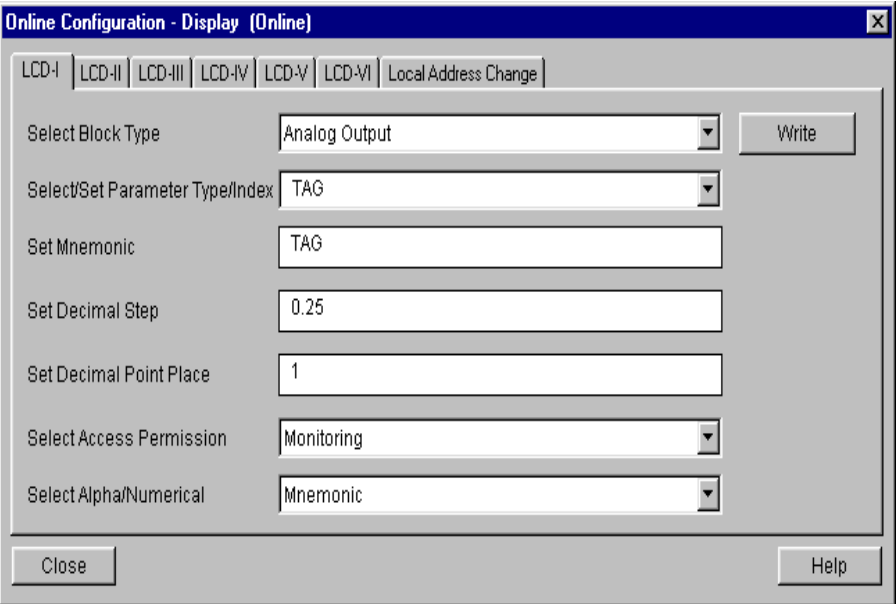

*Figure 3.24 – Parameters for Local Adjustment Configuration – Simatic PDM.*

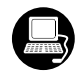

The "Local Address Change" window allows the user to enable/disable the access to change the equipment address.

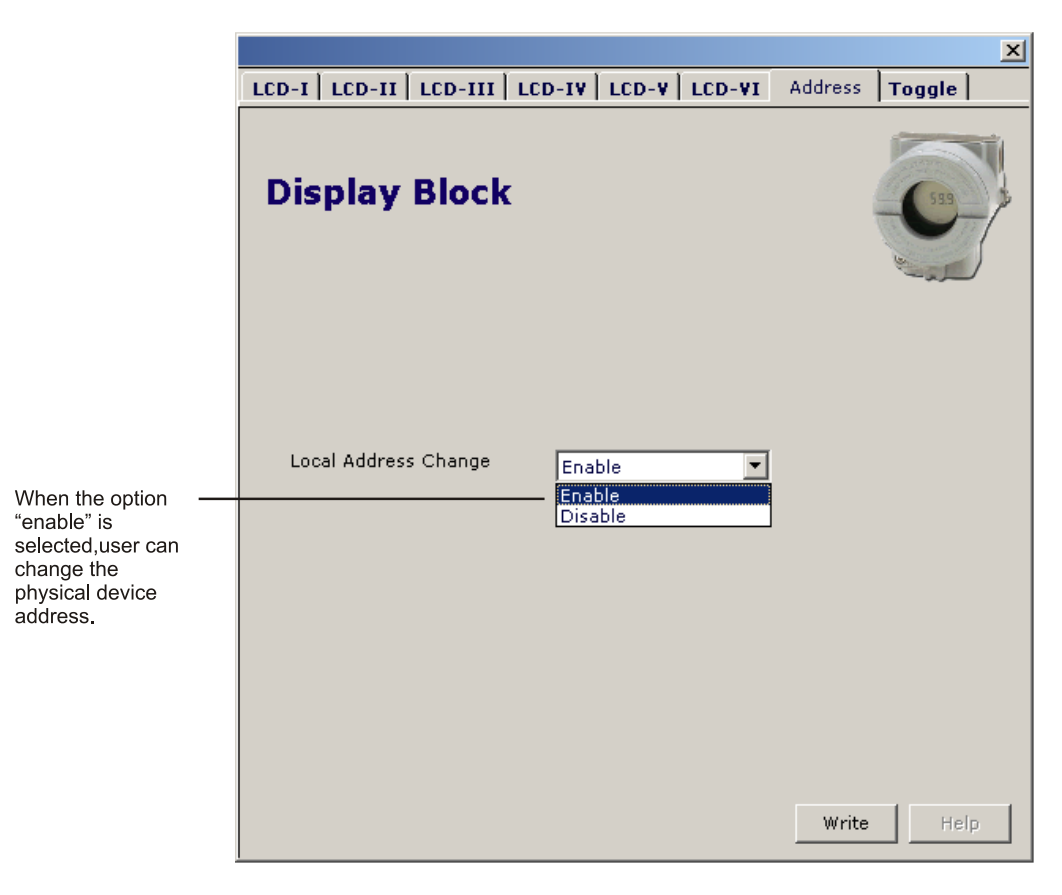

*Figure 3.25 – Parameters for Local Address Configuration - ProfibusView.*

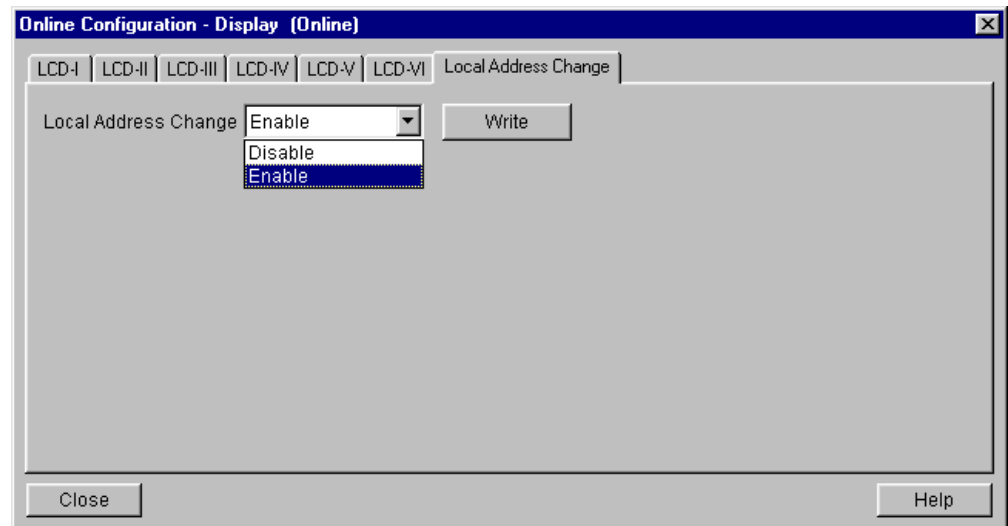

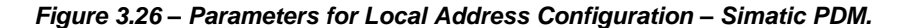

When user is in the local adjustment, he can rotate parameters using the magnet screwdrive. Normally; primary value (P\_VAL) is the standard parameter to be shown. In case of setting another parameter to be displayed, user shall changue "Access Permission" to "Monitoring". Thus the last parameter set to "Monitoring" will be displayed after removing the magnet tool.

Always on the LCD interface will be shown two parameters at the same time, switching between the configured parameter at the LCD-II and the last monitoring parameter. If user does not want to show two parameters at the same time, it is only needed to set "none" when configure the LCD-II:

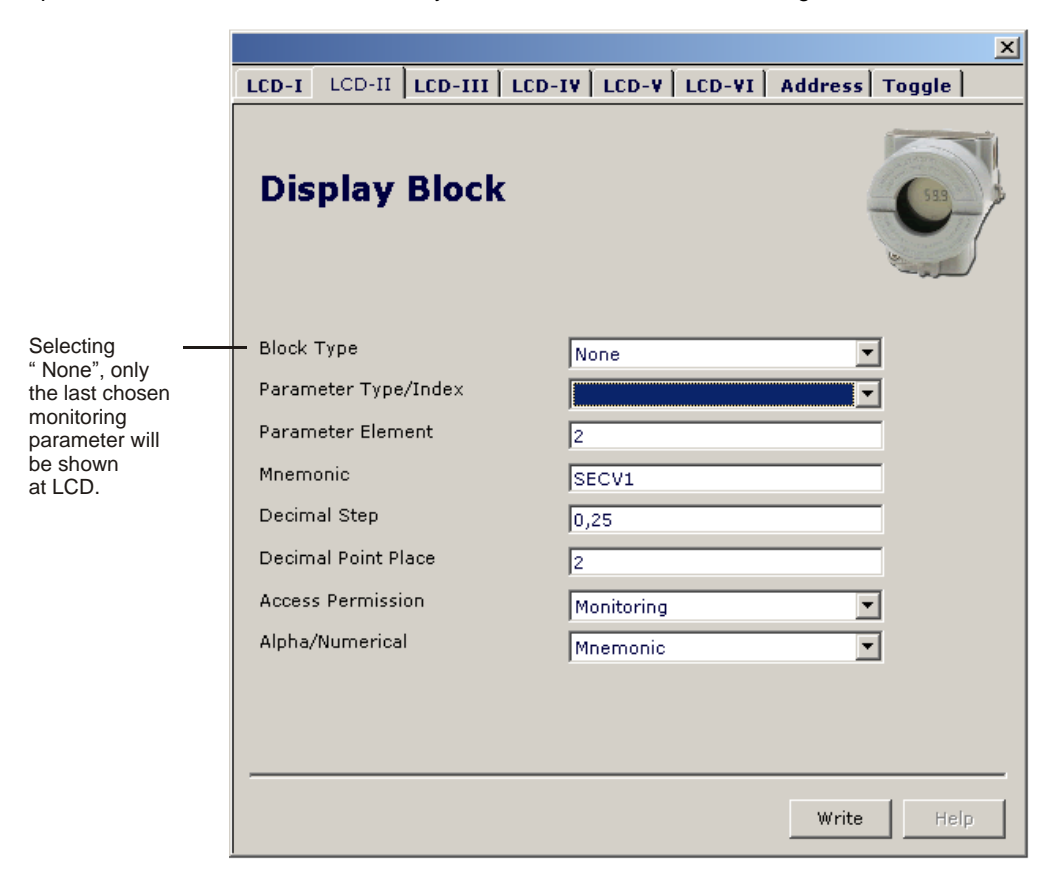

*Figure 3.27 – Parameters for Local Adjustment Configuration - ProfibusView.*

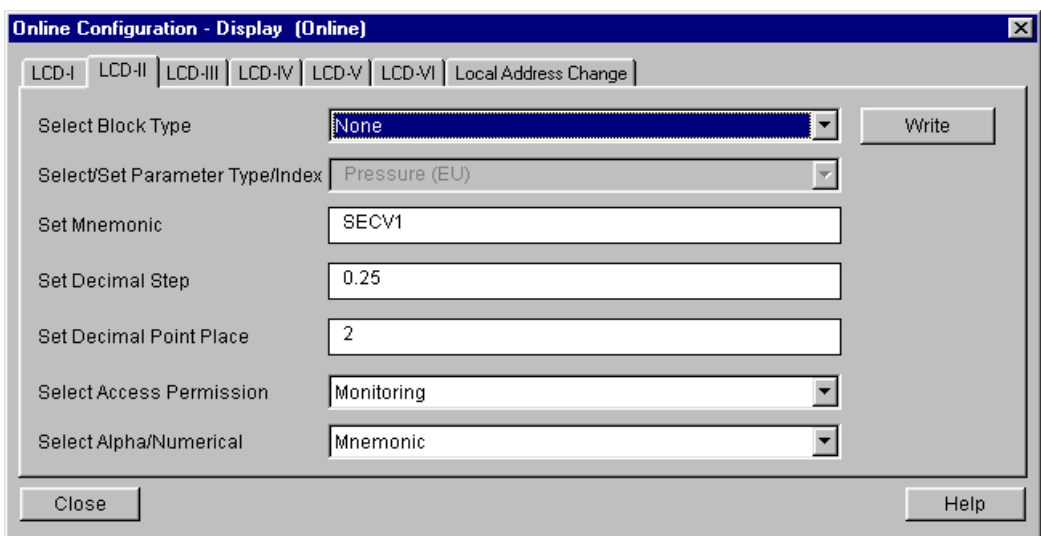

*Figure 3.28 – Parameters for Local Adjustment Configuration - Simatic PDM.*

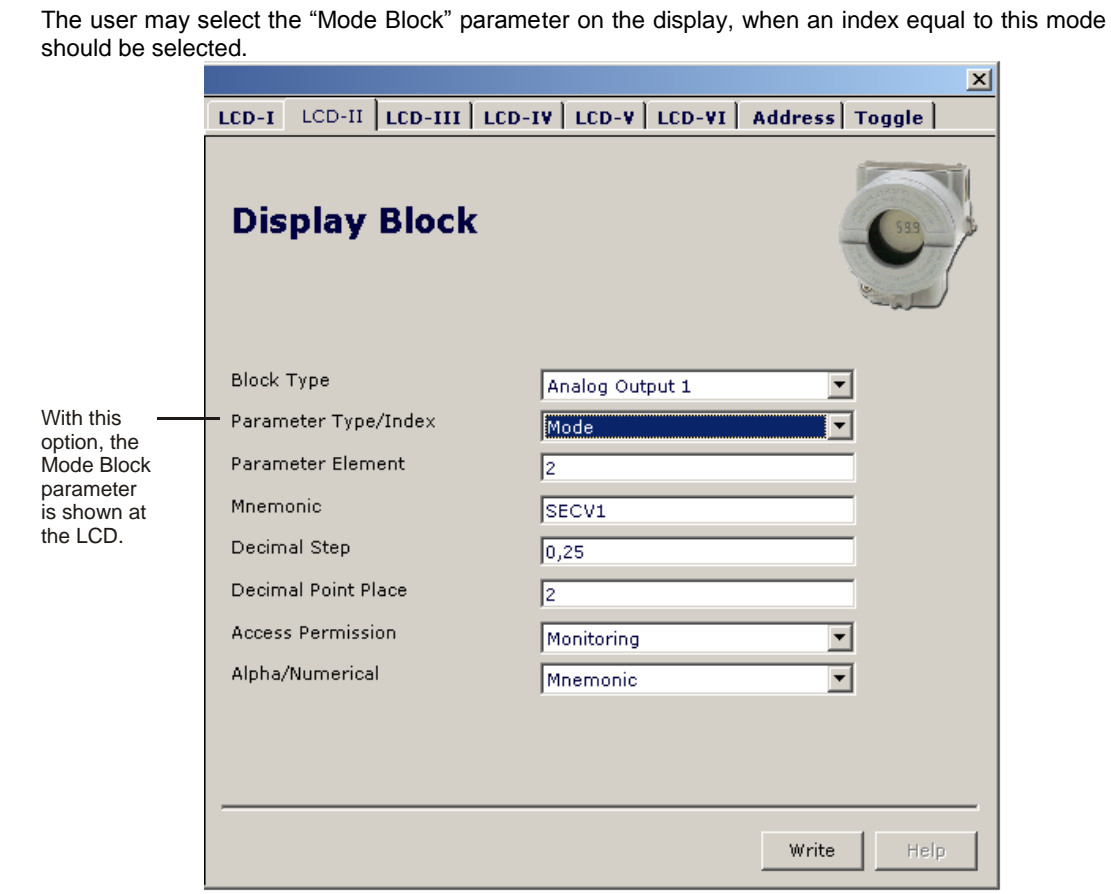

*Figure 3.29 - Parameters for Local Adjustment Configuration – ProfibusView.*

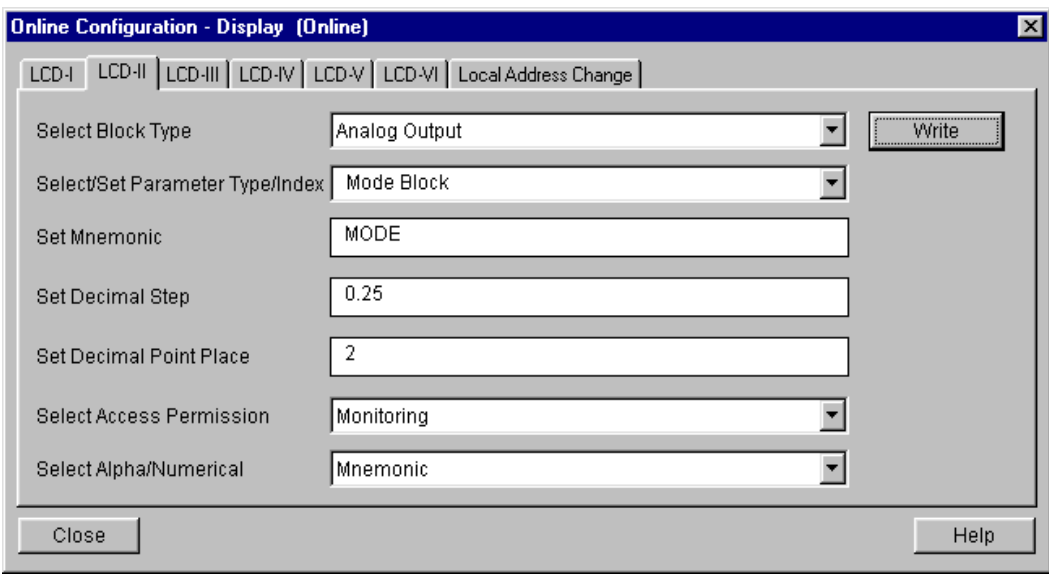

*Figure 3.30 - Parameters for Local Adjustment Configuration - Simatic PDM.*

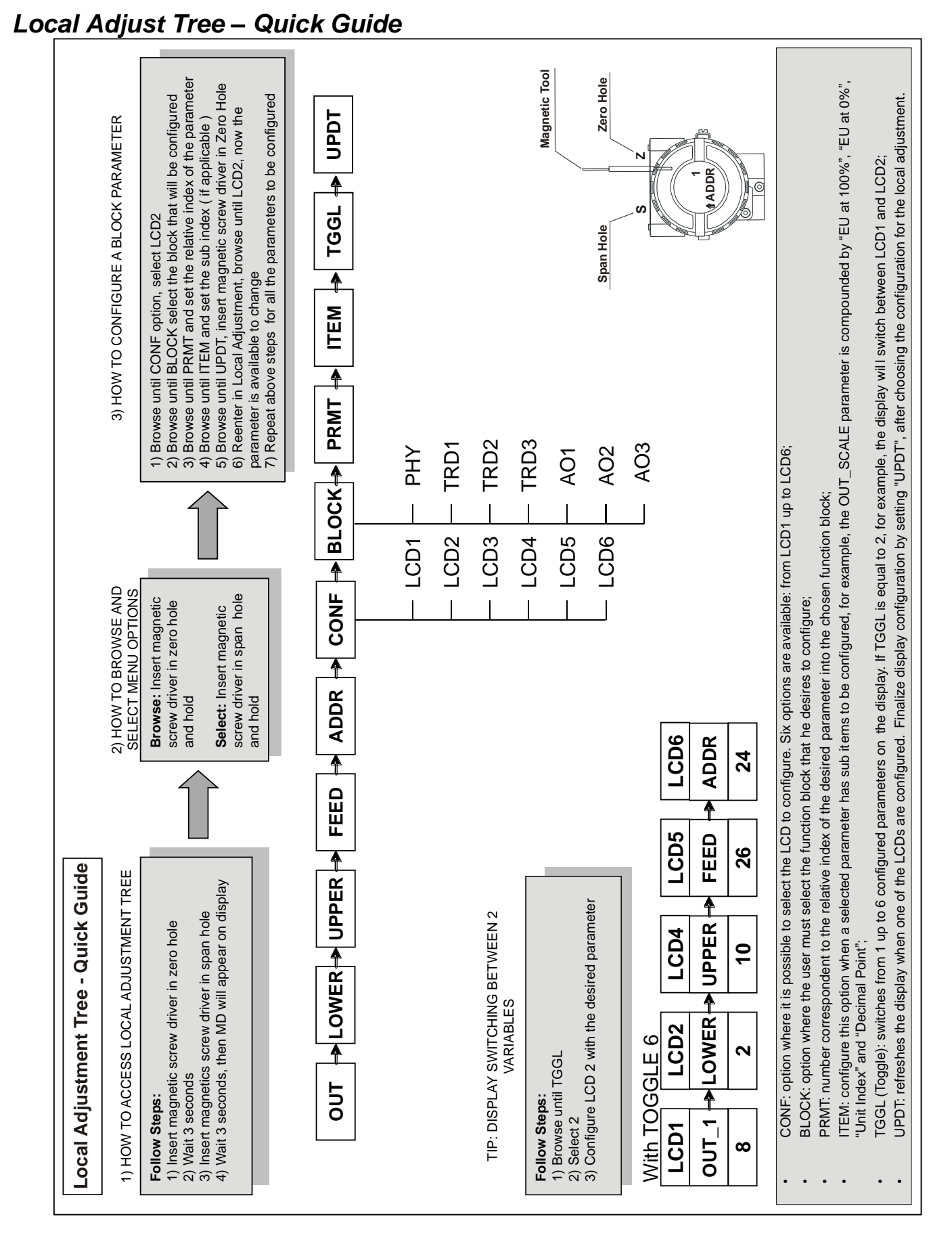

### *3.28*

### *Programming Using Local Adjustment*

The local adjustment is completely configured by **configuration tool**. It means, the user can select the best options to fit his application. From factory, it is configured with the options to set the Upper and Lower TRIM, for monitoring the input transducer output and check the Tag.

Normally, the converter is much better configured by **configuratinon tool**, but the local functionality of the LCD permits an easy and fast action on certain parameters, since it does not rely on communication and network wiring connections. Among the possibilities by Local Adjustment, the following options can be emphasized: Mode block, Outputs monitoring, Tag visualization and Tuning Parameters setting.

The interface between the user is also described very detailed on the "General Installation, Operation and Maintenance Procedures Manual" Please take a detailed look at this manual in the chapter related to "Programming Using Local Adjustment". It is significantly the resources on this transducer display, also all the 303 Series field devices from **SMAR** has the same methodology to handle with it. So, since the user has learned once, he is capable to handle all kind of field devices from **SMAR**. This Local adjustment configuration is a suggestion only. The user may choose his preferred configuration via configuration toll, simply configuring the display block).

The converter has two holes marked S and Z under the identification plate, which represent two internal Reed switches that can be activated by inserting the magnetic tool. (See figure. 3.31).

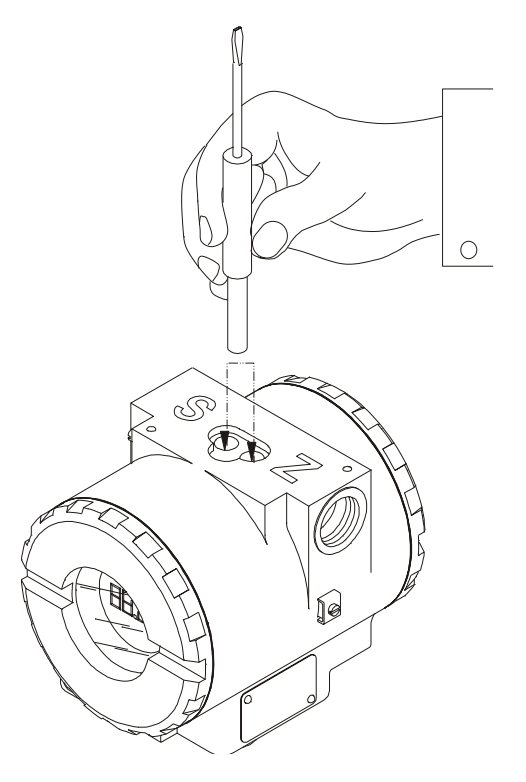

*Figure. 3.31 – Local Adjustment Holes*

Table 3.4 shows the actions on the **Z** and **S** holes on the FI303 when Local Adjustment is enabled.

| HOL E | <b>ACTION</b>                                            |
|-------|----------------------------------------------------------|
|       | Inicializes and rotates through the available functions. |
|       | Selects the function shown in the display.               |

*Table 3.4 – Purpose of the holes on the Housing*

### *J1 Jumper Connections*

If J1 (see figure 3.32) is connected to ON, then simulation mode in the AO block is enabled.

### *W1 Jumper Connections*

If W1 is connected to ON, the local adjustment programming tree is enabled and then important block parameters can be adjusted and communication can be pre-configured via local adjustment.

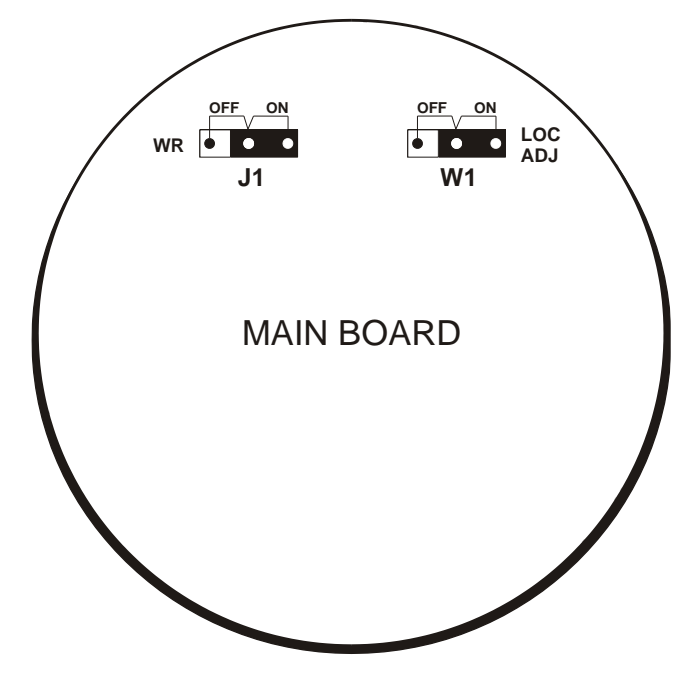

*Figure 3.32 - J1 and W1 Jumpers*

Example: let's say we want to calibrate the lower and upper current value. From normal display, enter local adjustment. The display will show:

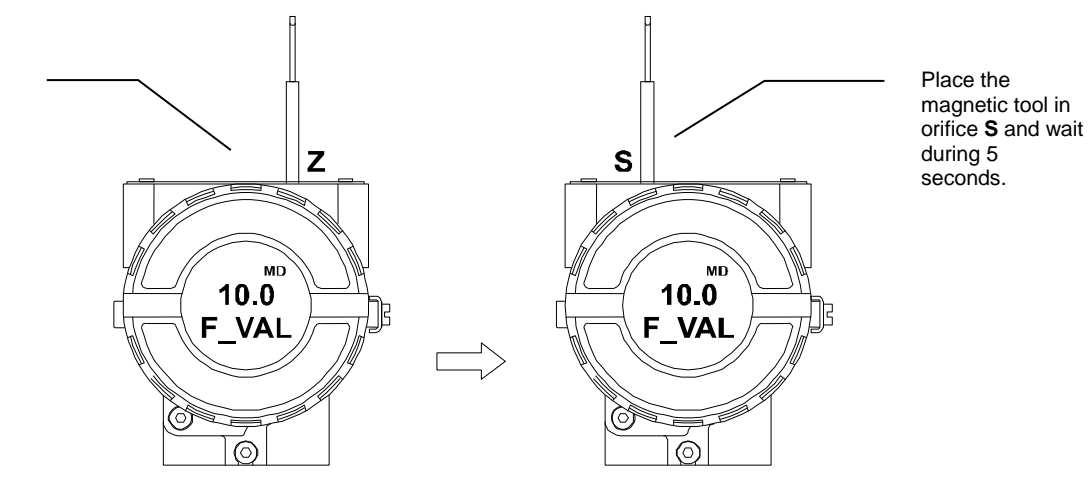

*Figure 3.33 - Step 1 - FI303*

In order to start the local adjustment, place the magnetic tool in orifice **Z** and wait until letters **MD** are displayed.

#### *FI303 - Operation e Maintenance Instruction Manual*

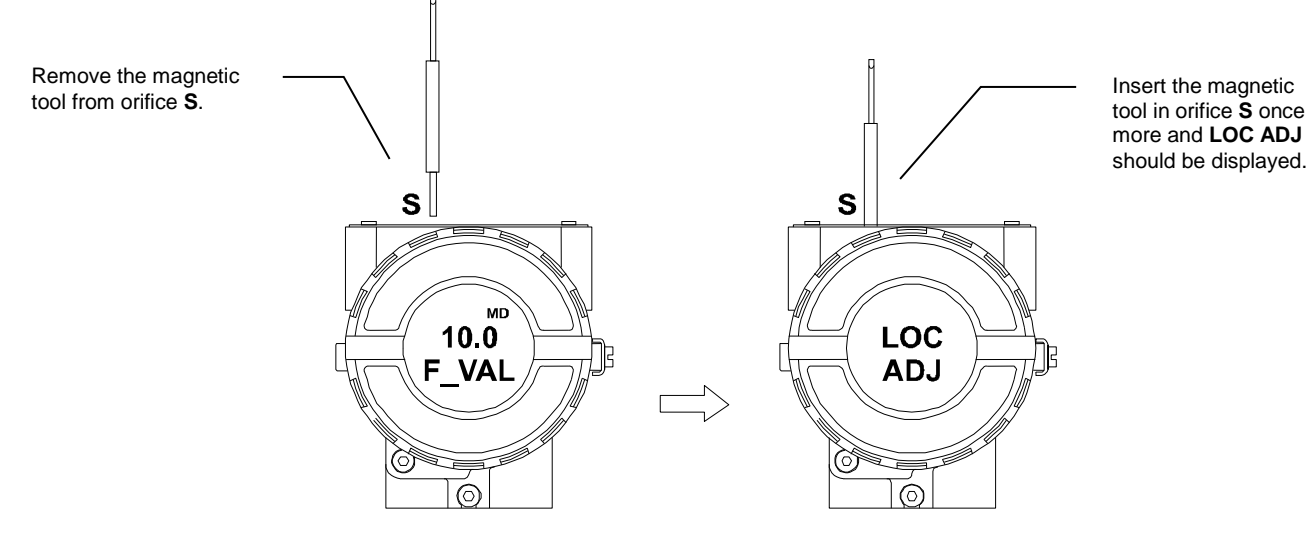

*Figure 3.34 - Step 2 - FI303*

Place the magnetic tool in orifice **Z**. In case this is the first configuration, the option shown on the display is the **TAG** with its corresponding mnemonic configured by the Configuration Tool. Otherwise, the option shown on the display will be the one configured in the prior operation. By keeping the tool inserted in this orifice, the local adjustment menu will rotate.

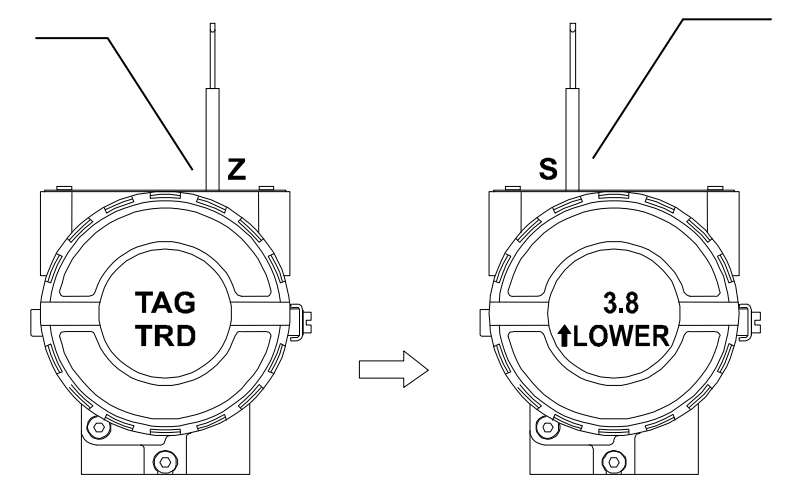

*Figure 3.35 - Step 3 - FI303*

This parameter is used to calibrate the lower current point. In order to range the lower value, simply insert the magnetic tool in orifice **S** as soon as lower is shown on the display. An arrow pointing upward  $($ ) increment the value and an arrow pointing downward  $(\downarrow)$  decrement the value. Apply the 4.00 mA current in the **1** and **4** terminals. With the magnetic screwdriver, adjust the current value shown on the display to indicate 4.00 mA.

In order to decrement the lower value, place the magnetic tool in orifice **Z** to shift the arrow to the downward position and then, by inserting and keeping the tool in orifice **S**, it is possible to decrement the lower value.

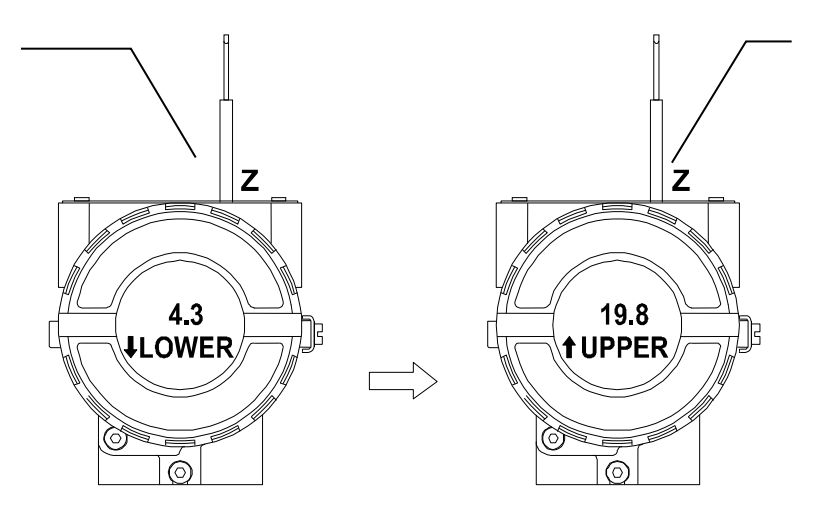

*Figure 3.36 - Step 4 - FI303*

This parameter is used to calibrate the upper current point. In order to range the upper value, simply insert the magnetic tool in orifice **S** as soon as upper is shown on the display. An arrow pointing upward  $($  $\uparrow$  $)$  increment the value and an arrow pointing downward  $(\downarrow)$  decrement the value. Apply the 20.0 mA current in the **1** and **4** terminals. With the magnetic tool, adjust the current value shown on the display to indicate 20.00 mA.

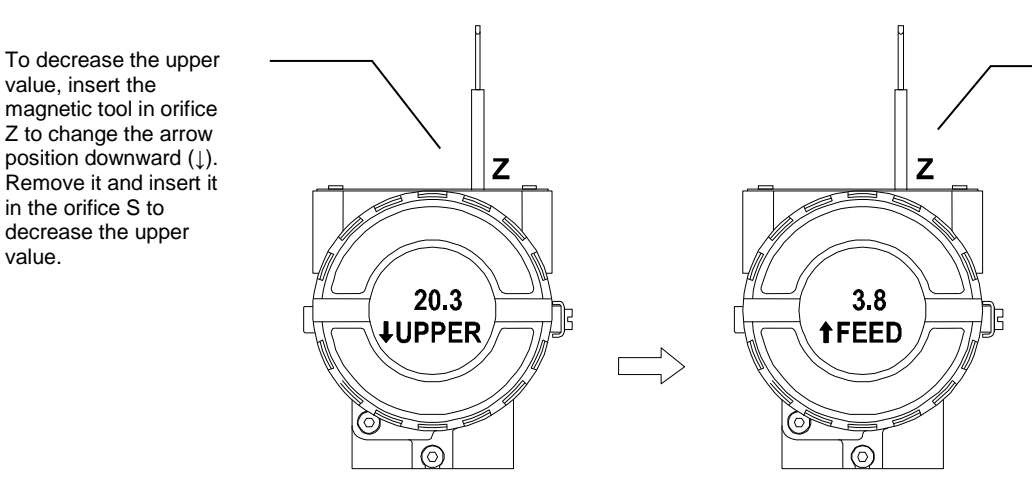

The FEED option allows the user to correct the current calibration. To implement the correction, read the current measured on the Miliamperimeter and use the screwdriver to adjust the figure on the display to this value. This option corrects the value of a lower calibration. An arrow pointed upward increases the current value.

*Figure 3.37 - Step 5 - FI303*

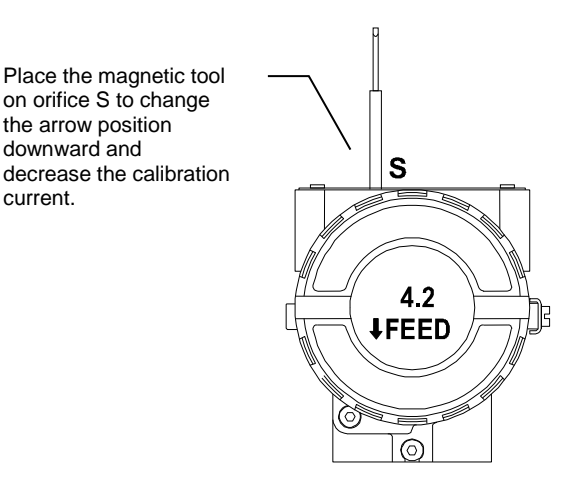

*figure 3.38 - Step 6 - FI303*

To change the address To decrease the value, withdraw the address value, place magnetic tool from orifice the magnetic tool on Z when the ADDR is orifice S to change the shown on the display. An arrow position arrow pointing upward (↑) S downward. Insert and 7 increases the address, keep the tool to and an arrow pointing decrease the address downward sets the value **ADDR ADDF**  $\odot$  $\odot$ 

*figure 3.39 - Step 7 - FI303*

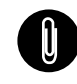

value, insert the

value.

#### **NOTE**

This Local adjustment configuration is a suggestion only. The user may choose his preferred configuration via Configuration Tool, simply configuring the display block (refer to paragraph display Transducer Block).

desired value.

### *Cyclical Diagnosis*

Via cyclic communication is possible to verify diagnostics from the **FI303** using the Profibus Master Class 1 or even via acyclic communication via Master Class 2. The Profibus-PA devices provide up to 4 standard diagnoses bytes via Physcial Block (See figure 3.40 and 3.41) and when the most significant bit of the fourth Byte is "1", the diagnose will extend the information in more 6 bytes. These Diagnosis bytes can also be monitored via cyclic tools.

#### **From Physical Block**

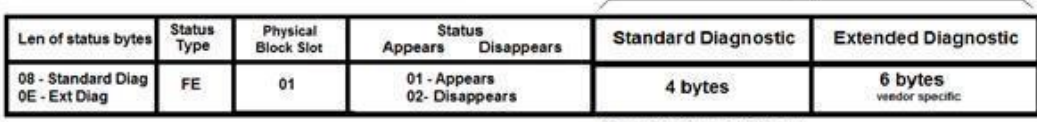

When bit 55 ( byte 4, MSB ) is "1":<br>the device has extended diagnostic

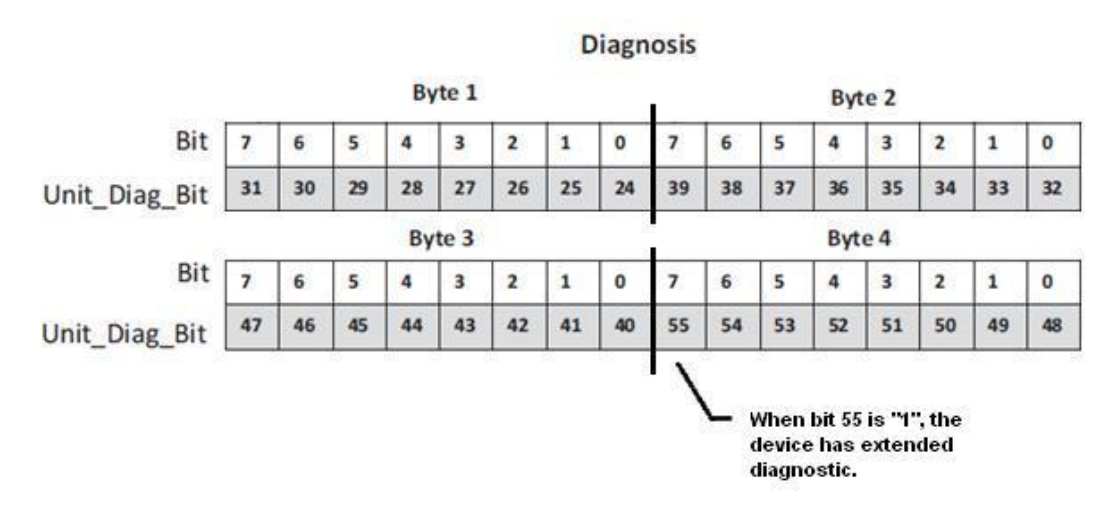

### *Figure 3.40 – Cyclical Diagnosis*

*Figure 3.41 – Cyclic Diagnosis mapping for 4 bytes of Physical Block.*

**Unit\_Diag\_bit** is described in the GSD file Profibus-PA device.

See below a description part of a GSD file for the 4 bytes and more detail:

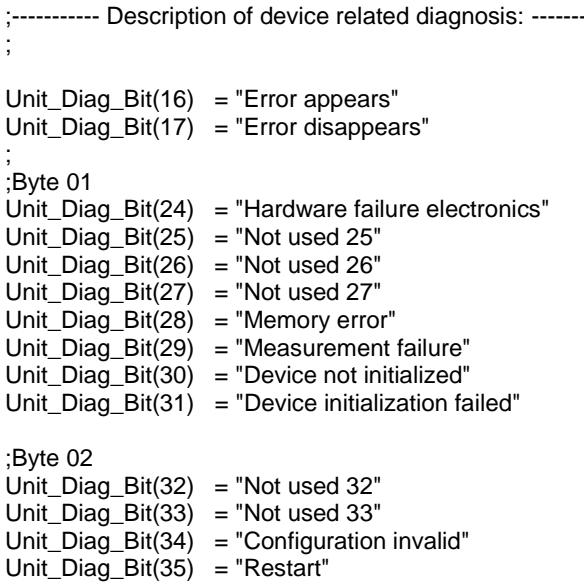

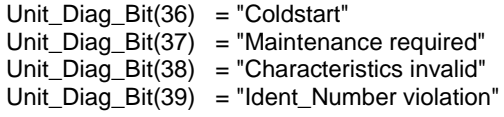

### ;Byte TRD Block & PHY Block

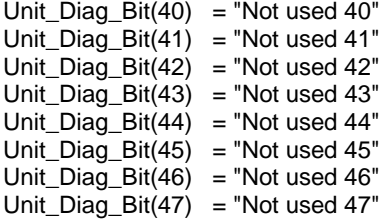

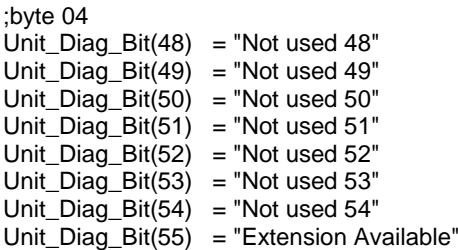

### ; Extended\_Diag

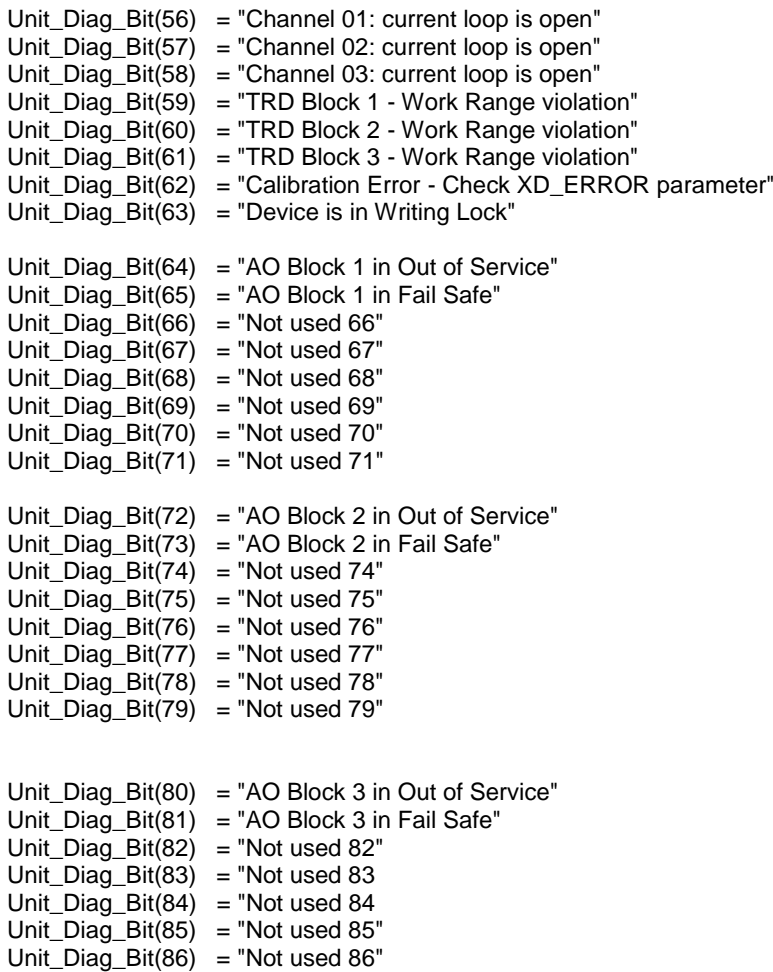

Unit\_Diag\_Bit(87) = "Not used 87" Unit\_Diag\_Bit(88) = "Not used 88" Unit\_Diag\_Bit(89) = "Not used 89" Unit\_Diag\_Bit(90) = "Not used  $90"$ Unit\_Diag\_Bit(91) = "Not used 91" Unit\_Diag\_Bit( $92$ ) = "Not used  $92$ "  $Unit\_Diag\_Bit(93) = "Not used 93"$ Unit\_Diag\_Bit(94) = "Not used 94" Unit\_Diag\_Bit(95) = "Not used 95" Unit\_Diag\_Bit(96) = "Not used  $96"$ Unit\_Diag\_Bit( $97$ ) = "Not used  $97$ " Unit\_Diag\_Bit(98) = "Not used  $98"$ Unit\_Diag\_Bit(99) = "Not used 99" Unit\_Diag\_Bit(100) = "Not used  $100"$ Unit\_Diag\_Bit(101) = "Not used 101"

Unit\_Diag\_Bit(102) = "Not used  $102"$ Unit\_Diag\_Bit(103) = "Not used  $103"$ 

#### **NOTE**

If the FIX flag is active on LCD, the **FI303** is configured to "Profile Specific". When in "Manufacturer Specific", the Identifier Number is 0x0899. Once the Identifier Number Selector is changed from "Profile Specific" to "Manufacturer Specific" or vice-versa, you must wait 5 seconds while it is saved and the turn off the **FI303** and then the identifier is updated in the level of communication. If the equipment is in "Profile Specific" and using the GSD file Identifier Number equals 0x0899, the acyclic communication will work well with tools based on EDDL, FDT/DTM, but no cyclic communication with the Profibus-DP master will get success.

## **MAINTENANCE PROCEDURES**

### *General*

**NOTE** Equipment installed in hazardous atmospheres must be inspected in compliance with the IEC60079-17 standard.

SMAR **FI303** PROFIBUS PA to Current Converters are extensively tested and inspected before delivery to the end user. Nevertheless, during their design and development, consideration was given to the possibility of repairs by the end user, if necessary.

In general, it is recommended that the end-user do not try to repair printed circuit boards. Instead, he should have spare circuit boards, which may be ordered from SMAR whenever necessary.

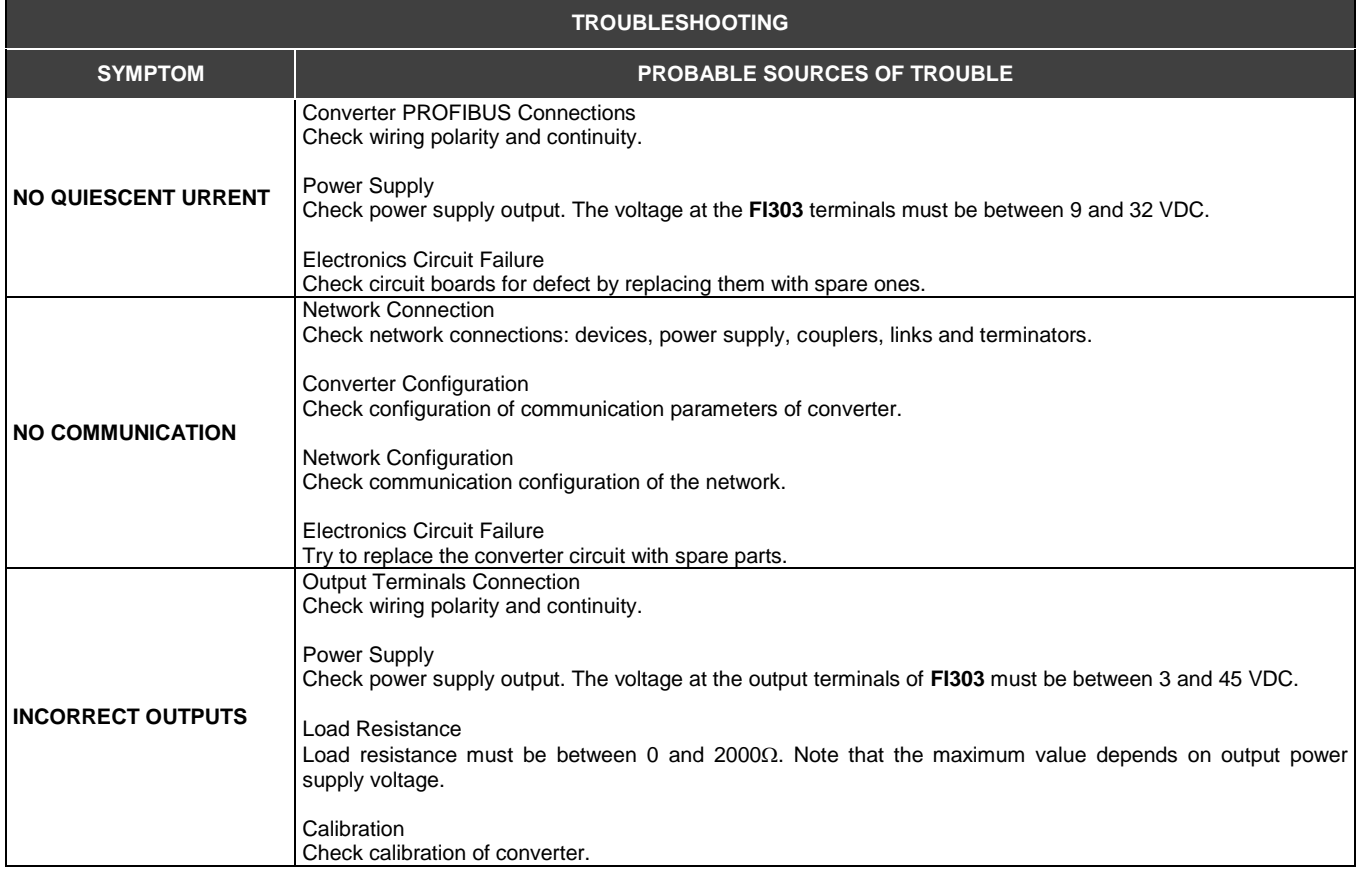

If the problem cannot by solved with the diagnostic table above, run the factory init according to the note below.

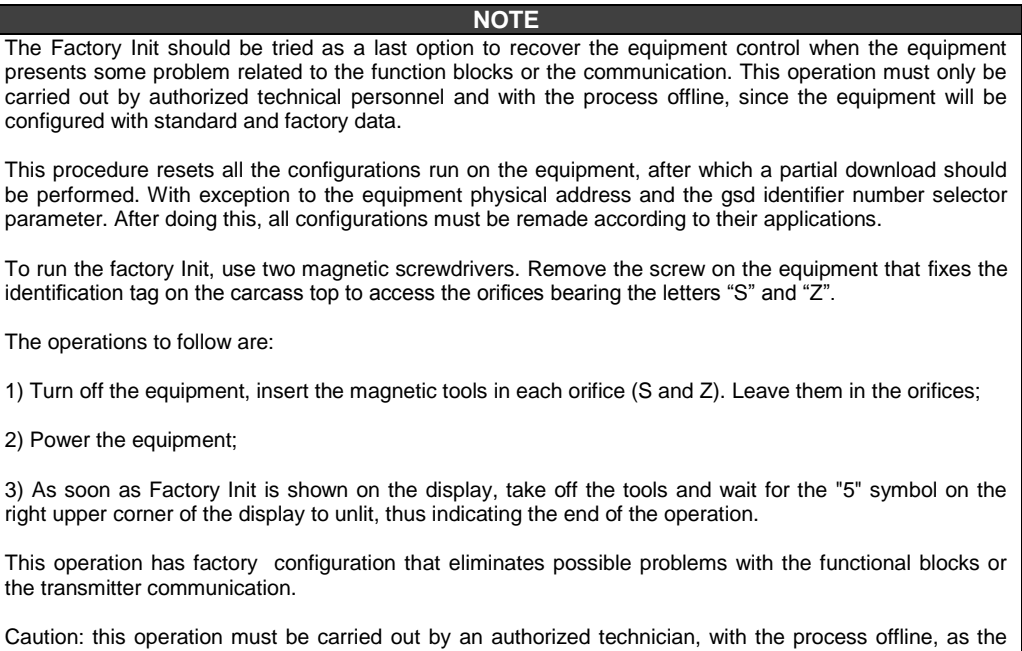

### *Disassembly Procedure*

Refer to Figure 4.1 - FI303 Exploded View Make sure to disconnect power supply before disassembling the converter.

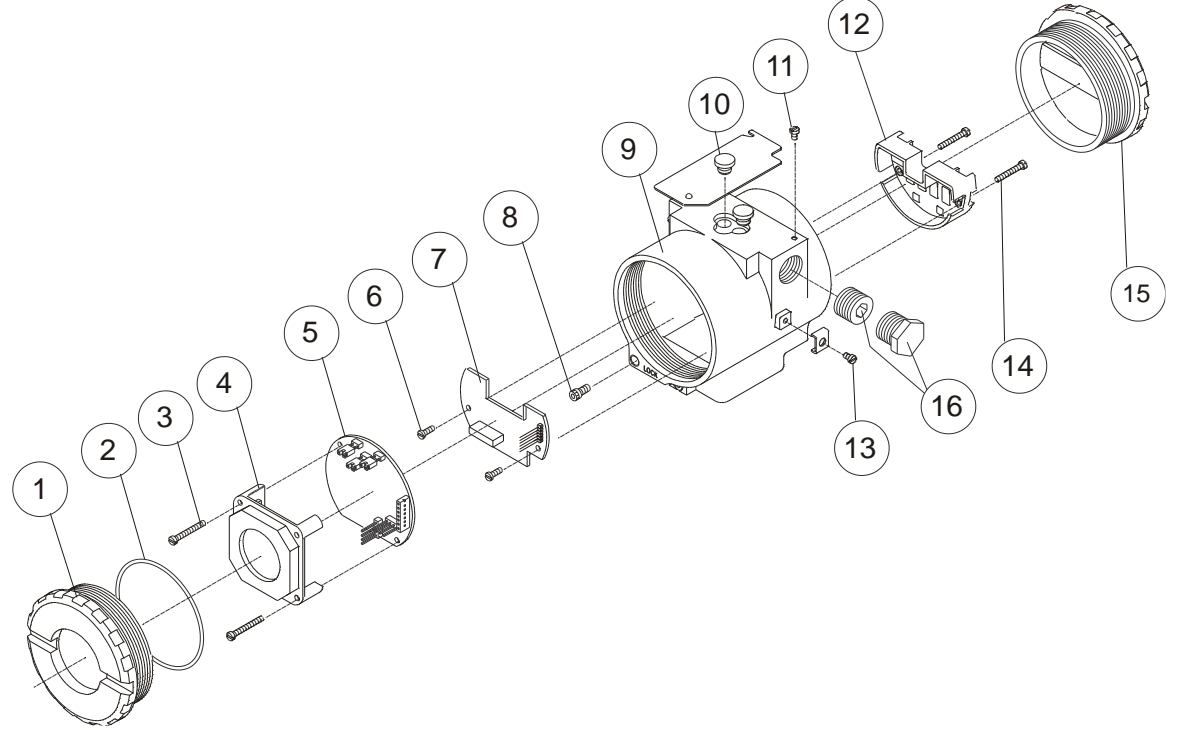

process will be configured with factory standard data.

*Figure 4.1 - FI303 Exploded View*

### **Electronic Circuit**

The main plate (5) and the outlet plate (7) are factory match pairs and must be replaced together, as one should not be changed separately.

To remove the electronic plates (5 and 7) and the display (4), release the lid lock (8) on the carcass side not bearing the words "Field Terminals" and unscrew the lid (1).

#### **WARNING**

The plates have CMOS components that may be damaged by electrostatic discharges. Follow the right procedure for handling the CMOS components. The plate should be stored in an electrostatic-proof case.

Loosen both screws (3) that anchors the display and the main circuit board. Gently pull out the display, and then the main board (5). To remove the output board (7), first unscrew both screws (6) that anchors it to the housing (9), and gently pull out the board.

### *Reassembly Procedure*

Put output board (7) into housing (9). Anchor output board with its screws (6). Place the main plate (5) on the carcass and make sure the pins are connected.

Put display (4) into the housing, observing the four mounting positions. The "▲" symbol must point upward.

Anchor the main board and display with their screws (3). Fit the cover (1) and lock it using the locking screw (8).

### *Interchangeability*

The calibration data on the Inlet plate are stored on the Principal plate EEPROM, reason why they are said to be "match pairs".

#### **ADVERTÊNCIA**

If, for some reason, you separate the input and the main boards, you must do a trim to guarantee precision of the inputs. With mismatched boards, the factory trim will not be as good as it was.

### *Accessories and Related Products*

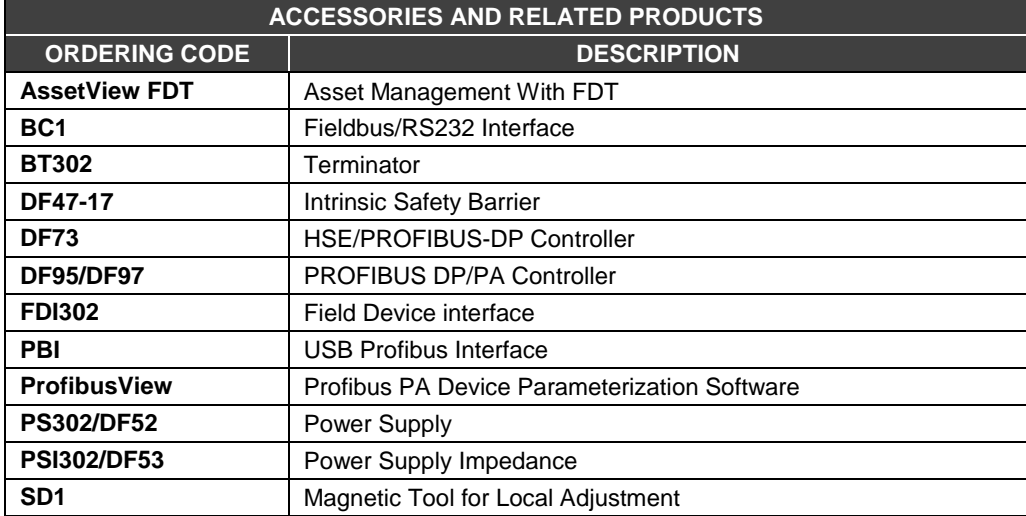

### *Spare Parts List*

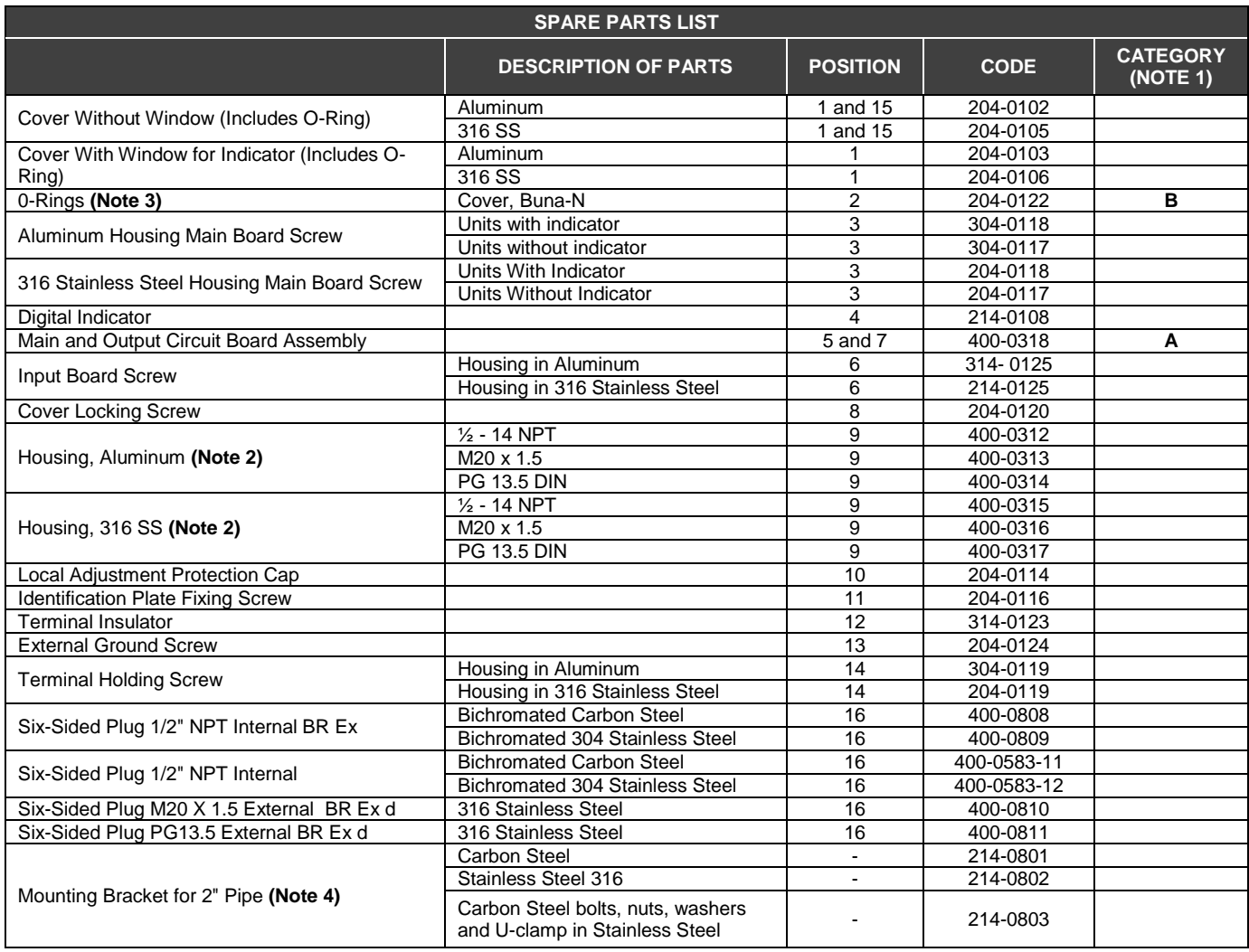

### **NOTE**

**1 -** For category A, it is recommended to keep, in stock, 25 parts installed for each set, and for category B, 50.

**2 -** It includes terminal holder insulator, bolts (cover lock, grounding and terminal holder insulator) and identification plate without certification.

**3 -** O-Rings are packaged in packs of 12 units.

**4 -** Including U-clamp, nuts, bolts and washers. Spare Parts List.

## **TECHNICAL CHARACTERISTICS**

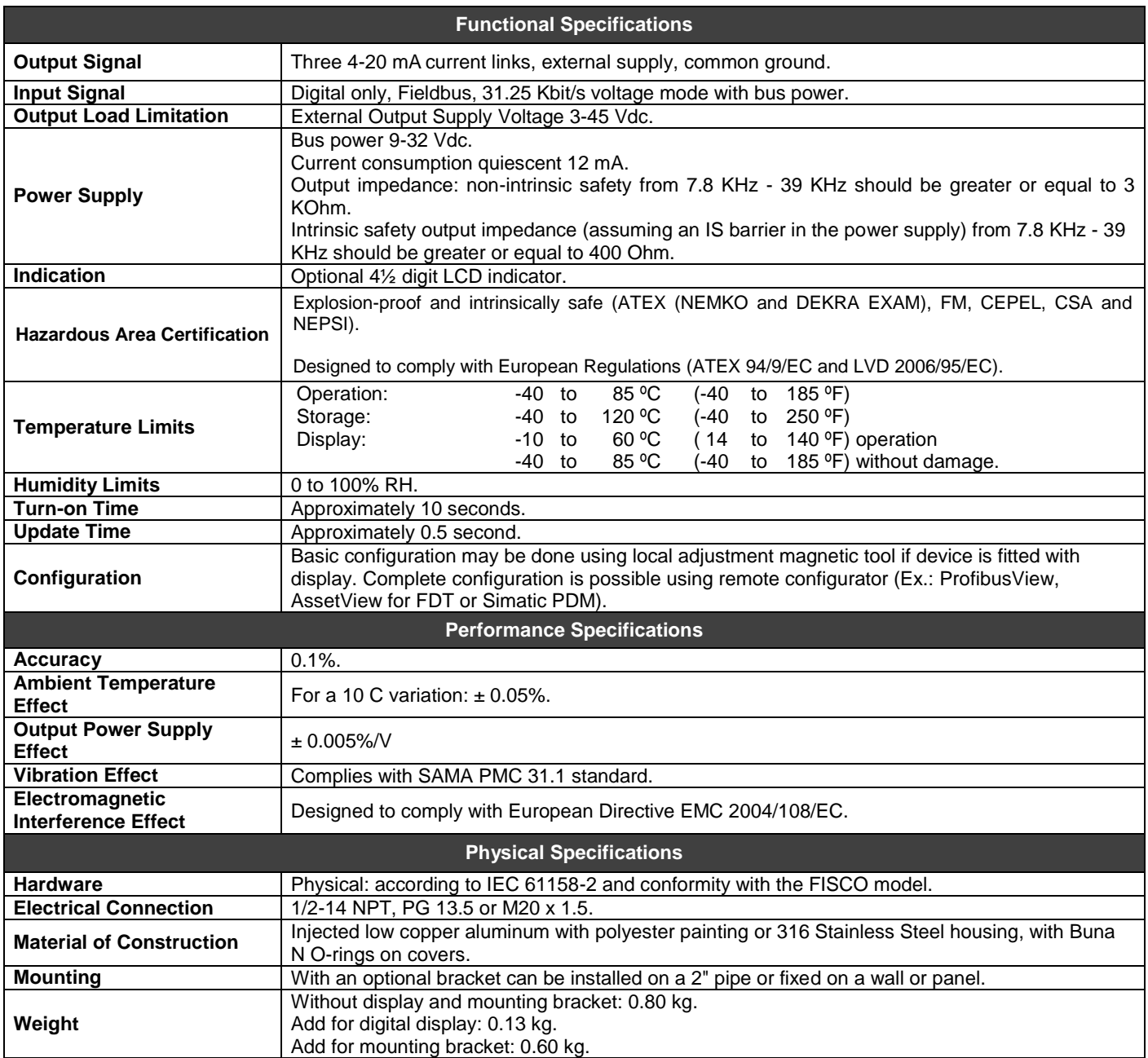

### *Ordering Code*

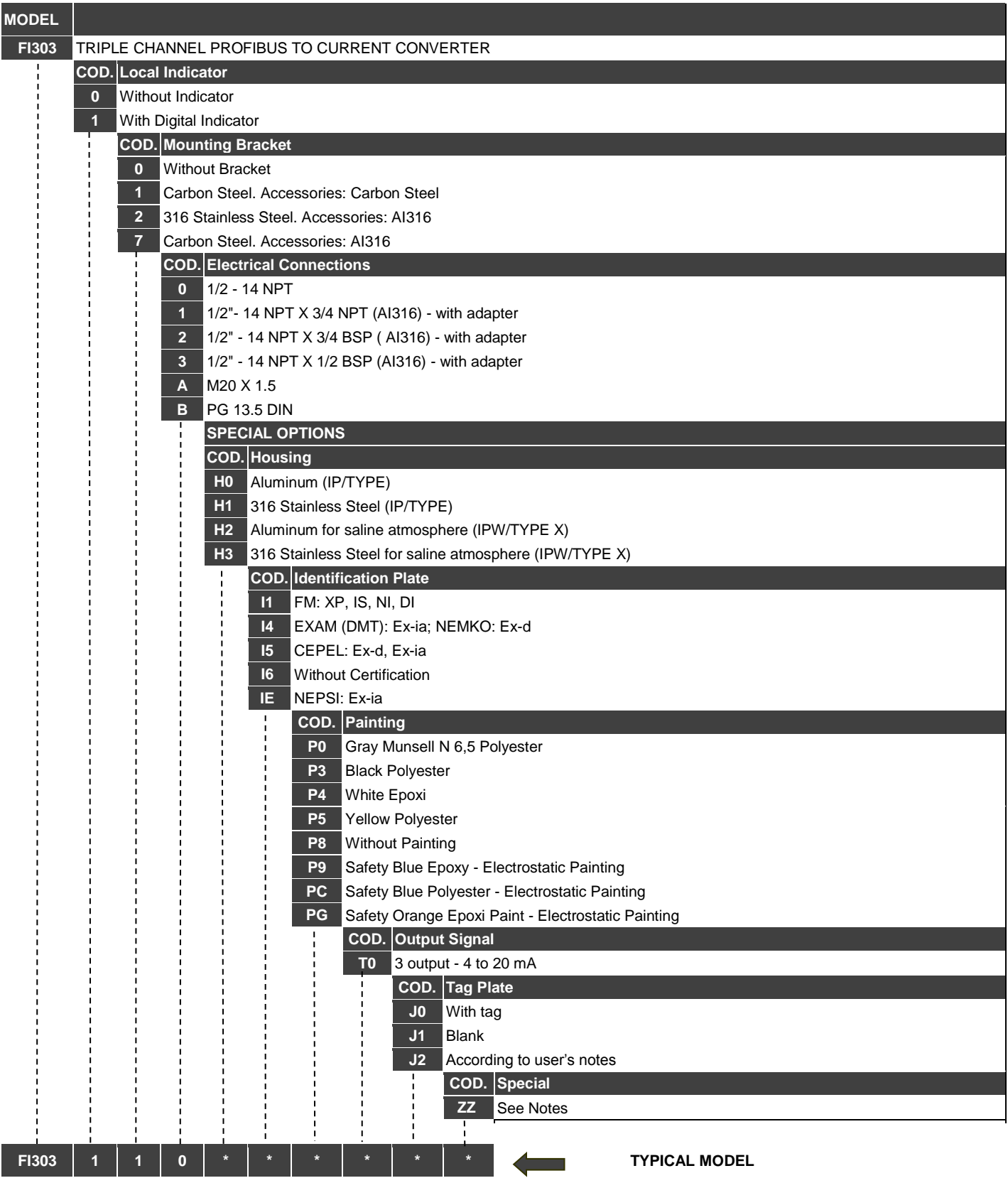

\* Leave it blank if not applicable

## **CERTIFICATIONS INFORMATION**

### *European Directive Information*

Consul[t www.Smar.com](http://www.smar.com/) for the EC declarations of conformity and certificates.

#### **Authorized representative/importer located within the Community:**

Smar Europe BV De Oude Wereld 116 2408 TM Alphen aan den Rijn Netherlands

#### **ATEX Directive 2014/34//EU - "Equipment for explosive atmospheres" (applicable from 20 April 2016)**

The EC-Type Examination Certificate is released by DNV Product Assurance AS (NB 2460) and DEKRA Testing and Certification GmbH (NB 0158).

Designated certification body that monitors manufacturing and released QAN (Quality Assurance Notification) is Nemko AS (NB 0470) and UL International Demko AS (NB 0539).

### **LVD Directive 2014/35/EU – "Low Voltage" (applicable from 20 April 2016)**

According the LVD directive Annex II, electrical equipment for use in an explosive atmosphere is outside the scope of this directive.

According to IEC standard: IEC 61010-1 - Safety requirements for electrical equipment for measurement, control, and laboratory use - Part 1: General requirements.

#### **ROHS Directive 2011/65/EU - "Restriction of the use of certain hazardous substances in electrical and electronic equipment"**

For the evaluation of the products the following standards were consulted: EN IEC 63000.

### **EMC Directive 2014/30/EU - "Electromagnetic Compatibility" (applicable from 20 April 2016)**

For products evaluation the standard IEC 61326-1 were consulted and to comply with the EMC directive the installation must follow these special conditions:

Use shielded, twisted-pair cable for powering the instrument and signal wiring. Keep the shield insulated at the instrument side, connecting the other one to the ground.

### *Hazardous locations general information*

### **Ex Standards:**

IEC 60079-0 General Requirements IEC 60079-1 Flameproof Enclosures "d" IEC 60079-7 Increased Safe "e" IEC 60079-11 Intrinsic Safety "i" IEC 60079-18 Encapsulation "m" IEC 60079-26 Equipment with Separation Elements or combined Levels of Protection IEC 60079-31 Equipment dust ignition protection by enclosure "t" IEC 60529 Classification of degrees of protection provided by enclosures (IP Code) IEC 60079-10 Classification of Hazardous Areas IEC 60079-14 Electrical installation design, selection and erection IEC 60079-17 Electrical Installations, Inspections and Maintenance IEC 60079-19 Equipment repair, overhaul and reclamation ISO/IEC 80079-34 Application of quality systems for equipment manufacture

### **Warning:**

### **Explosions could result in death or serious injury, besides financial damage.**

Installation of this instrument in hazardous areas must be in accordance with the local standards and type of protection. Before proceedings with installation make sure that the certificate parameters are in accordance with the classified hazardous area.

### **Maintenance and Repair**

The instrument modification or replaced parts supplied by any other supplier than authorized representative of Smar is prohibited and will void the Certification.

### **Marking Label**

The instrument is marked with type of protection options. The certification is valid only when the type of protection is indicated by the user. Once a particular type of protection is installed, do not reinstall it using any other type of protection.

### **Intrinsic Safety / Non Incendive application**

In hazardous areas with intrinsic safety or non-incendive requirements, the circuit entity parameters and applicable installation procedures must be observed.

The instrument must be connected to a proper intrinsic safety barrier. Check the intrinsically safe parameters involving the barrier and equipment including the cable and connections. Associated apparatus ground bus shall be insulated from panels and mounting enclosures. Shield is optional, when using shielded cable, be sure to insulate the end not grounded.

Cable capacitance and inductance plus Ci and Li must be smaller than Co and Lo of the Associated Apparatus. It is recommended do not remove the housing covers when powered on.

### **Explosionproof / Flameproof application**

Only use Explosionproof/Flameproof certified Plugs, Adapters and Cable glands.

The electrical connections entries must be connected using a conduit with sealed unit or closed using metal cable gland or metal blanking plug with at least IP66.

Do not remove the housing covers when powered on.

### **Enclosure**

The electronic housing and sensor threads installed in hazardous areas must have a minimum of 6 fully engaged threads. The covers must be tightening with at least 8 turns, to avoid the penetration of humidity or corrosive gases, and until it touches the housing. Then, tighten more 1/3 turn (120º) to guarantee the sealing.

Lock the housing and covers using the locking screw.

The enclosure contains aluminum and is considered to present a potential risk of ignition by impact or friction. Care must be taken during installation and use to prevent impact or friction.

### **Degree of Protection of enclosure (IP)**

IPx8: Second numeral meaning continuous immersion in water under special condition defined as 10m for a period of 24 hours (Ref: IEC60529).

IPW/ TypeX: Supplementary letter W or X meaning special condition defined as saline environment tested in saturated solution of NaCl 5% w/w at 35ºC for a period of 200 hours (Ref: NEMA 250/ IEC60529).

For enclosure with IP/IPW/TypeX applications, all NPT threads must apply a proper water-proof sealant (a nonhardening silicone group sealant is recommended).

### *Hazardous Locations Approvals*

### **FM Approvals**

FM 0D7A9.AX XP Class I, Division 1, Groups A, B, C, D DIP Class II, III Division 1, Groups E, F, G IS Class I, II, III Division 1, Groups A, B, C, D, E, F G NI Class I, Division 2, Groups A, B, C, D T4; Ta = -20 °C < Ta < 60 °C; Type 4, 4X, 6, 6P

Entity Parameters Fieldbus Power Supply Input (report 3015629):  $V$ max = 24 Vdc, Imax = 250 mA, Pi = 1.2 W, Ci = 5 nF, Li = 12 uH  $V$ max = 16 Vdc, Imax = 250 mA, Pi = 2 W, Ci = 5 nF, Li = 12 uH

4-20 mA Current Loop: Vmax = 30 Vdc, Imax = 110 mA, Pi = 0,825 W, Ci = 5 nF, Li = 12 uH

Drawing 102A-0080, 102A-1204, 102A-1327, 102A-1624, 102A-1625

### **ATEX DNV**

Explosion Proof (PRESAFE 20 75160X) Group II, Category 2 G, Ex db, Group IIC, Temperature Class T6, EPL Gb Ambient Temperature: -20 ºC to +60 ºC Options: IP66W/68W or IP66/68

Special conditions for safe use: Repairs of the flameproof joints must be made in compliance with the structural specifications provided by the manufacturer. Repairs must not be made on the basis of values specified in tables 1 and 2 of EN/IEC 60079-1.

The Essential Health and Safety Requirements are assured by compliance with: EN IEC 60079-0:2018 General Requirements EN 60079-1:2014 Flameproof Enclosures "d"

Drawing 102A-1271, 102A-1486

#### **IECEx DNV**

Explosion Proof (IECEx DNV 21.0090X) Ex db IIC T6 Gb Ta -20 ºC to +60 ºC Options: IP66/68W or IP66/68

Special Conditions for Safe Use

Repairs of the flameproof joints must be made in compliance with the structural specifications provided by the manufacturer. Repairs must not be made on the basis of values specified in tables 1 and 2 of EN/IEC 60079-1.

The Essential Health and Safety Requirements are assured by compliance with: IEC 60079-0:2017 General Requirements IEC 60079-1:2014-06 Equipment protection by flameproof enclosures "d"

Drawing 102A-2200, 102A-2201

### **DEKRA**

Intrinsic Safety (DMT 00 ATEX E 065) Group I, Category M2, Ex ia, Group I, EPL Mb Group II, Category 2 G, Ex ia, Group IIC, Temperature Class T4/T5/T6, EPL Gb

### FISCO Field Device

Supply circuit for the connection to an intrinsically safe FISCO fieldbus-circuit: Ui =  $24$ Vdc, li =  $380$  mA, Pi =  $5.32$  W, Ci ≤  $5$  nF, Li = neg Parameters of the supply circuit comply with FISCO model according to Annex G EN 60079-11:2012, replacing EN 60079-27: 2008.

Output-signal-circuits: three 4-20 mA current sinks with common ground for external intrinsically safe supply Effective internal capacitance Ci ≤ 15 nF Effective internal inductance Li negligible

Safety-relevant maximum values for certified intrinsically safe 4-20 mA current loop circuits as a function of ambient temperature and temperature class

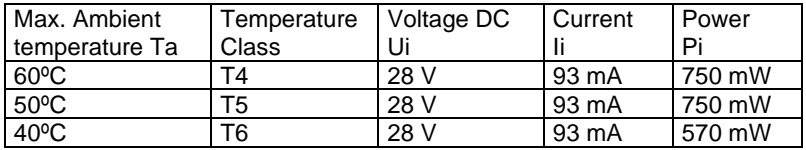

The signal outputs are safely galvanically separated from the fieldbus circuit. Ambient Temperature: -40ºC ≤ Ta ≤ +60ºC

The Essential Health and Safety Requirements are assured by compliance with: EN 60079-0:2009 + A11:2013 General Requirements EN 60079-11:2012 Intrinsic Safety "i"

Drawing 102A-1271, 102A-1486, 102A-1272, 102A-1487

### **CEPEL**

Segurança Intrínseca (CEPEL 97.0019X)

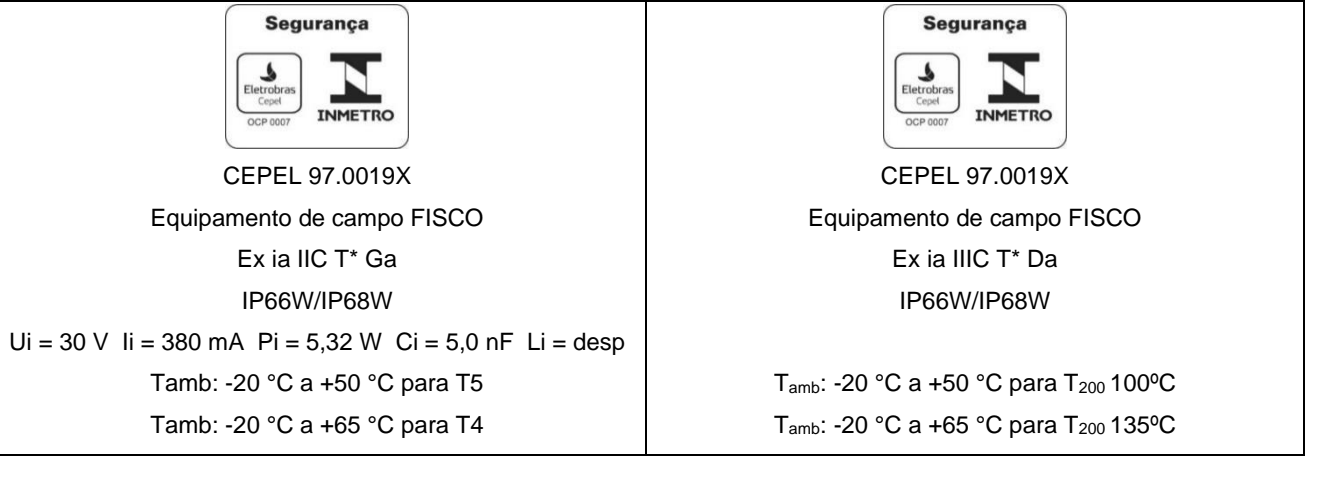

Prova de Explosão (CEPEL 97.0091)

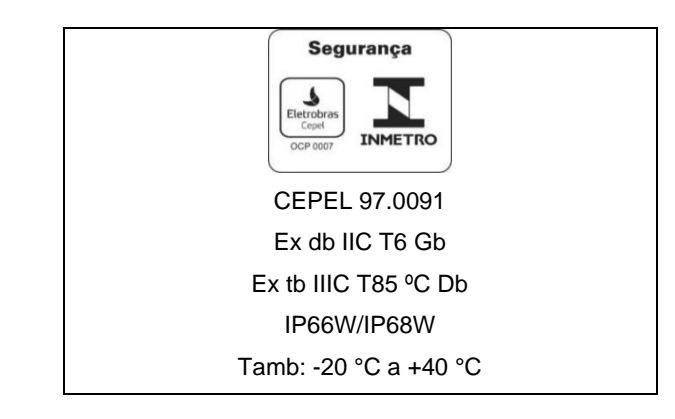

Observações:

- 1) A validade deste Certificado de Conformidade está atrelada à realização das avaliações de manutenção e tratamento de possíveis não conformidades, de acordo com as orientações do Cepel, previstas no Regulamento de Avaliação da Conformidade. Para verificação da condição atualizada de regularidade deste Certificado de Conformidade deve ser consultado o banco de dados de produtos e serviços certificados do Inmetro.
- 2) O número do certificado é finalizado pela letra "X":

- Para indicar que para a versão do Conversor FIELDBUS para Corrente, modelos FI302 e FI303 equipado com invólucro fabricado em liga de alumínio, somente pode ser instalado em "Zona 0", se durante a instalação for excluído o risco de ocorrer impacto ou fricção entre o invólucro e peças de ferro/aço.

- 3) A tampa do invólucro possui uma plaqueta de advertência com a seguinte inscrição: "ATENÇÃO NÃO ABRA ENQUANTO ENERGIZADO", ou similar tecnicamente equivalente.
- 4) O produto adicionalmente marcado com a letra suplementar "W" indica que o equipamento foi ensaiado em uma solução saturada a 5% de NaCl p/p, à 35 °C, pelo tempo de 200 h e foi aprovado para uso em atmosferas salinas, condicionado à utilização de acessórios de instalação no mesmo material do equipamento e de bujões de aço inoxidável ASTM-A240, para fechamento das entradas roscadas não utilizadas. Os materiais de fabricação dos equipamentos aprovados para letra "W" são: aço inoxidável AISI 316 e alumínio Copper Free SAE 336 pintados (Procedimento P-CQ-FAB764-11) com tinta Resina Poliéster ou Resina Epoxy com espessura da camada de tinta de 70 a 150 µm e 120 a 200 µm, respectivamente, ou pintados com o plano de pintura P1 e P2 (Procedimento P-CQ-FAB-765-07) com tinta Resina Epoxy ou Poliuretano Acrílico Alifático com espessura de camada de tinta de 290 µm a 405 µm e 90 µm a 200 µm, respectivamente.
- 5) Os planos de pintura P1 são permitidos apenas para equipamento fornecido com plaqueta de identificação com marcação para grupo de gás IIB.
- 6) O grau de proteção IP68 só é garantido se nas entradas roscadas de ½" NPT for utilizado vedante não endurecível à base de silicone conforme Procedimento P-DM-FAB277-08.
- 7) O segundo numeral oito indica que o equipamento foi ensaiado para uma condição de submersão de dez metros por vinte e quatro horas. O acessório deve ser instalado em equipamentos com grau de proteção equivalente.
- 8) É responsabilidade do fabricante assegurar que todos os transformadores da placa analógica tenham sido submetidos com sucesso aos ensaios de rotina de 1500 V durante um minuto.
- 9) Este certificado é válido apenas para os produtos dos modelos avaliados. Qualquer modificação nos projetos, bem como a utilização de componentes ou materiais diferentes daqueles definidos pela documentação descritiva dos produtos, sem a prévia autorização do Cepel, invalidará este certificado.
- 10) É responsabilidade do fabricante assegurar que os produtos fornecidos ao mercado nacional estejam de acordo com as especificações e documentação descritiva avaliada, relacionadas neste certificado.
- 11) As atividades de instalação, inspeção, manutenção, reparo, revisão e recuperação dos equipamentos são de responsabilidade dos usuários e devem ser executadas de acordo com os requisitos das normas técnicas vigentes e com as recomendações do fabricante.
- 12) A marcação é executada conforme a Norma ABNT NBR IEC 60079-0:2020 e o Requisito de Avaliação da Conformidade de Equipamentos Elétricos para Atmosferas Explosivas nas Condições de Gases e Vapores Inflamáveis (RAC), e é fixada na superfície externa do equipamento, em local visível. Esta marcação é legível e durável, levando-se em conta possível corrosão química.

Normas Aplicáveis:

ABNT NBR IEC 60079-0:2020 Atmosferas explosivas - Parte 0: Equipamentos – Requisitos gerais

ABNT NBR IEC 60079-1:2016 Atmosferas explosivas - Parte 1: Proteção de equipamento por invólucro à prova de explosão "d"

ABNT NBR IEC 60079-11:2013 Atmosferas explosivas - Parte 11: Proteção de equipamento por segurança intrínseca "i"

ABNT NBR IEC 60079-26:2022 Atmosferas explosivas - Parte 26: Equipamentos com elementos de separação ou níveis de proteção combinados

ABNT NBR IEC 60079-31:2022 Atmosferas explosivas - Parte 31: Proteção de equipamentos contra ignição de poeira por invólucros "t"

ABNT NBR IEC 60529:2017 Graus de proteção providos por invólucros (Código IP)

Desenhos 102A1362, 102A1229, 102A2002, 102A2001, 102A2081

### *Identification Plate*

### **FM Approvals**

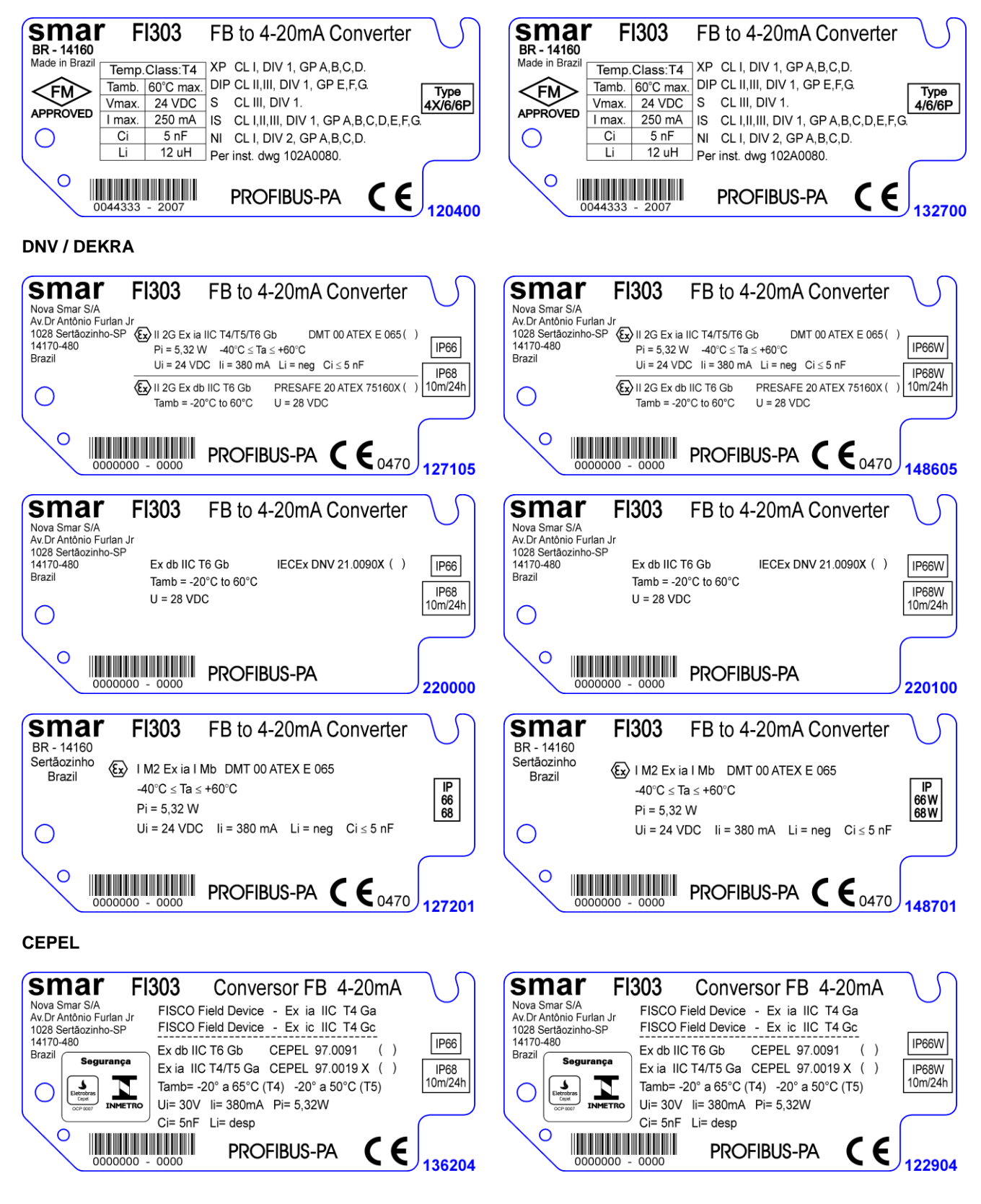

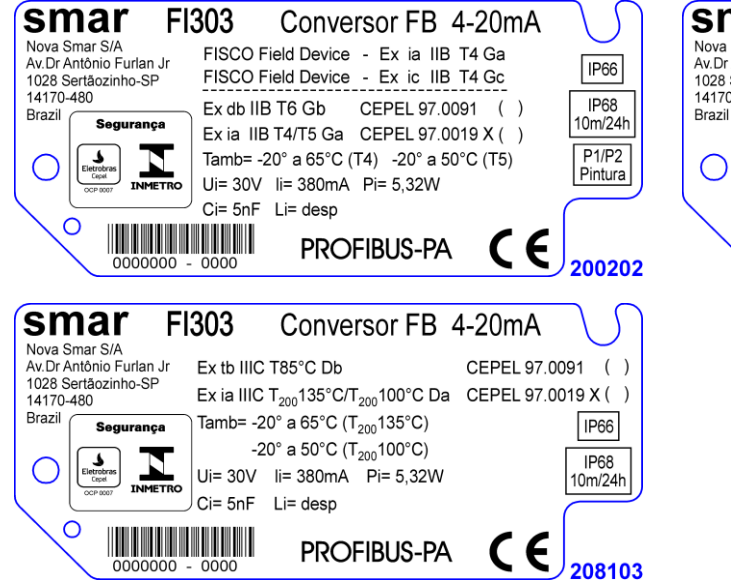

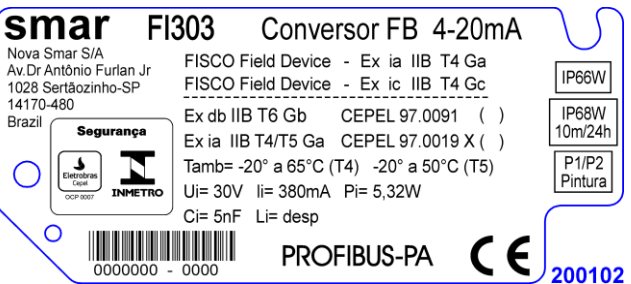

### **FM Approvals**

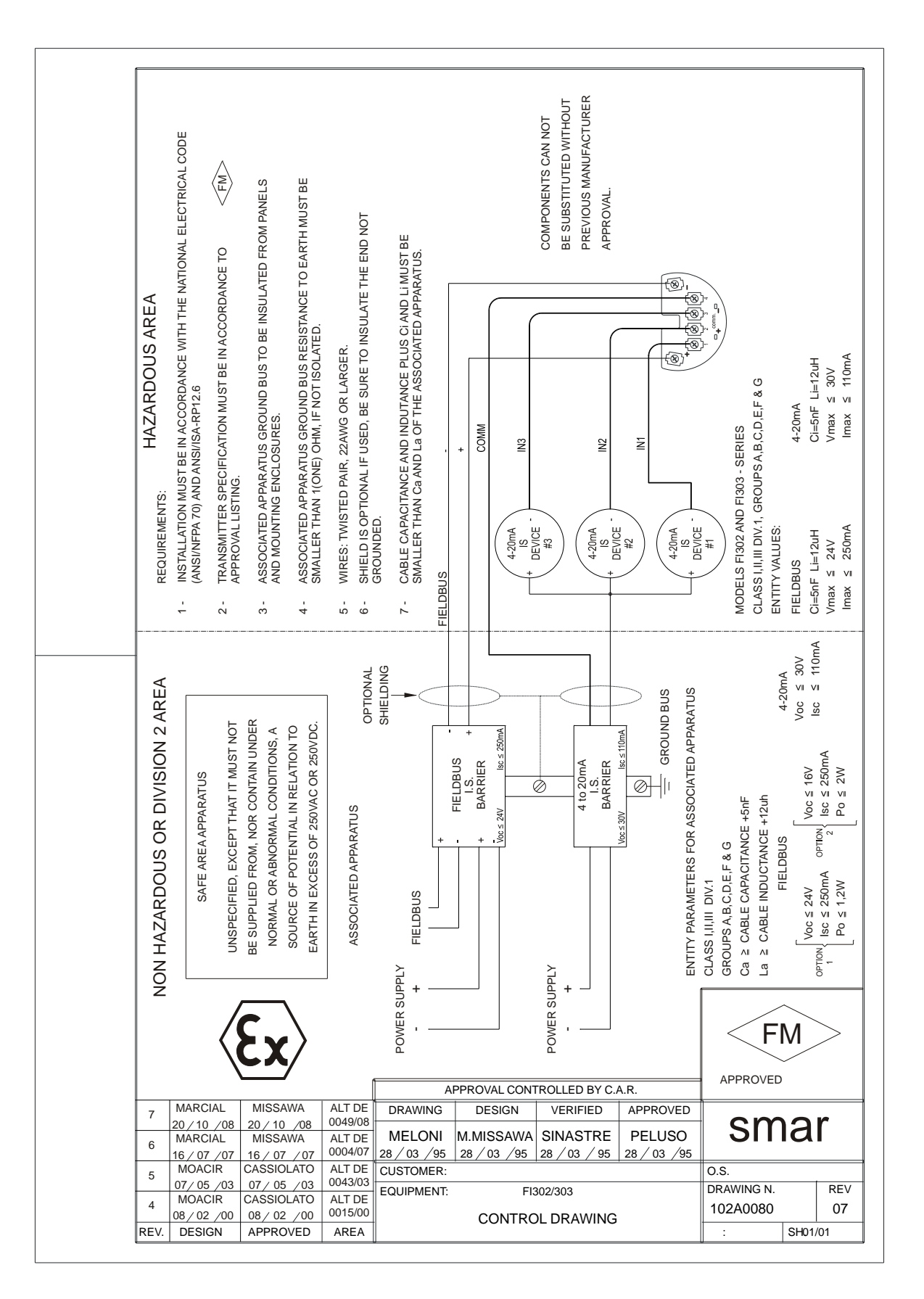

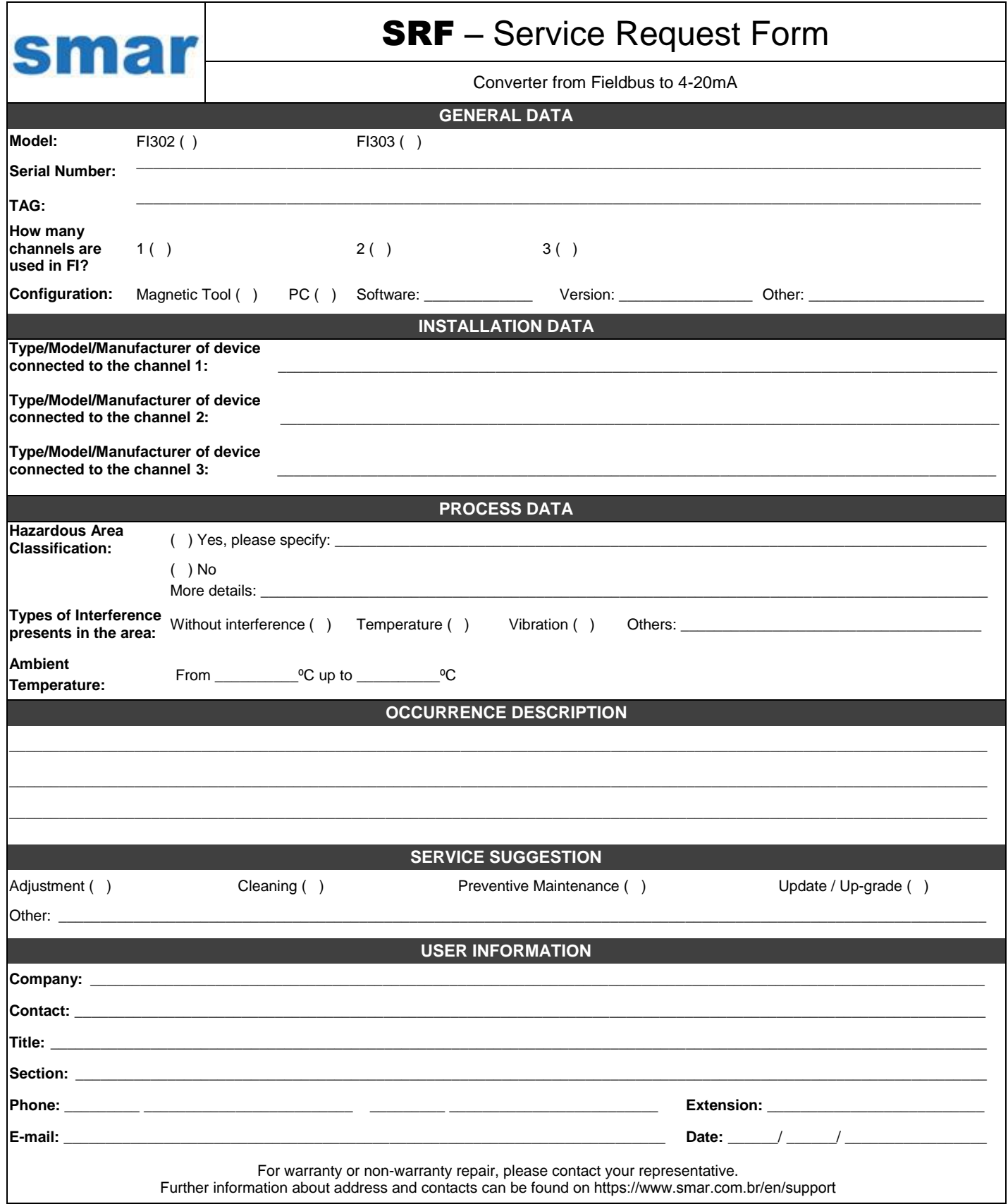

### *Returning Materials*

Should it be necessary to return the converter to Smar, simply contact your local Smar office informing the defective equipment serial number and dispatch it to our factory.

For easier analysis and faster solution of the problem, the returned material should include the documentation with a description of the failure observed in the field and the circumstances that caused it. Other information, such as the installation site, type of measure taken and the process conditions are also important for a prompt evaluation.